**SW3322/SW3323/SW3324 Dual-Speed Switch User Guide**

**GOMPAQ** 

© 1999 Compaq Corporation. All rights reserved. Compaq Registered U.S. Patent and Trademark Office. Company and product names mentioned herein may be trademarks and/or registered copyright and trademarks of their respective companies.

# **NOTICE**

**. . . . . . . . . . . . . . . . . . . . . . . . . . . . . .**

The information in this publication is subject to change without notice.

COMPAQ COMPUTER CORPORATION SHALL NOT BE LIABLE FOR TECHNICAL OR EDITORIAL ERRORS OR OMISSIONS CONTAINED HEREIN, NOR FOR INCIDENTAL OR CONSEQUENTIAL DAMAGES RESULTING FROM THE FURNISHING, PERFORMANCE, OR USE OF THIS MATERIAL.

This publication contains information protected by copyright. No part of this publication may be photocopied or reproduced in any form without prior written consent from Compaq Computer Corporation.

The software described in this guide is furnished under a license agreement or non disclosure agreement.

The software may be used or copied only in accordance with the terms of the agreement.

Product names mentioned herein may be trademarks and/or registered trademarks of their respective companies.

> 1999 Compaq Computer Corporation. All rights reserved. Printed in the U.S.A.

Compaq Registered United States Patent and Trademark Office.

#### *Compaq SW3322/SW3323/SW3324 Dual-Speed Switch User Guide*

Forth Edition (March 1999) Part Number 355307-003

# **Contents**

 $\blacksquare$ 

## Chapter 1 **Overview**

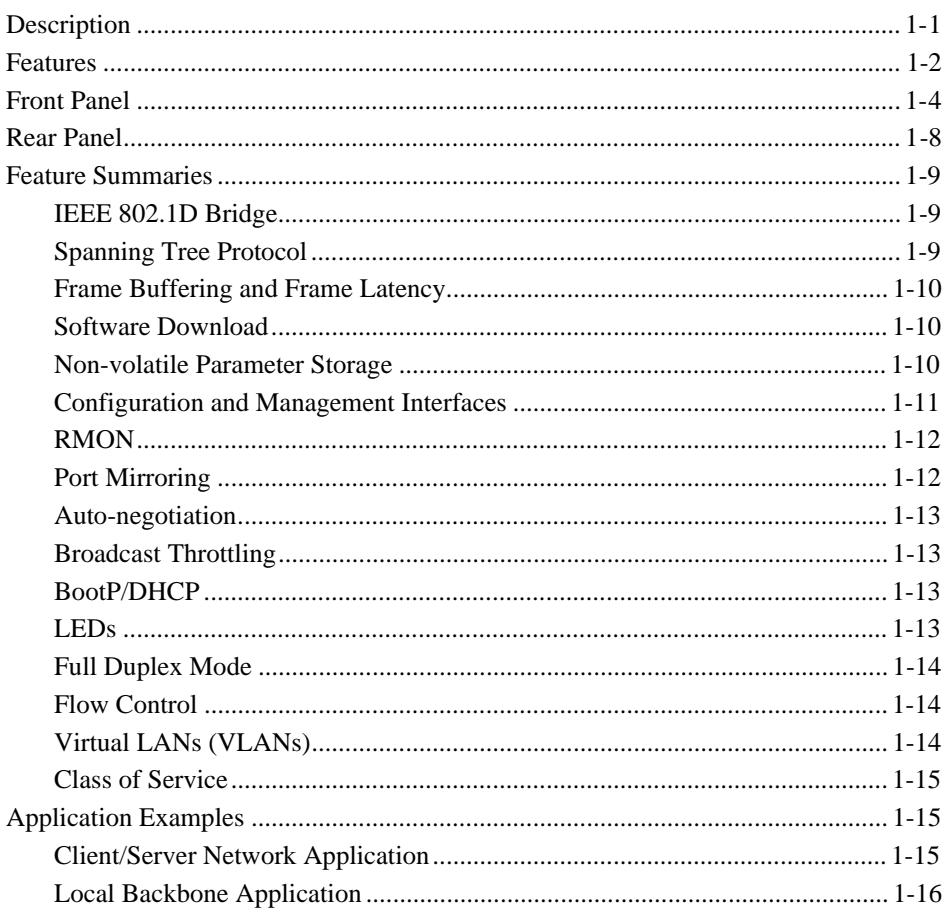

# *Chapter 2*<br>Installation

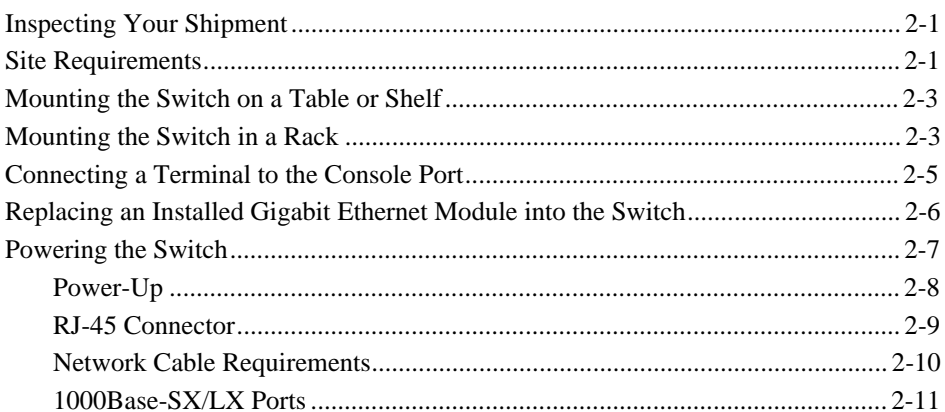

## Chapter 3 SW3322/SW3323/SW3324 User Interface

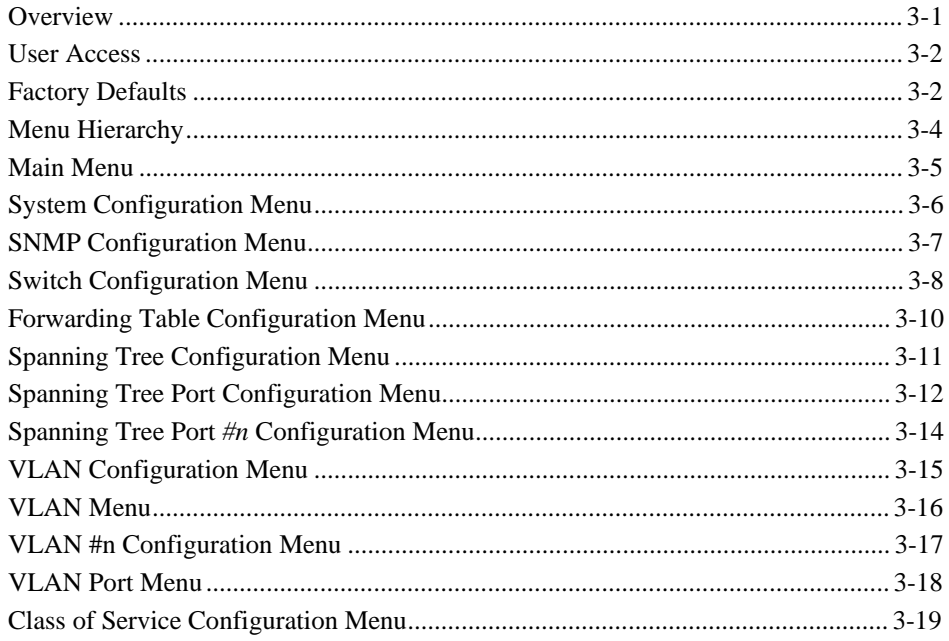

 $\blacksquare$  $i\mathsf{v}$ 

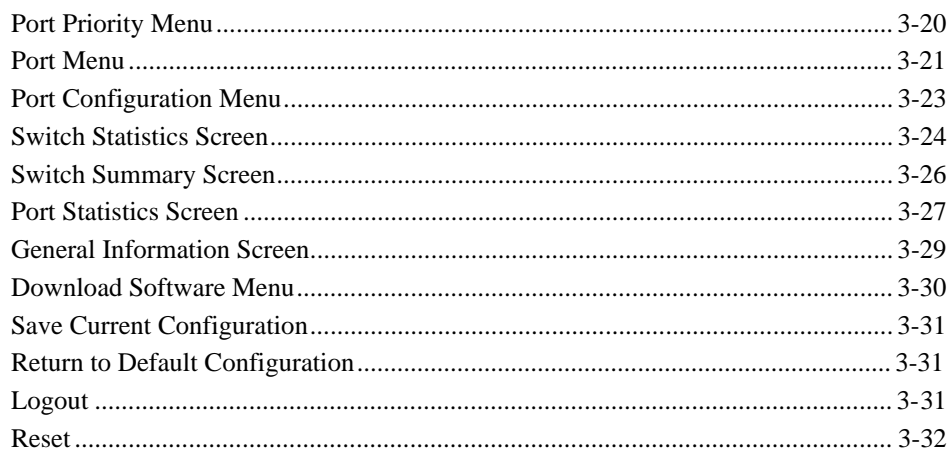

## **Chapter 4**

 $\blacksquare$ 

# **Configuring and Monitoring the Switch**

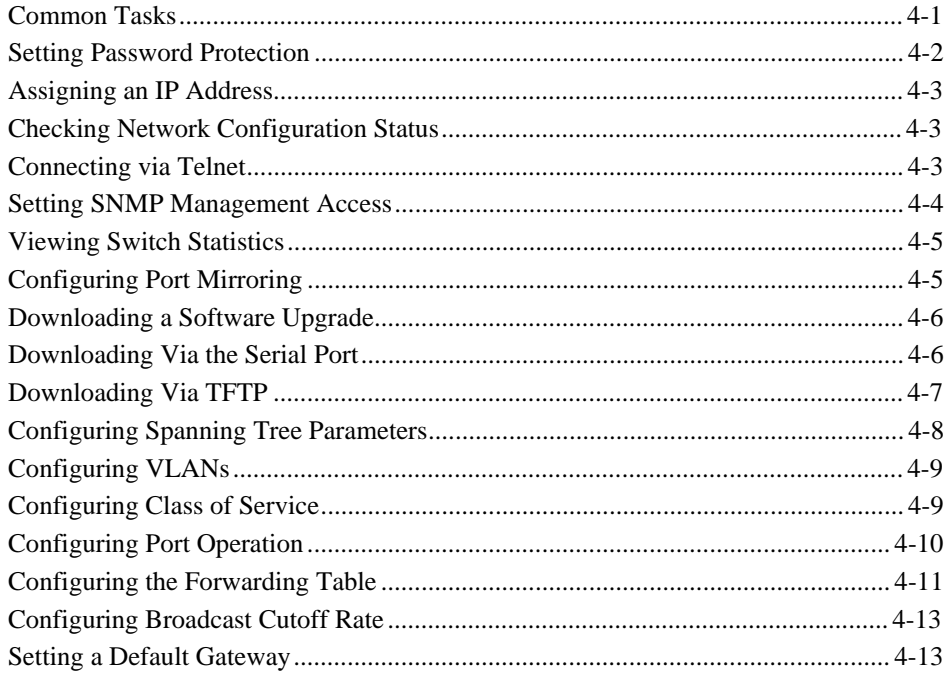

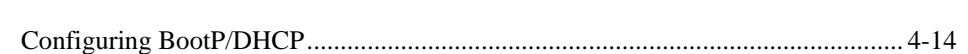

 $\blacksquare$ 

# **Chapter 5**

## **SNMP Management**

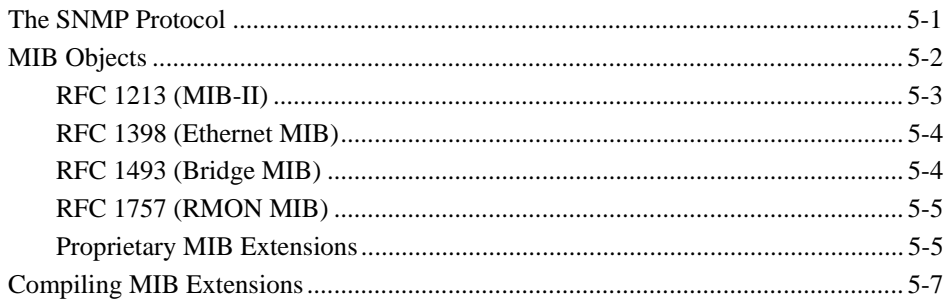

# **Appendix A<br>Technical Specifications**

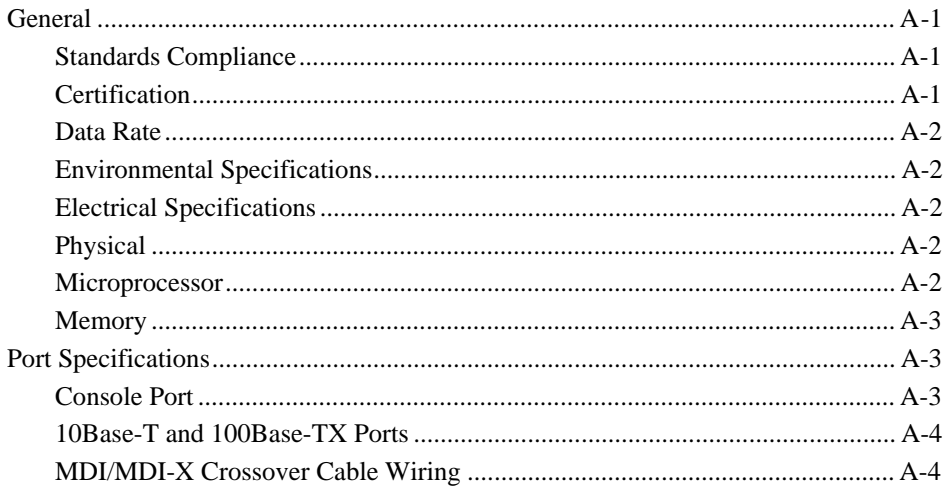

## **Appendix B Spanning Tree Concepts**

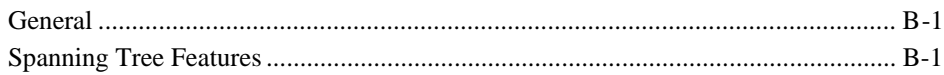

 $\blacksquare$ vi

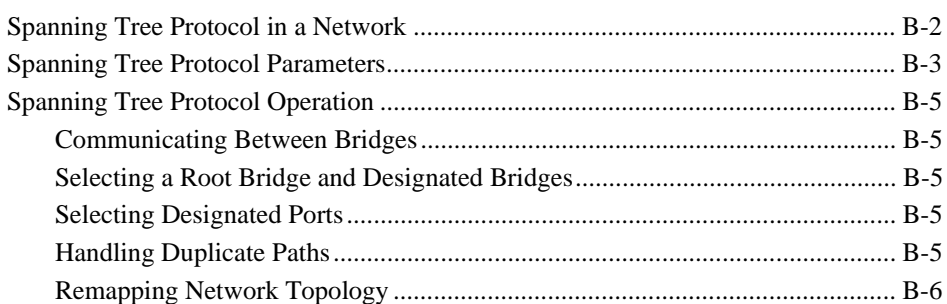

## **Appendix C Virtual LANs (VLANs)**

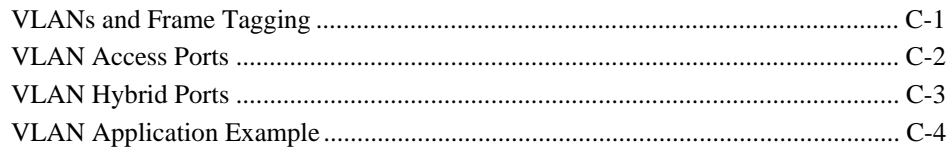

## **Appendix D**

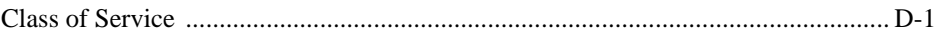

## **Appendix E**

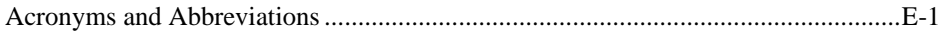

## **Appendix F**

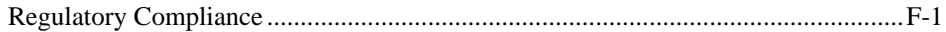

## **Index**

viii Preface

# Preface

This manual includes information about how to install, configure, and operate the Compaq SW3322/SW3323/SW3324 Dual-Speed Switch. We recommend that you read all chapters in this manual to become familiar with the switch's features and to ensure a successful installation.

**. . . . . . . . . . . . . . . . . . . . . . . . . . . . . .**

# **Audience**

This guide is intended for Ethernet local area network (LAN) administrators and Management Information Systems (MIS) personnel with the following background:

- Working knowledge of Ethernet LANs
- Familiarity with Transmission Control Protocol/Internet Protocol (TCP/IP) and Simple Network Management Protocol (SNMP)

# Formatting Conventions

The following are formatting conventions found in this guide.

- **Keys** you are instructed to press appear in boldface type. For example, press the **Enter** key.
- *Italics* Table names, menus, menu selections, special names, and words used for emphasis appear in italics.

Special types of messages throughout this guide are explained below.

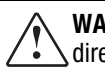

**WARNING:** Text set off in this manner indicates that failure to follow directions in the warning can result in bodily harm or loss of life.

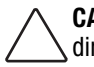

CAUTION: Text set off in this manner indicates that failure to follow directions can result in damage to equipment or loss of information.

IMPORTANT: Text set off in this manner presents clarifying information or specific instructions.

**. . . . . . . . . . . . . . . . . . . . . . . . . . . . . .**

**NOTE**: Text set off in this manner presents information of interest.

## Keyboard Entries

This guide uses the following conventions for keyboard entries:

■ When you read "enter," type the text and press the <Enter> key.

Example: Enter the Gateway IP address and press the <Enter> key.

■ When you read "select," type the letter associated with the parameter.

Example: Select **a** from the System Configuration Menu to view the SNMP Configuration Menu.

## Other Conventions

This guide uses the following typographical conventions:

- Initial Caps Menu titles and console menu selections
- <Enter> Used to designate the Enter or Return key.
- ALL CAPS Used to designate fields within the console menus. (Example: CONNECTION)
- courier font Screen messages and user prompts.
- Selection Describes a user-configurable user interface item.
- Field Describes a read-only information item.

 $x$  **Preface** 

# **Organization**

**Chapter 1, Overview**: Describes the features of the switch, front and rear panel components and application examples.

**. . . . . . . . . . . . . . . . . . . . . . . . . . . . . .**

**Chapter 2, Installation**: Describes the content of your switch shipment, lists site requirements, and provides mounting instructions. Instructions for making connections and powering up the switch are provided as well.

**Chapter 3, User Interface**: Describes the user interface console menus and lists the factory defaults for system settings. Each menu is presented along with a description of the selections/fields available within the menu.

**Chapter 4, Configuring and Monitoring the Switch**: Describes common tasks and associated steps required to configure the switch, and covers common switch and network considerations required to ensure system integrity.

**Chapter 5, SNMP Management**: Describes how the Simple Network Management Protocol (SNMP) communication protocol is used to manage the switch, and provides a description of industry standard and proprietary Managed Information Bases (MIBs) supported by the switch.

**Appendix A, Technical Specifications**: Provides a list of standards compliance and certifications as well as physical and operational specifications.

**Appendix B, Spanning Tree Concepts**: Describes Spanning Tree Protocol and how it is used to resolve the problems of physical loops in a network.

**Appendix C, Virtual LANs (VLANs)**: Describes how the switch uses VLANs to create isolated network domains, and provides illustrations of VLAN switch configurations.

**Appendix D, Class of Service**: Describes how the traffic Class of Service features can be used to assign mission-critical data a higher priority through the switch by delaying less critical traffic during periods of congestion.

**Appendix E, Acronyms and Abbreviations**: Defines common acronyms and abbreviations used within the user guide and the networking industry.

**Appendix F, Regulatory Compliance**: Provides information about compliance with requirements of various regulatory agencies.

# *Chapter 1* **Overview**

# **Description**

This user guide describes the Compaq SW3322, SW3323, and SW3324 Dual-Speed Switch. These IEEE 802.1D-compliant Ethernet switches support 24 IEEE 802.3u 100Base-TX Fast Ethernet ports. Each port can alternatively operate as an IEEE 802.3i 10Base-T port. Additionally, the SW3324 switch features two Gigabit Ethernet ports which operate at 1 Gb/s. These ports support the various physical media transceiver flavors of IEEE 802.3z Gigabit Ethernet through the use of modular Gigabit Interface Converters (GBICs). Supported media includes multimode fiber, single mode fiber. You can configure the SW3323 switch, pre-installed with a modular card, so that Ports 1 and 2 support Fast Ethernet over fiber (IEEE 802.3u).

**. . . . . . . . . . . . . . . . . . . . . . . . . . . . . .**

The switch automatically learns addresses and stores them in a Media Access Control (MAC) address forwarding table. Each port on the switch operates at full Fast Ethernet wire speed with full address and frame filtering. The switch has complete non-blocking performance, capable of forwarding minimum size packets at full wire speed on all ports simultaneously in full duplex mode.

The switch contains advanced features such as Remote Monitoring (RMON), IEEE 802.1Q virtual LANs (VLANs), IEEE 802.1p Class of Service, flow control, and broadcast throttling. For network management, the switch includes a standards-compliant Simple Network Management Protocol (SNMP) agent. This agent allows network management station applications (such as Compaq Networking Management Software, included with the switch) to collect and present status and performance information about a switch. In addition, it provides the ability to configure and control functions on the device. Network management can also be performed in-band using the popular TCP/IP application, Telnet. In addition, a serial console port allows out-of-band management using a PC or ASCII terminal.

The switch is desktop or rack-mountable. LEDs on the front panel provide information about the operating status of the switch. The back panel of the switch contains the power connector and a power switch. Two fans maintain ventilation and cooling for internal switch components.

*1-2**Overview*

## **Features**

#### Ports:

q SW3322 -24 dual-speed 10Base-T/100Base-TX RJ-45 ports

**. . . . . . . . . . . . . . . . . . . . . . . . . . . . . .**

- q SW3323 22 dual-speed 10Base-T/100Base-TX RJ-45 ports plus two 100Base-FX ports (for SW3323with fiber card pre-installed)
- q SW3324 24 dual-speed 10Base-T/100Base-TX RJ-45 ports plus two 1000Base-X ports (Optional GBIC module for 1000Base-LX)

#### Architecture:

- $\Box$  8-port 10/100 switch ASIC in a distributed switching architecture
- $\Box$  4.2 Gb/s internal switching fabric
- q 12 MB packet buffering (512 KB/port) for SW3322 and SW3323
- q 28 MB packet buffering for SW3324
- □ MAC address supported per switch ASIC 4096

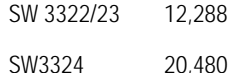

- q IEEE 802.3u auto-negotiation for full/half duplex and 10/100 Mb/s speed operation on all RJ-45 ports
- $\Box$  High performance store-and-forward switching
- Performance:
	- $\Box$  Wire speed with minimum size packets on all ports simultaneously in full duplex mode
	- □ Forwarding: 3.6 million packets-per-second (64 byte packets)
	- □ Filtering: 3.6 million packets-per-second (64 byte packets)
- n Traffic Management:
	- □ Tagging and port-based VLANs per the IEEE 802.1Q draft standard - up to 4094 VLANs per switch
	- $\Box$  Traffic Class of Service support using the IEEE 802.1p draft standard
	- $\Box$  Flow control per port: receives IEEE 802.3x frames

 $\Box$  Broadcast throttling for broadcast storm control

**. . . . . . . . . . . . . . . . . . . . . . . . . . . . . .**

- Network Management:
	- q SNMP compliant agent: MIB II (RFC 1213), Bridge MIB (RFC 1493), Ethernet MIB (RFC 1398), RMON - Statistics, History, Alarm and Event groups per port (RFC 1757), private MIB extensions
	- □ As a standard feature, Compaq Network Management Software is included at no additional charge with the switch. You can immediately configure the switch, get detailed port-level information, graph performance statistics, and more.
	- $\Box$  Port mirroring for network monitoring and analysis
	- $\Box$  Telnet
	- q Console port, RS-232, DB-9 connector, null modem
	- □ BootP/DHCP for IP address configuration
- LED Indicators:
	- q 10Base-T/100Base-TX Ethernet ports: Link, Activity, Full Duplex, 100Mb/s Speed
	- q 100Base-FX: Link, Activity
	- q 1000Base-X GBIC ports: Link, Activity on base unit
	- □ System: Power, Test
- Software:
	- $\Box$  Extensive software diagnostics for product testing and troubleshooting
	- $\Box$  Software upgrades using the front panel console port or in-band with TFTP

# **Front Panel**

Figure 1-1 shows the front panel of the SW3322, SW3323, and SW3324 switch.

**. . . . . . . . . . . . . . . . . . . . . . . . . . . . . .**

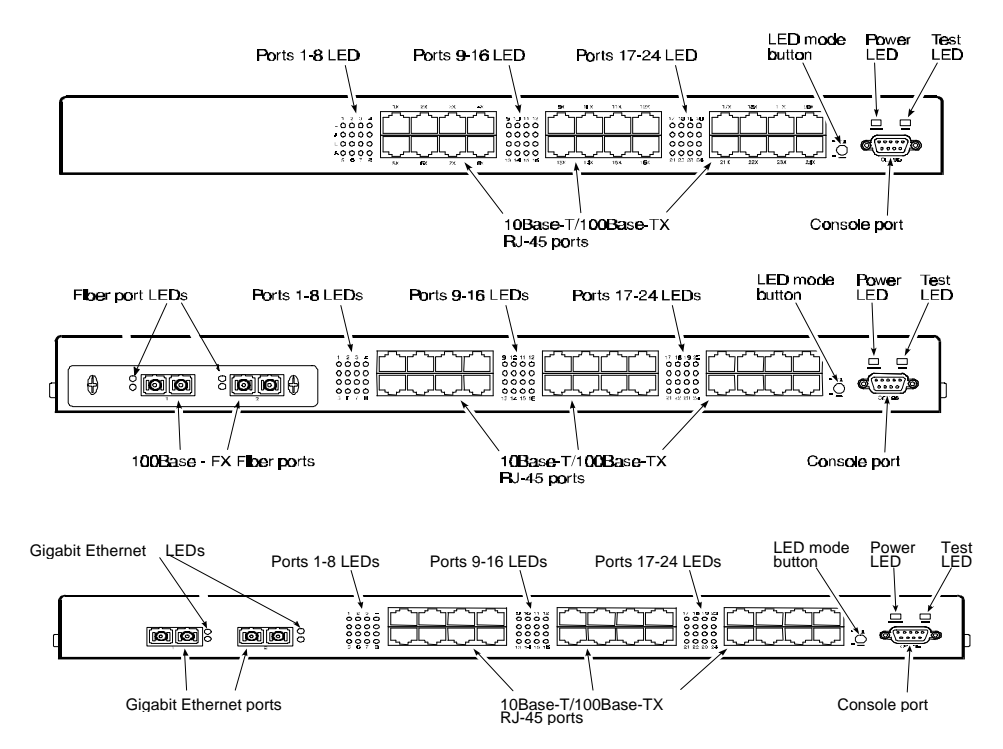

**Figure 1-1** SW3322, SW3323, and SW3324 Front Panel

Figure 1-2 shows the Link (L) and Activity (A) port LEDs for 24 10Base-T/100Base-TX ports (default configuration). Pressing the front panel LED mode button changes the operation of these LEDs to Full Duplex (L) and 100M Speed (A), as shown in Figure 1-3.

**NOTE:** The numbers above and below the L/A port LEDs report performance for a specific RJ-45 port.

*1-5*

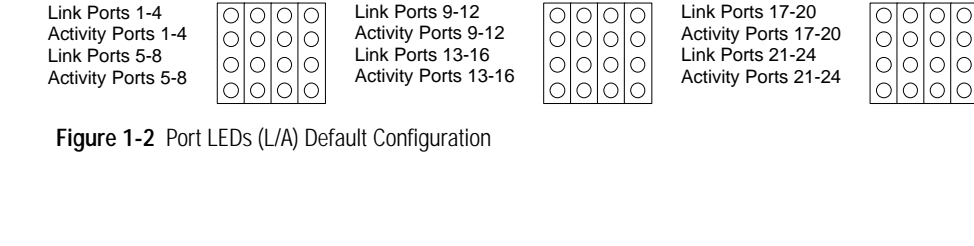

**. . . . . . . . . . . . . . . . . . . . . . . . . . . . . .**

Full/Half Duplex Ports 1-4 10/100 Speed Ports 1-4 Full/Half Duplex Ports 5-8 10/100 Speed Ports 5-8

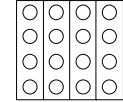

Full/Half Duplex Ports 9-12 10/100 Speed Ports 9-12 Full/Half Duplex Ports 13-16 10/100 Speed Ports 13-16

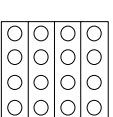

Full/Half Duplex Ports 17-20 10/100 Speed Ports 17-20 Full/Half Duplex Ports 21-24 10/100 Speed Ports 21-24

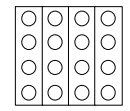

**Figure 1-3** Port LEDs (L/A) LED Mode Button Pressed

Table 1-1 defines the front panel components.

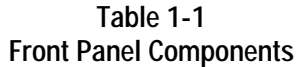

**. . . . . . . . . . . . . . . . . . . . . . . . . . . . . .**

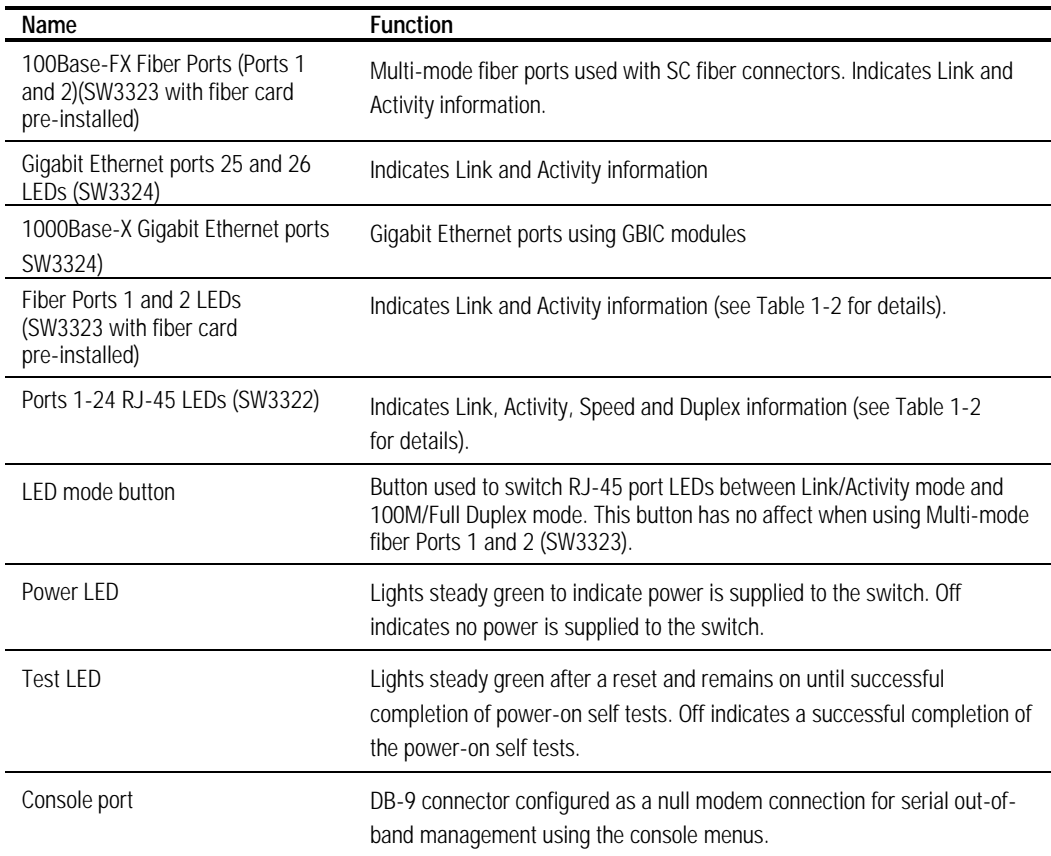

The port LEDs are grouped to the left of their corresponding RJ-45 ports. Table 1-2 defines the performance of the port LEDs for the 10Base-T/100Base-TX ports in the default configuration.

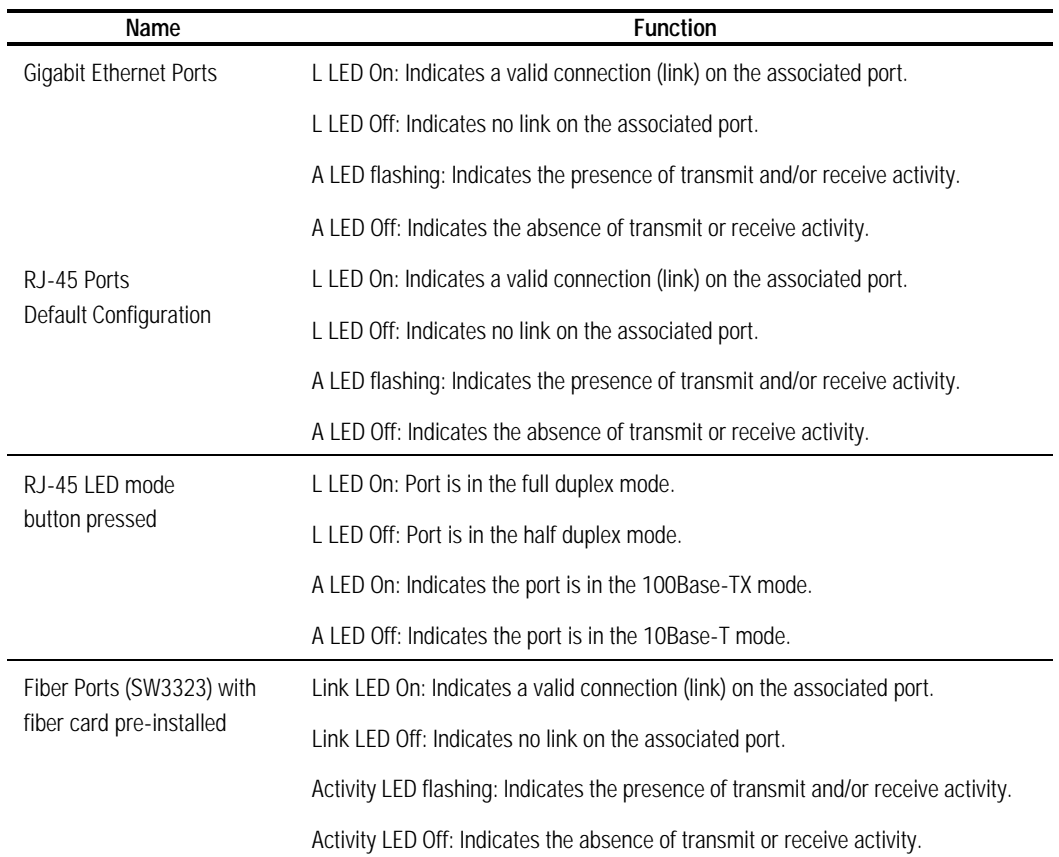

#### **Table 1-2 Port LEDs Defined**

**. . . . . . . . . . . . . . . . . . . . . . . . . . . . . .**

# **Rear Panel**

Figure 1-4 shows the SW3322/SW3323/SW3324 rear panel and Table 1-3 defines the rear panel components.

**. . . . . . . . . . . . . . . . . . . . . . . . . . . . . .**

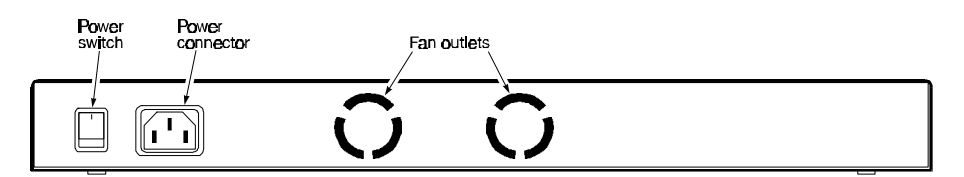

**Figure 1-4** SW3322/SW3323/SW3324 Rear Panel

Table 1-3 defines the performance of the port LEDs for the 10Base-T/100Base-TX ports with the LED mode button pressed.

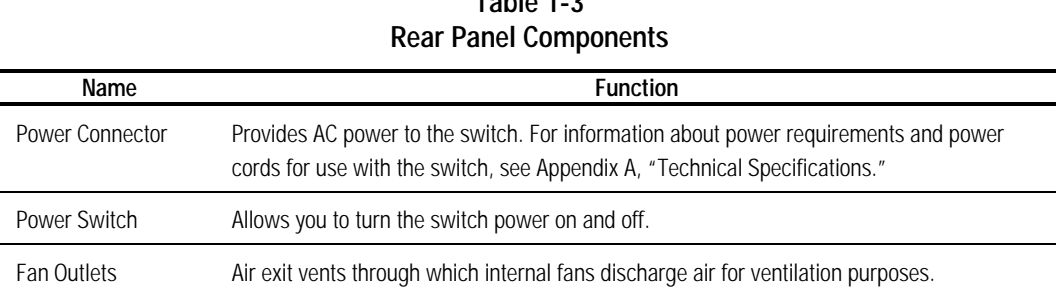

# $Table 1.2$

# **Feature Summaries**

The following summaries provide a brief description of the switch features in areas such as standards compliance, functionality, performance, and options.

**. . . . . . . . . . . . . . . . . . . . . . . . . . . . . .**

#### **IEEE 802.1D Bridge**

The Compaq switch is fully compliant with IEEE 802.1D transparent bridging specifications. An aggregate address table containing 4096 entries per 8 switch ports is provided for learning, filtering, and forwarding. The 24-port switch can support up to a maximum of 12,288 addresses. Addresses are automatically learned by the switch, and can be individually assigned specific forwarding treatment by the network administrator if desired. Forwarding table configuration can be made out-of-band via the console interface or in-band via SNMP or Telnet. Static and dynamic addresses are both stored in this table. One static address is assigned per port by default. The Forwarding Table Configuration screen in the console menus allows you to assign additional static addresses if required.

#### **Spanning Tree Protocol**

The switch supports the IEEE 802.1D Spanning Tree Protocol. This protocol allows redundant connections to be created between different LAN segments for purposes of fault tolerance. Two or more physical paths between different segments can be created through the switch, with the Spanning Tree Protocol choosing a single path at any given time and disabling all others. If the chosen path fails for any reason, a disabled alternative is activated, thereby maintaining the connection. This prevents network traffic from circulating in an endless loop formed by multiple connections to the same LAN segment.

The switch is shipped from the factory with Spanning Tree operation disabled. Spanning Tree parameters are configurable in the Spanning Tree Configuration Menu using the console menus or via SNMP (see Appendix B, "Spanning Tree Concepts" for more information).

#### **Frame Buffering and Frame Latency**

The switch is a store-and-forward switching device. Each frame is copied into switch memory before being forwarded to another port. This method ensures that all forwarded frames conform to a standard Ethernet frame size and have a correct cyclic redundancy check (CRC) for data integrity. This switching method prevents bad frames from traversing the network and using up valuable network bandwidth, as with cut-through switching technology.

**. . . . . . . . . . . . . . . . . . . . . . . . . . . . . .**

To minimize the possibility of dropping frames on congested ports, the switch provides 4 MB of dynamically allocated frame buffering per 8 10/100 ports and 8 MB per gigabit port. This buffer space is used to queue packets for transmission on congested networks. This is an additional advantage over cutthrough switching technology, which drops packets immediately when experiencing collisions.

#### **Software Download**

The switch supports the industry-standard Trivial File Transfer Protocol (TFTP) for downloading software to the switch. All switch software is stored in a 1 MB sectored Flash ROM. The download feature allows you to easily install software upgrades to the unit. Compaq Networking Management Software includes a TFTP server and a configuration application to allow for the software downloads. Software can alternatively be downloaded via the serial console port using the XMODEM protocol.

A TFTP or XMODEM software download is invoked via the Download Software Menu using the console menus. A TFTP download can also be invoked via SNMP.

#### **Non-volatile Parameter Storage**

Important operating parameters such as IP addresses, Spanning Tree configuration, and management security parameters, are stored in non-volatile Flash memory. These values are retained when the switch experiences power interruptions or is powered down for normal maintenance.

# **. . . . . . . . . . . . . . . . . . . . . . . . . . . . . .**

#### **Configuration and Management Interfaces**

The switch can be managed using any of the following three methods:

■ Serial console, out-of-band

An RS-232 connection, using a DB-9 connector with null modem cable, is supported for out-of-band switch management. Serial console management is performed using a terminal, or computer system running communications software. See Chapter 3, "User Interface", for more detailed information on managing the switch via the serial console.

*1-11*

Telnet, in-band (over Ethernet)

The switch supports management through a Telnet connection using the TCP/IP protocols. Telnet is performed using an ASCII terminal or computer system running communications software. See Chapter 3, "User Interface", for more detailed information on managing the switch via the serial console. Global password protection for changing the operating parameters of the switch is provided.

■ SNMP-based network manager, in-band

The switch can be managed using SNMP, the most common protocol used today for network management. Standard agent MIBs embedded in the switch provide basic SNMP management through industry-standard SNMP applications.

Management security protection is provided based on SNMP community names. See Chapter 5, "SNMP Management", for more information.

#### **RMON**

RMON (Remote Monitoring) is a facility used to manage networks remotely while providing multi-vendor interoperability between monitoring devices and management stations. An SNMP MIB defines RMON. This MIB is divided into nine different groups, each gathering specific statistical information or performing a specific function. RMON-capable devices gather network traffic data and then store them locally until downloaded to an SNMP management station.

The switch supports four of the nine groups of RMON defined for Ethernet networks on a per port basis. Specifically, these are:

**. . . . . . . . . . . . . . . . . . . . . . . . . . . . . .**

- Statistics: a function that maintains counts of network traffic statistics such as number of packets, broadcasts, collisions, errors, and distribution of packet sizes.
- $\blacksquare$  History: a function that collects historical statistics based on userdefined sampling intervals. The statistical information collected is the same as the Statistics group, except on a time stamped basis.
- Alarm: a function that allows managers to set alarm thresholds based on traffic statistics. Alarms trigger other actions through the Event group.
- Event: a function that operates with the Alarm group to define an action that will be taken when an alarm condition occurs. The event may write a log entry and/or send a trap message.

RMON Statistics group information is displayed on the Port Statistics Screen in the console menus. Additional RMON functionality is available via SNMP.

#### **Port Mirroring**

The switch includes the ability to mirror the traffic being switched on any port for purposes of network traffic analysis and connection integrity. When this feature is enabled, a protocol analyzer or RMON probe is connected to any port in a group of eight. This port is configured to mirror the traffic from any other port in the same group of ports. The groupings are ports 1-8, 9-16 and 17-24. You can only mirror one port to another port at one time. Port mirroring occurs at the same speed configured for the port (10Mb/s-to-10Mb/s or 100Mb/s-to-100Mb/s). Port mirroring is configurable in the Switch Configuration Menu using the console menus or via SNMP.

**NOTE**: Port mirroring is not supported on the Gigabit Ethernet ports.

#### **Auto-negotiation**

Auto-negotiation is a process that permits the switch to automatically select the operational modes of its ports. Upon first being connected, the switch detects the speed of the connected network to the port, either 10Mb/s or 100Mb/s. In addition, the switch detects the type of communication setting, half or full duplex. The port is then automatically set by the switch to operate in the proper mode, without user intervention. It is not required that the network device to be connected to the switch support auto-negotiation as the switch automatically adjusts to the network device's communication settings. Auto-negotiation is configurable in the Port Configuration Menu of the console menus or via SNMP.

**. . . . . . . . . . . . . . . . . . . . . . . . . . . . . .**

#### **Broadcast Throttling**

Broadcast throttling is the capability of the switch to limit the number of packets that are flooded to all ports on the switch. Broadcast, multicast, and unknown destination address unicast packets are typically flooded to all ports of a switch or a VLAN. When the number of these types of packets being forwarded through the switch is large, the performance of the switch can suffer greatly. A programmable broadcast cutoff rate parameter allows a rate threshold to be set in the switch for the forwarding of broadcast and unknown destination address packets. If the cutoff rate is exceeded, further packets of these types are dropped. Broadcast throttling is configurable in the Switch Configuration menu of the console menus or via SNMP.

**NOTE:** The threshold on the rate of broadcast is set for the switch on a global basis.

#### **BootP/DHCP**

The Bootstrap Protocol (BootP) and the Dynamic Host Configuration Protocol (DHCP) provide for the capability of passing configuration information to hosts on a TCP/IP network. Using this process, network devices do not need to be configured before they can communicate using the TCP/IP protocol suite. The switch uses BootP and DHCP to automatically configure IP address information without requiring access to the console menus. BootP/DHCP operation is configurable using the BootP/DHCP Enable option in the System Configuration Menu of the console menus or via SNMP.

#### **LEDs**

The port LEDs on the switch provide a quick and accurate display of the integrity of switch connections and switch mode. The operation of the RJ-45 port LEDs can be changed by use of the LED mode button on the switch front panel. The LED mode button does not affect the operation of the fiber port LEDs. The default operation of the RJ-45 LEDs indicates Link (L) and Activity (A) for each of the ports. When the LED mode button is pressed (pressed and held in), the operation of the RJ-45 LEDs changes to indicate full/half duplex and 10/100 Mb/s speeds, respectively.

**. . . . . . . . . . . . . . . . . . . . . . . . . . . . . .**

#### **Full Duplex Mode**

The full duplex mode of operation on a port can double the throughput of switch connections. This mode disables the collision detection portion of the Ethernet Carrier Sense Multiple Access with Collision Detection (CSMA/CD) protocol, allowing for two-way traffic. Full duplex is configurable using the Duplex Mode parameter in the Port Menu of the console menus or via SNMP.

#### **Flow Control**

Flow control allows you to manage network traffic during congestion periods and to prevent the loss of packets when port buffer thresholds are exceeded. The SW3322/SW3323/SW3324 can receive pause frames being sent to it, and stop sending traffic on that port. You can configure this ability to receive and respond to pause frames on a port-by-port basis. The switch receives pause frames per the IEEE 802.3x standard.

#### **Virtual LANs (VLANs)**

VLANs allow you to connect users to a specific LAN segment regardless of their physical location. The switch supports tagged VLANs per the IEEE 802.1Q draft standard. With frame tagging, a short tag is appended to every frame that crosses the network backbone. The tag identifies which VLAN the frame belongs to. See Appendix C, "Virtual LANs (VLANs)," for more information about this feature.

#### **Class of Service**

Class of Service support allows you to assign a higher priority to selected traffic passing through the switch. The switches support Class of Service attributes per the IEEE802.1D/D5 (previously known as IEEE 802.1p) standard specification using a priority queuing mechanism. This feature ensures that traffic during congestion periods will not interfere with traffic assigned a higher priority. Traffic assigned a lower priority is subject to discard when memory is in short supply. See Appendix D, "Class of Service," for more information about this feature.

**. . . . . . . . . . . . . . . . . . . . . . . . . . . . . .**

# **Application Examples**

The exploding popularity of the Internet and of corporate intranets, as well as new, high-bandwidth desktop applications, are driving the demand for Fast Ethernet. The increase in multimedia traffic and the need to support legacy protocols alongside new, data intensive applications is driving the need for network segmentation and traffic prioritization.

The SW3322/SW3323/SW3324 switch is ideal for meeting the needs of today's high performance networks. Their low cost and high port count make them affordable for dedicated 10/100Mb/s connections to the desktop. And their extensive features, including VLAN capability, provide the management needed for the workgroup and local backbone.

The following sections illustrate the switches employed in two examples:

- Client/Server Network
- Local Backbone

#### **Client/Server Network Application**

To improve workstation performance in a client/server environment, the switches can be configured to provide 200 Mb/s full duplex Fast Ethernet connections to servers by connecting each to a dedicated switch port (Figure 1-5). Users can be accommodated through connections to hubs, both at 10Mb/s and 100Mb/s speeds, through 10Mb/s switches with 100Mb/s uplinks, or through direct connections. The fiber uplinks can connect the switch to the corporate backbone, which may be located on another floor or building.

*1-15*

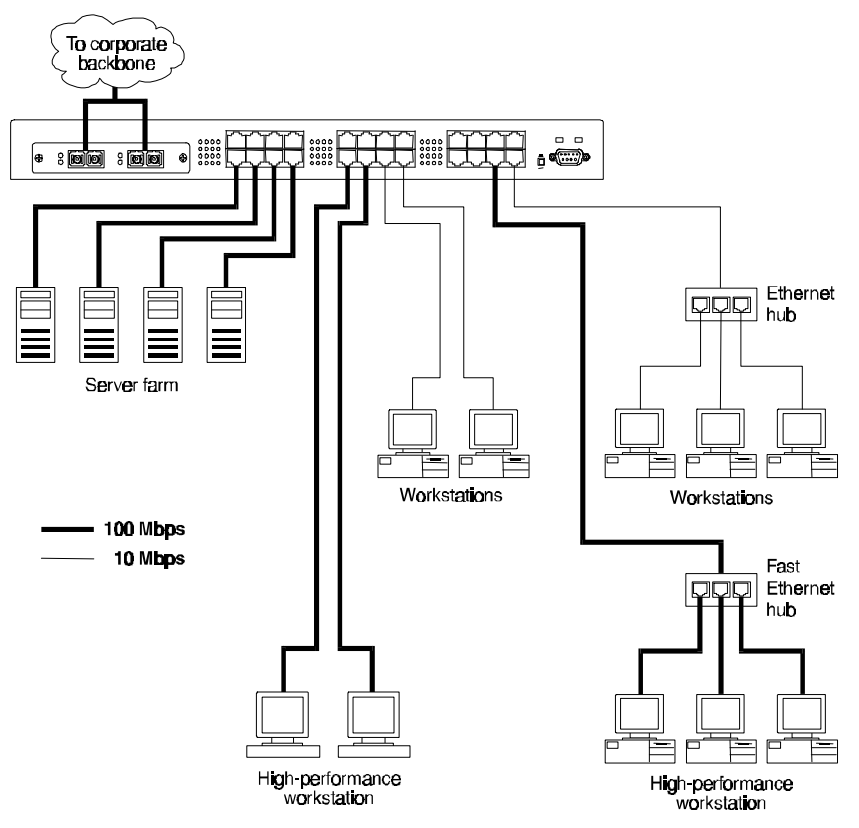

**. . . . . . . . . . . . . . . . . . . . . . . . . . . . . .**

**Figure 1-5** Client/Server Network Application

### **Local Backbone Application**

The switch can be used in a local backbone application, connecting network segments together and providing file-server access (Figure 1-6). Workgroup hubs are provided with a single connection to the switch while servers are put on dedicated 100 Mb/s ports. Routers and other networking devices can connect off of the switched backbone as well. Fiber uplinks are available to connect the switch to the corporate backbone, which may be located on another floor or in a separate building.

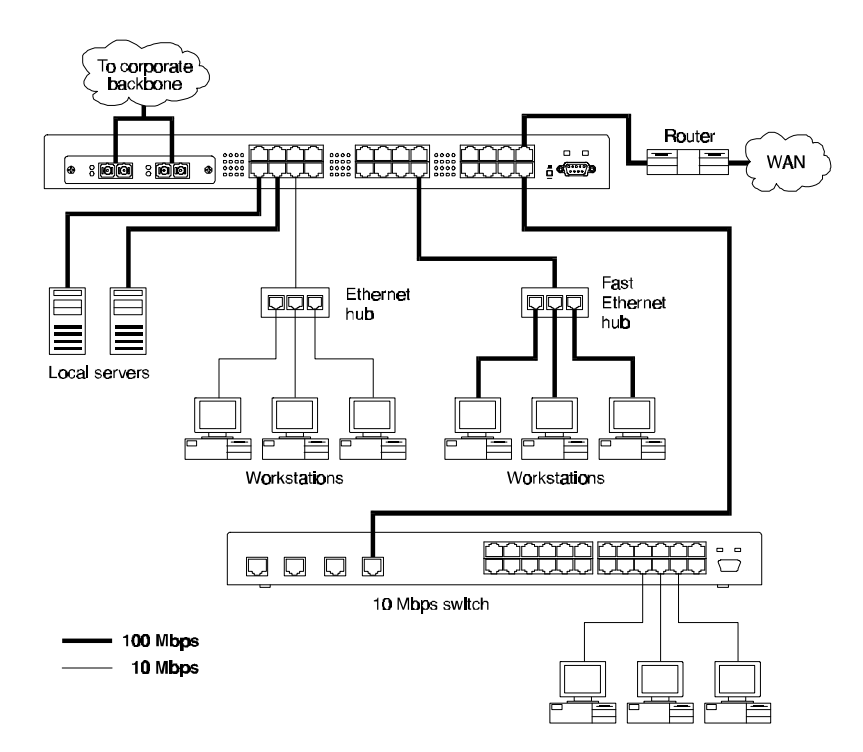

**. . . . . . . . . . . . . . . . . . . . . . . . . . . . . .**

**Figure 1-6** Local Backbone Application

# *Chapter 2* **Installation**

# **Inspecting Your Shipment**

When you receive the shipment of your switch, check the package contents and make sure you have the following items:

**. . . . . . . . . . . . . . . . . . . . . . . . . . . . . .**

- Compaq SW3322, SW3323, or SW3324 switch
- AC power cord
- Rack mount bracket kit
- *Compag SW3322, SW3323, and SW3324 Switch Quick Install Guide*
- *Compaq Networking Management Software* CD
- *Compaq Network Management Product Management Module* CD SW3322, SW3323, SW3324 along with the User Guide
- Warranty and safety guide
- 1 1000Base-SX GBIC module pre-installed in SW3324
- **NOTE:** Optional SX and LX Gigabit modules are available for the SW3324

338406-B21 SX GBIC Module All

338407-B21 LX GBIC Module All

# **Site Requirements**

Before you install the switch, make sure the site meets the following requirements:

- Mounting
	- $\Box$  Provide a flat table, shelf surface, or an optional 19 in. (48.3 cm) equipment rack
	- $\Box$  Use an EIA standard equipment rack that is adequately grounded and physically secure
- *2-2**Installation*
- Power source
	- $\Box$  Provide a power source within six feet (1.8 m) of the installation location. This source must provide 100 VAC to 240 VAC, and 50 Hz to 60 Hz power. Power specifications for the switch are shown in Appendix A, "Technical Specifications".

**. . . . . . . . . . . . . . . . . . . . . . . . . . . . . .**

- $\Box$  If multiple products are installed in the same rack system, the power source must be capable of handling the entire load. The overall system AC current load must not exceed 80 percent of the branch circuit AC current rating.
- $\Box$  If power strips are used to connect multiple products, the load should not exceed 80 percent of the power strip's marked electrical current rating.
- $\Box$  Maintain reliable grounding of rack-mounted equipment. Give special attention to power supply connections other than direct connections to the branch circuit, such as power strips and other power connector adapters.
- $\Box$  Primary voltage selection within the above ranges is automatic and requires no user action.

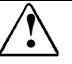

**WARNING:** To reduce the risk of electric shock or damage to the equipment:

■ Do not disable the power cord-grounding plug or use a three-to-two pronged adapter at the outlet. The grounding plug is an important safety feature.

■ Plug the power cord into a grounded (earthed) electrical outlet that is easily accessible at all times.

■ Disconnect power from the unit by unplugging power cord from the electrical outlet or from the back of the unit.

■ Do not place anything on power cords or cables. Arrange them so that no one can accidentally step on or trip over them. Do not pull on a cord or cable. When unplugging from the electrical outlet, grasp the plug and pull if from the outlet. Do not pull the plug out by the cord.

■ Do not overload the AC supply branch circuit that provides power to the rack. Consult the electrical authority having jurisdiction over your facility wiring and installation requirements.

- **Environmental** 
	- $\Box$  Install the switch in a dry area, with adequate air circulation. Avoid placing the switch in direct sunlight or near other heat sources, such as hot-air vents. For temperature and humidity specifications, see Appendix A, "Technical Specifications".

**. . . . . . . . . . . . . . . . . . . . . . . . . . . . . .**

- Ventilation
	- $\Box$  Do not restrict airflow by covering or obstructing air inlets on the side of the switch or the rear panel internal air fan exits.
	- $\Box$  For proper ventilation, allow at least 2 inches (5.1 centimeters) on each side of the switch.
	- $\Box$  Wiring closets require approximately 2 feet (6.5 meters) in front of the rack to install and remove equipment.

# **Mounting the Switch on a Table or Shelf**

Mount the switch on a table or shelf in a position that allows access to the front panel RJ-45 ports, visibility of the port LEDs, and the power cord. Make sure that the mounting surface can safely support the switch and that there is adequate space around the switch for ventilation and cooling.

# **Mounting the Switch in a Rack**

The switch ships with two (2) multi-position mounting ears and four (4) mounting screws.

**NOTE:** The mounting screws are used to attach the mounting ears to the switch. Once the ears are attached to the switch, you will need to provide appropriate screws to mount the switch in a rack.

Figure 2-1 shows the orientation of the mounting ears for mounting the ears to the switch for a rack mount application. Mount the switch with the front panel facing forward. Do the following:

**!**

1. Mount one of the ears to the switch using two (2) of the supplied screws. Repeat this step for the other side of the switch.

**. . . . . . . . . . . . . . . . . . . . . . . . . . . . . .**

- 2. Slide the switch into the rack and align the holes in the rack mounting ears with the holes in the rack rails.
- 3. Insert and tighten appropriate rack-mounting screws (not provided).

**WARNING:** To reduce the risk of personal injury or damage to the equipment, be sure each rack is level and stable. Rack frames should be coupled together or otherwise secured to the building structure to maintain stability. This must be accomplished before performing any work on the rack.

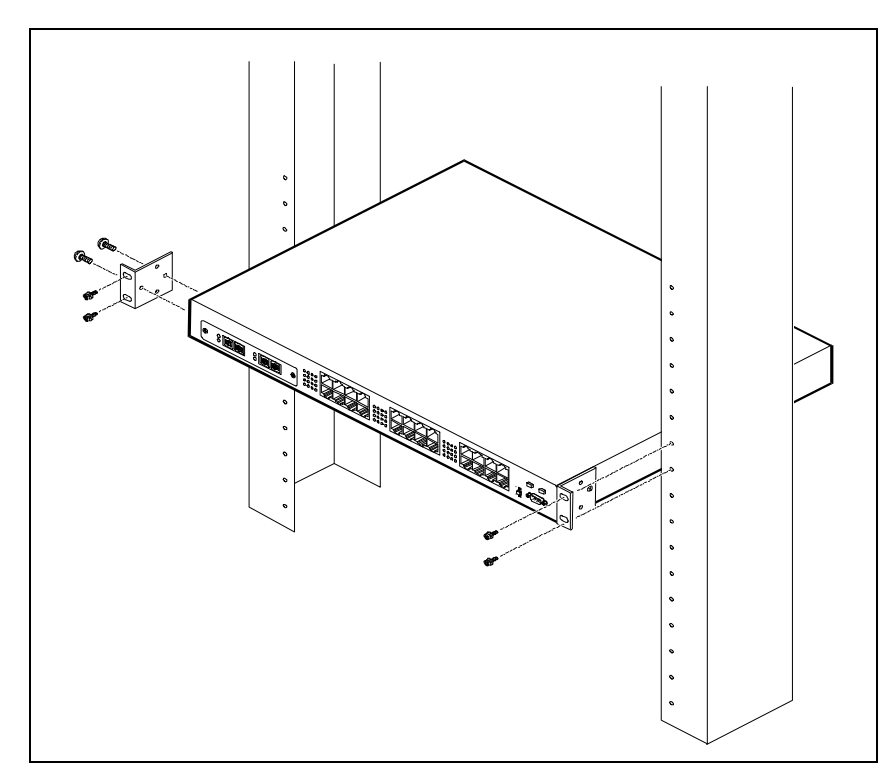

**Figure 2-1** Mounting the Switch in a Rack

## **Connecting a Terminal to the Console Port**

The console port is a serial RS-232 interface port that enables a connection to a terminal for performing switch monitoring and configuration functions. The terminal may be a PC or workstation running terminal emulation software, or a dumb terminal configured as a Data Terminal Equipment (DTE) connection. Alternatively, this port can be connected to an external modem to enable remote dial-in management. If you connect a terminal to the console port prior to powering the switch, you can observe the progress and results of the power-up diagnostics as the switch goes through its initialization process.

**. . . . . . . . . . . . . . . . . . . . . . . . . . . . . .**

The console port connector is configured as a standard IBM AT connection using a male DB-9 (see Table A-1 for pinouts) connector. A standard null modem cable is typically all that is needed to connect to this interface. Any cable connected to the console port must be shielded to comply with emissions regulations and requirements.

**NOTE:** A null modem cable is not provided with the switch.

To connect the console port to a terminal, do the following:

1. Connect a terminal to the console port using a null modem interface cable (Figure 2-2).

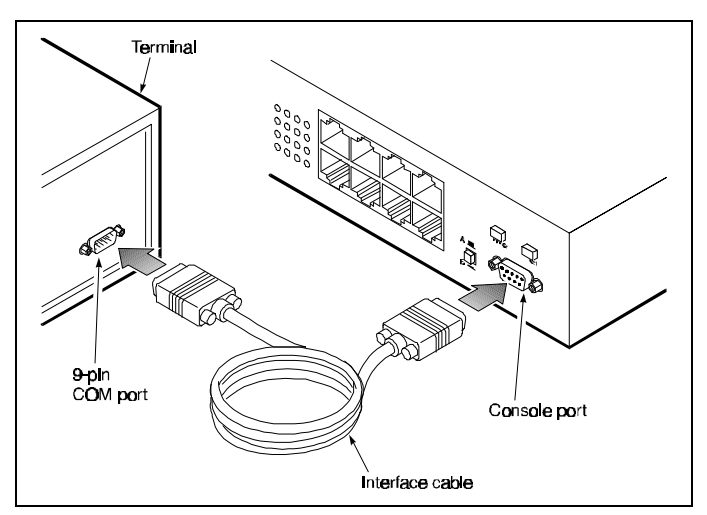

**Figure 2-2** Connecting a Terminal to the Console Port

*2-5*

- *2-6**Installation*
- 2. Connect the interface cable directly to the console port on the switch and tighten the captive retaining screws.

**. . . . . . . . . . . . . . . . . . . . . . . . . . . . . .**

- 3. Connect the other end of the interface cable to a terminal (in some instances, an adapter may be required to make this connection). You can also use a straight-through cable with a null modem adapter to make the connection to the workstation.
- 4. From your terminal, start the terminal emulation program.
- 5. Configure the terminal to the following communication settings:
	- $\Box$  9600 baud
	- $\Box$  No parity
	- $\Box$  8 data bits
	- $\Box$  1 stop bit
	- □ No hardware flow control
	- □ ASCII character set

# **Replacing an Installed Gigabit Ethernet Module into the Switch**

The pre-installed modular Gigabit Interface Converter (GBIC) lets you add multimode and single mode fiber connections to the SW3324 switch. The GBIC module is installed in the modular slot on the left side of the switch.

To install the GBIC module in the switch, perform these steps:

- 1. If necessary, remove the existing GBIC connector by gently squeezing the sides to release it, and pull the GBIC out of the slot.
- 2. Holding the new or replacement GBIC by its sides, gently squeeze the plastic pieces located on the front sides of the connector.
- 3. Insert the GBIC module into the modular slot with the orientation arrows facing upward.
- 4. Slide the GBIC back into the slot until you hear it click.
- **NOTE**: GBIC modules are hot plug compliant.

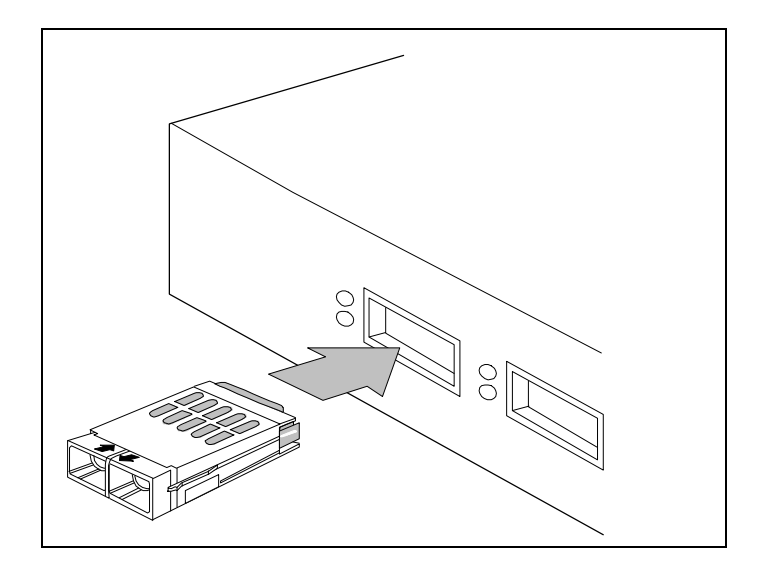

**. . . . . . . . . . . . . . . . . . . . . . . . . . . . . .**

**Figure 2-3** GBIC Module Installation

# **Powering the Switch**

To supply power to the switch, do the following:

1. Connect the power cord to the switch and to a grounded three-prong wall outlet (Figure 2-4).

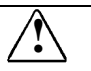

**WARNING:** To reduce the risk of electric shock or damage to the equipment:

- Do not disable the power cord-grounding plug or use a three-to-two pronged adapter at the outlet. The grounding plug is an important safety feature.
- Plug the power cord into a grounded (earthed) electrical outlet that is easily accessible at all times.
- Disconnect power from the unit by unplugging power cord from the electrical outlet or from the back of the unit.
- Do not place anything on power cords or cables. Arrange them so that no one can accidentally step on or trip over them. Do not pull on a cord or cable. When unplugging from the electrical outlet, grasp the plug and pull if from the outlet. Do not pull the plug out by the cord.

#### *2-8**Installation*

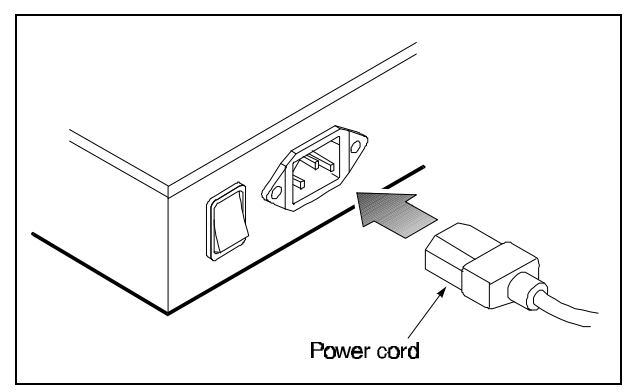

**. . . . . . . . . . . . . . . . . . . . . . . . . . . . . .**

**Figure 2-4** Connecting the Power Cord to the Switch

2. Turn on the power switch.

The Power LED lights green (see Figure 1-1). If it does not, check to make sure that the power cable is plugged in correctly and that the power source is good.

#### **Power-Up**

When you turn the power on, the switch conducts a series of hardware and software tests to verify correct operation. If a terminal or computer is connected to the console port, the results of the tests are displayed on the screen. If you want to display the results of the tests after the switch has already been turned on, turn the power switch off and then back on.

The switch performs two basic types of tests at power-up. During this time, the Test LED (see Figure 1-1) lights steady green. These tests are:

■ Serial port

The serial console port test is the first test performed. If the switch fails this test, no further tests are performed, and the console displays no information.

**Memory** 

Memory tests on the CPU RAM are performed after the serial port test. No results are displayed on the console.

After these two tests are performed, the operational software of the switch is loaded. A series of more extensive diagnostic tests are then conducted during which the Test LED remains lit. The results of the tests are displayed on the terminal. If all tests pass, the Test LED turns off. When all tests are complete, the system is functional and the user interface is ready to receive commands at the console.

**. . . . . . . . . . . . . . . . . . . . . . . . . . . . . .**

### **RJ-45 Connector**

The 10Base-T/100Base-TX ports use RJ-45 connectors. Figure 2-6 shows an RJ-45 connector being inserted into a port.

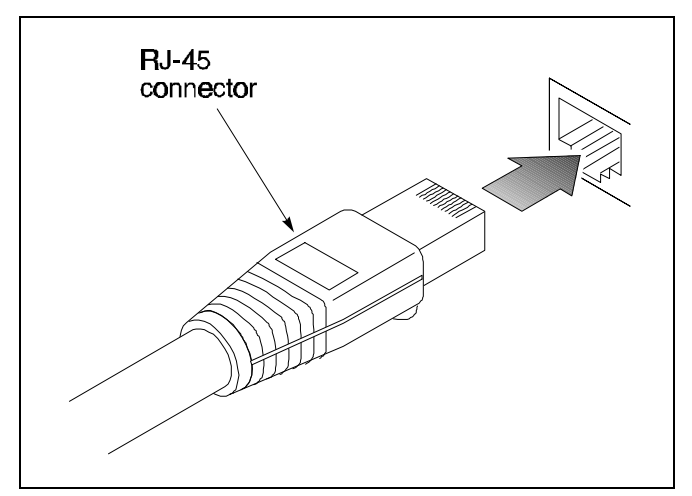

**Figure 2-6** Inserting an RJ-45 Connector into a Port
### **Network Cable Requirements**

Table 2-1 outlines specifications for copper cable.

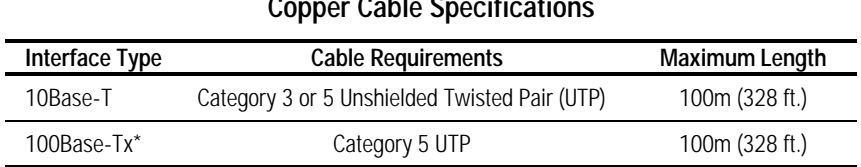

**Table 2-1 Copper Cable Specifications**

**. . . . . . . . . . . . . . . . . . . . . . . . . . . . . .**

\*For connections to hubs or other switches, a crossover cable may be necessary. Refer to MDI/MDI-X "Crossover Cable Wiring" section in Appendix A, "Technical Specifications".

Table 2-2 outlines specifications for fiber cable.

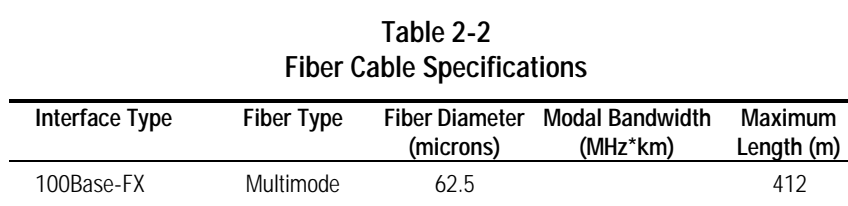

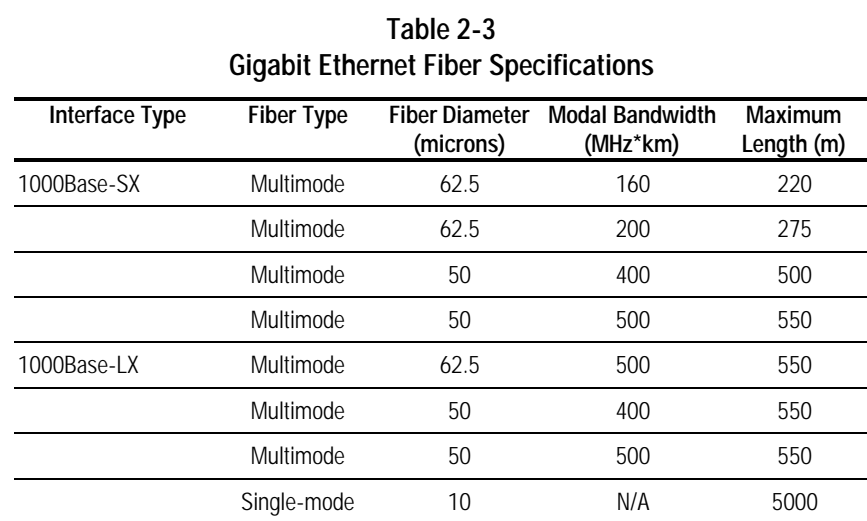

Table 2-3 outlines specifications for gigabit ethernet cable.

**. . . . . . . . . . . . . . . . . . . . . . . . . . . . . .**

### **1000Base-SX/LX Ports**

The 1000Base-SX/LX ports use identical SC fiber connectors and multimode 62.5/125μm fiber. The Gigabit Ethernet ports support IEEE 802.3z Gigabit Ethernet through the use of modular Gigabit Interface Converters (GBICs). Supported media includes multimode fiber and single mode fiber.

# *Chapter 3* **SW3322/SW3323/SW3324 User Interface**

# **Overview**

When you have connected a terminal to the console port, or used Telnet to access the switch over the network, you can gain access to the console menus. These menus allow you to reconfigure the switch from its factory default settings, as well as to monitor switch status and performance. The menus have a layout similar to the sample Main Menu shown in Figure 3-1. The information is divided into the following parts:

- Menu Identification (includes model number and software version level)
- Menu Name (includes access privileges)
- Selectable Items listed by letters
- Screen Prompt for menu selections and entry of field parameters, and Message Area for display of next entry option, parameters, or error messages.

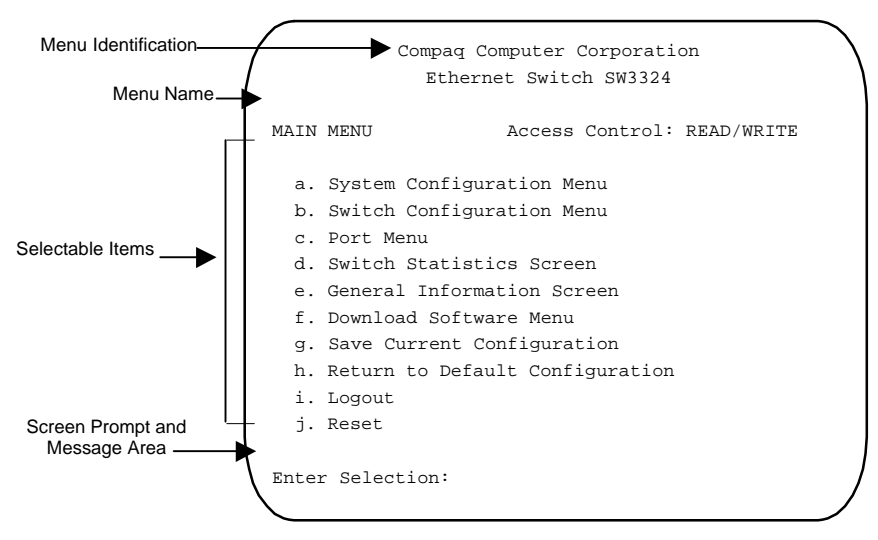

**Figure 3-1** Sample Main Menu

**3***-2**User Interface*

# **User Access**

There are two modes of access to the user interface: READ-ONLY and READ/WRITE. READ-ONLY access allows you to view switch information, but not modify any operating parameters. READ/WRITE access allows you to both read and modify switch information. You are required to login with a password before obtaining READ/WRITE access. The factory default password is "public" (lower case), allowing full READ/WRITE access until a new password is set.

**. . . . . . . . . . . . . . . . . . . . . . . . . . . . . .**

To use the console menus, do the following:

1. Type the letter associated with the desired option.

If the selected item is a submenu title, the submenu is displayed when you enter the letter.

2. Enter the parameter requested by the screen prompt.

If the selected item is a parameter, the system displays a prompt for the entry of a new parameter value. If the value entered is invalid, a beep sounds, or a message displays, requesting you to enter a valid value.

# **Factory Defaults**

Table 3-1 lists the factory default settings for the switch configuration parameters. Each of these parameters can be changed via the console menus or Telnet.

| avit J-<br><b>Factory Default Settings</b> |                             |  |  |
|--------------------------------------------|-----------------------------|--|--|
| Parameter                                  | <b>Default Value</b>        |  |  |
| Active Aging Time                          | 300                         |  |  |
| Auto-negotiation Enable                    | Yes                         |  |  |
| <b>Broadcast Cutoff Rate</b>               | 500000                      |  |  |
| BootP/DHCP Enable                          | Yes                         |  |  |
| <b>Bridge Priority</b>                     | 32768                       |  |  |
| <b>Class of Service Enable</b>             | N <sub>o</sub>              |  |  |
| Class of Service Port Priority             | 0                           |  |  |
| Class of Service Priority Threshold        | 4                           |  |  |
| Flow Control Enable (Terminal)             | <b>No</b>                   |  |  |
| Forward Delay (Seconds)                    | 15                          |  |  |
| <b>Full Duplex</b>                         | Yes                         |  |  |
| Hello Time (Seconds)                       | $\overline{2}$              |  |  |
| Max Age (Seconds)                          | 20                          |  |  |
| Password                                   | public                      |  |  |
| Path Cost                                  | 1 for 1000 Mbps speed ports |  |  |
|                                            | 10 for 100Mbps speed ports  |  |  |
|                                            | 100 for 10Mbps speed ports  |  |  |
| Port Enable                                | <b>Yes</b>                  |  |  |
| Port Priority                              | 128                         |  |  |
| Port Speed                                 | 100                         |  |  |
| Port Mirroring Enable                      | No                          |  |  |
| Screen Timeout (Minutes)                   | 5                           |  |  |
| SNMP Private Community Name                | private                     |  |  |
| <b>SNMP Public Community Name</b>          | public                      |  |  |
| Spanning Tree Protocol Enable              | N <sub>o</sub>              |  |  |
| <b>Terminal Baud Rate</b>                  | 9600                        |  |  |
| <b>VLAN Enable</b>                         | N <sub>o</sub>              |  |  |
| <b>VLAN Port Type</b>                      | Access                      |  |  |

**Table 3-1**

# **Menu Hierarchy**

Figure 3-2 shows the SW3322/SW3323/SW3324 switch user interface menu hierarchy.

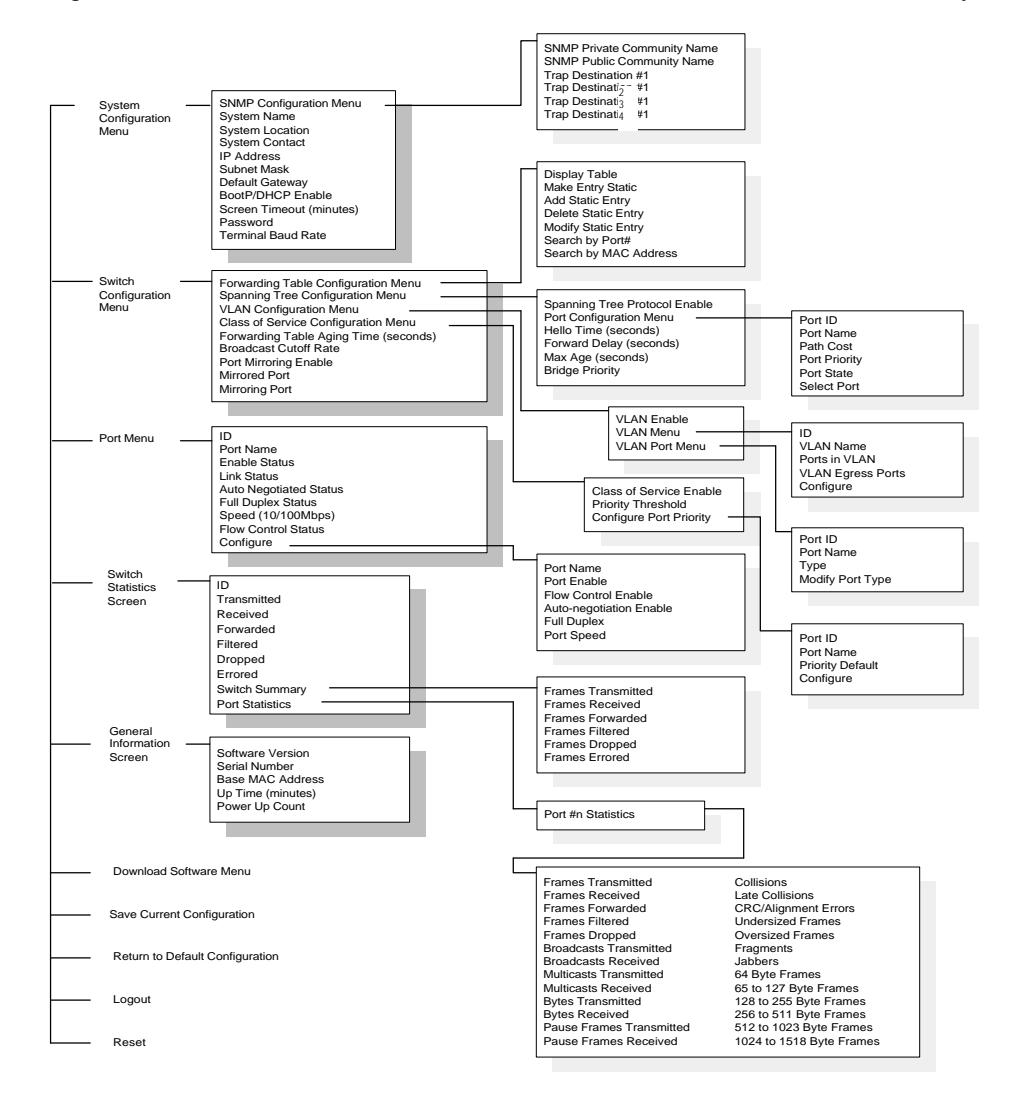

**Figure 3-2** SW3322/SW3323/SW3324 User Interface Menu Hierarchy

### **Main Menu**

The Main Menu is the first screen seen after successfully logging in to the system. Figure 3-3 shows the Main Menu and Table 3-2 describes the menu.

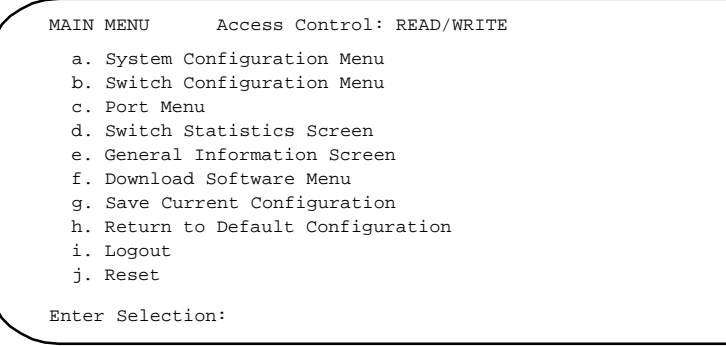

**Figure 3-3** Main Menu

| <b>Selection</b>                   | <b>Description</b>                                                                                                    |
|------------------------------------|----------------------------------------------------------------------------------------------------|
| System Configuration Menu          | Contains commands and parameters that reflect the global operation of the switch.                                                                                                    |
| Switch Configuration Menu          | Provides access to information and parameters affecting the functional operation of<br>the switch. You can configure items such as Forwarding Table, Spanning Tree, and<br>virtual LAN (VLAN) parameters. |
| Port Menu                          | Shows the configuration of the individual ports on the switch and allows you to<br>modify switch port operation.                                                                                          |
| <b>Switch Statistics Screen</b>    | Presents switch-level and port-level statistics.                                                                                                    |
| <b>General Information Screen</b>  | Displays the system software version, serial number of the switch, base MAC<br>address, system up time and power-up count.                                                                                |
| Download Software Menu             | Contains parameters and commands for initiating a software download to the<br>switch to upgrade the switch operating software.                                                                            |
| Save Current Configuration         | Saves the current switch operating parameters to non-volatile memory.                                                                                                    |
| Return to Default<br>Configuration | Restores switch operating parameters to their factory defaults. You must reset the<br>switch for the default parameters to take effect.                                                                   |
| Logout                             | Logs out of the console interface. Once you logout, you must enter a password<br>before you can access the console interface again.                                                                       |
| Reset                              | Performs a software reset of the switch by restarting the system software and<br>reloading all operating parameters.                                                                                      |

**Table 3-2 Main Menu Descriptions**

# **System Configuration Menu**

The System Configuration Menu enables modification of system-level switch configuration parameters. Select **a** from the Main Menu to view the System Configuration Menu. Figure 3-4 shows the System Configuration Menu and Table 3-3 describes the menu.

**. . . . . . . . . . . . . . . . . . . . . . . . . . . . . .**

```
SYSTEM CONFIGURATION Access Control:READ/WRITE
  a. SNMP Configuration Menu
  b. System Name
  c. System Location
  d. System Contact
  e. IP Address000.000.000.000
  f. Subnet Mask000.000.000.000
  g. Default Gateway000.000.000.000
  h. BootP/DHCP EnableYes
  i. Screen Timeout(minutes)5
  j. PasswordNone
  k. Terminal Baud Rate9600
  l. Terminal Hardware Flow Control No
  m. Power Up Diagnostics Yes
  x. Previous Menu
Enter Selection:
```
**Figure 3-4** System Configuration Menu

#### **Table 3-3 System Configuration Menu Descriptions**

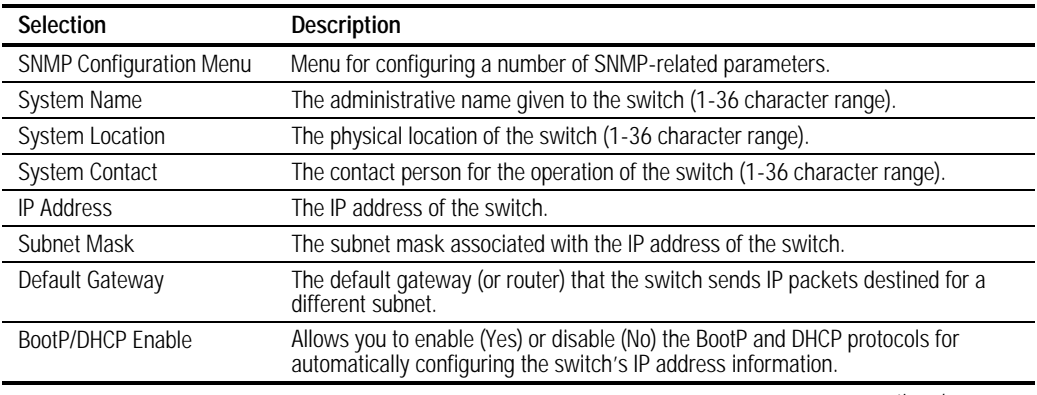

*continued*

*System Configuration Menu Descriptions continued*

| <b>Selection</b>          | <b>Description</b>                                                                                                    |
|---------------------------|----------------------------------------------------------------------------------------------------|
| Power Up Diagnostics      | Allow you to enable (Yes) or disable (No) Diagnostics at power-up. Default is<br>Diagnostics enabled.                                                                                                |
| Screen Timeout (minutes)  | The duration of time before a serial console or Telnet session terminates due to<br>user inactivity (0-65535 numeric range). A value of "0" means that the screen will<br>not terminate at any time. |
| Password                  | Password allowing "read/write" access to the user interface, either via the serial<br>console or Telnet (1-10 character range).                                                                      |
| <b>Terminal Baud Rate</b> | The baud rate of the serial console interface (2400, 9600 or 19200).                                                                                                    |
| Previous Menu             | Returns you to the previous menu.                                                                                                    |

**. . . . . . . . . . . . . . . . . . . . . . . . . . . . . .**

### **SNMP Configuration Menu**

The SNMP Configuration Menu allows you to modify SNMP-related configuration parameters. Select **a** from the System Configuration Menu to view the SNMP Configuration Menu. Figure 3-5 shows the SNMP Configuration Menu.

```
SNMP CONFIGURATION Access Control: READ/WRITE
   a. SNMP Private Community Nameprivate
   b. SNMP Public Community Namepublic
   c. Trap Destination #1 000.000.000.000
   d. Community Name #1
   e. Trap Destination #2 000.000.000.000
   f. Community Name #2
   g. Trap Destination #3 000.000.000.000
   h. Community Name #3
   i. Trap Destination #4 000.000.000.000
   j. Community Name #4
   x. Previous Menu
  Enter Selection:
```
**Figure 3-5** SNMP Configuration Menu

Table 3-4 describes the SNMP Configuration Menu.

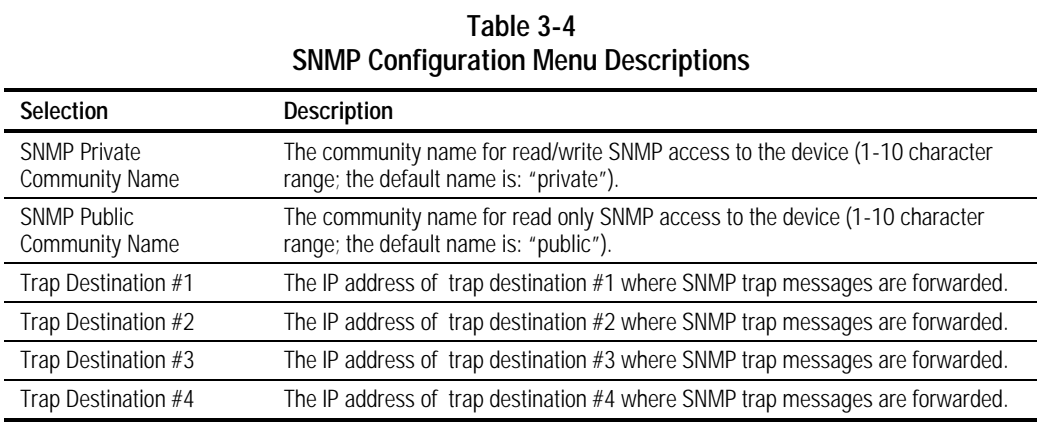

# **Switch Configuration Menu**

The Switch Configuration Menu allows you to modify switching-related configuration parameters. Select **b** from the Main Menu to view the Switch Configuration Menu. Figure 3-6 shows the Switch Configuration Menu.

| a. Forwarding Table Configuration Menu  |                |  |
|-----------------------------------------|----------------|--|
| b. Spanning Tree Configuration Menu     |                |  |
| c. VLAN Configuration Menu              |                |  |
| d. Forwarding Table Aging Time(seconds) | 300            |  |
| e. Broadcast Cutoff Rate                | 500000         |  |
| f. Port Mirroring Enable                | No             |  |
| q. Mirrored Port                        | $\mathfrak{D}$ |  |
| h. Mirroring Port                       | 1              |  |
| i. Transmit Data Mirroring Enable       | Yes            |  |
| j. Receive Data Mirror Enable           | No             |  |
| k. Class of Service Configuration Menu  |                |  |
| x. Previous Menu                        |                |  |

**Figure 3-6** SNMP Configuration Menu

Table 3-5 describes the Switch Configuration Menu.

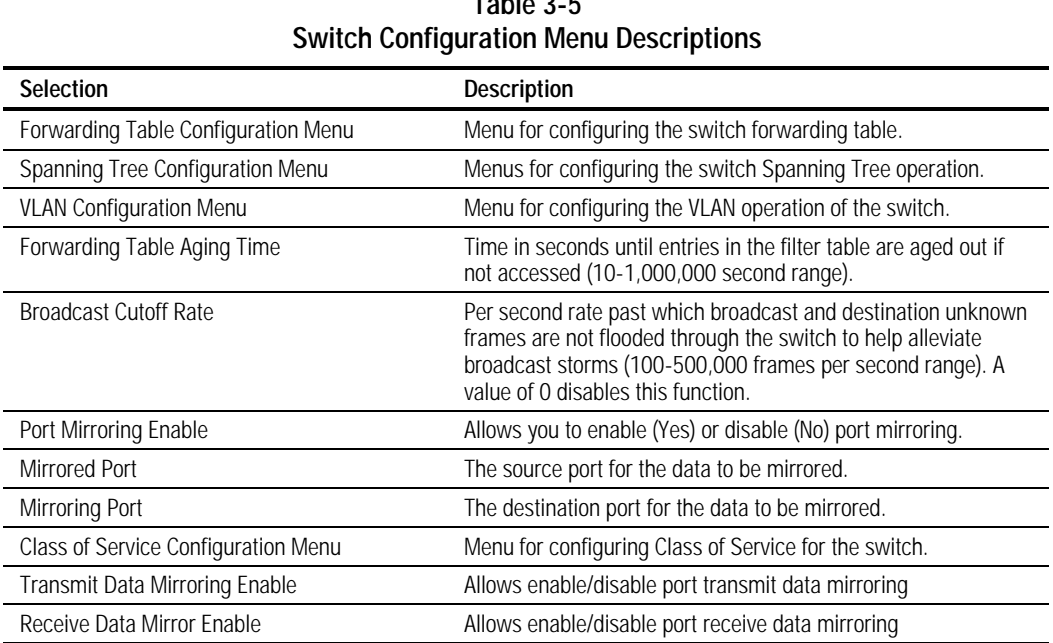

# $T_2$ blo  $2F$

**. . . . . . . . . . . . . . . . . . . . . . . . . . . . . .**

*3-9*

# **Forwarding Table Configuration Menu**

The Forwarding Table Configuration Menu allows you to view and modify forwarding table parameters. Select **a** from the Switch Configuration Menu to view the Forwarding Table Configuration Menu. Figure 3-7 shows the Forwarding Table Configuration Menu and Table 3-6 describes the Menu.

**. . . . . . . . . . . . . . . . . . . . . . . . . . . . . .**

| FORWARDING TABLE CONFIGURATION        |          |             | Access Control: READ/WRITE                                                                                                    |           |
|---------------------------------------|----------|-------------|----------------------------------------------------------------------------------------------------|-----------|
| MAC ADDRESS                           | TYPE     | DISPOSITION | PORT ID                                                                                                    | PORT NAME |
| 0a0a0a0a0a0a                          | DYNAMTC  | FORWARD     |                                                                                                    |           |
| 0a0a0a0a0a0b                          | DYNAMIC  | FORWARD     | 2                                                                                                    |           |
| 0a0a0a0a0a0c                          | DYNAMIC  | FORWARD     | 3                                                                                                    |           |
| 0a0a0a0a0a0d                          | DYNAMIC  | FORWARD     | 4                                                                                                    |           |
| 0a0a0a0a0a0e                          | DYNAMIC  | FORWARD     | 5                                                                                                    |           |
| 0a0a0a0a0a0f                          | DYNAMTC  | FORWARD     | 6                                                                                                    |           |
| 0a0a0a0a0a10                          | DYNAMTC  | FORWARD     | 7                                                                                                    |           |
| 0a0a0a0a0a11                          | DYNAMIC. | FORWARD     | 8                                                                                                    |           |
|                                       |          |             | n. Next Page p. Previous Page f. First Page 1. Last Page                                                                           |           |
| a. Display Table b. Make Entry Static |          |             |                                                                                                    |           |
|                                       |          |             | c. Add Static Entry d. Delete Static Entry e. Modify Static Entry<br>s. Search by Port # m. Search by MAC Address x. Previous Menu |           |
| Enter Selection:                      |          |             |                                                                                                    |           |

**Figure 3-7** Forwarding Table Configuration Menu

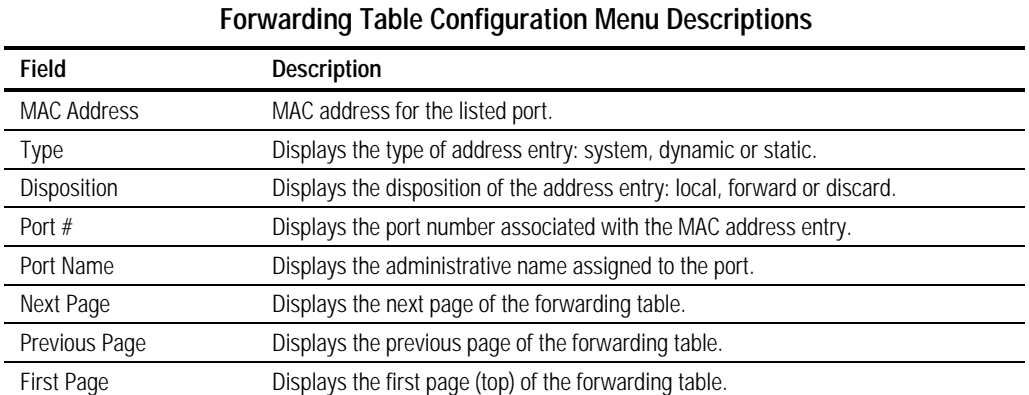

**Table 3-6**

*continued*

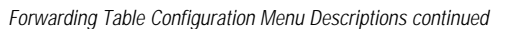

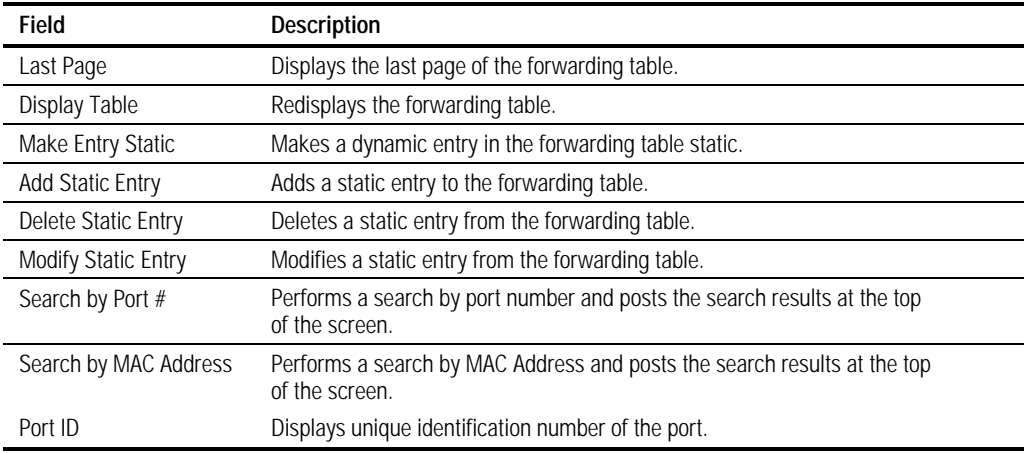

**. . . . . . . . . . . . . . . . . . . . . . . . . . . . . .**

# **Spanning Tree Configuration Menu**

The Spanning Tree Configuration Menu allows you to view and modify Spanning Tree parameters. Select **b** from the Switch Configuration Menu to view the Spanning Tree Configuration Menu. A letter identifies selections that can be modified. All other fields are read-only. Figure 3-8 shows the Spanning Tree Configuration Menu.

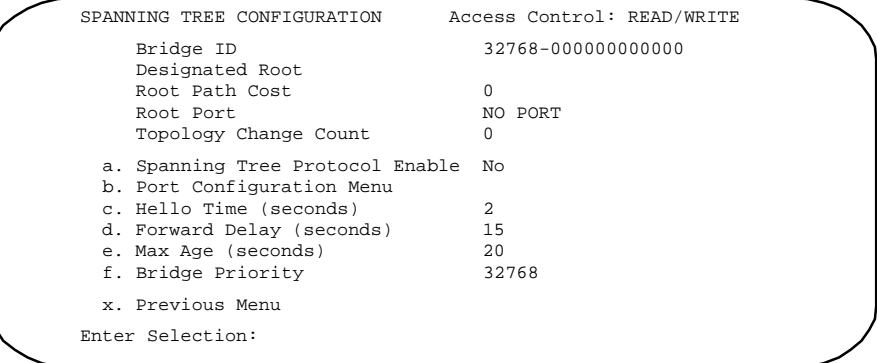

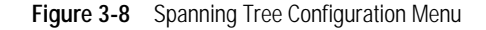

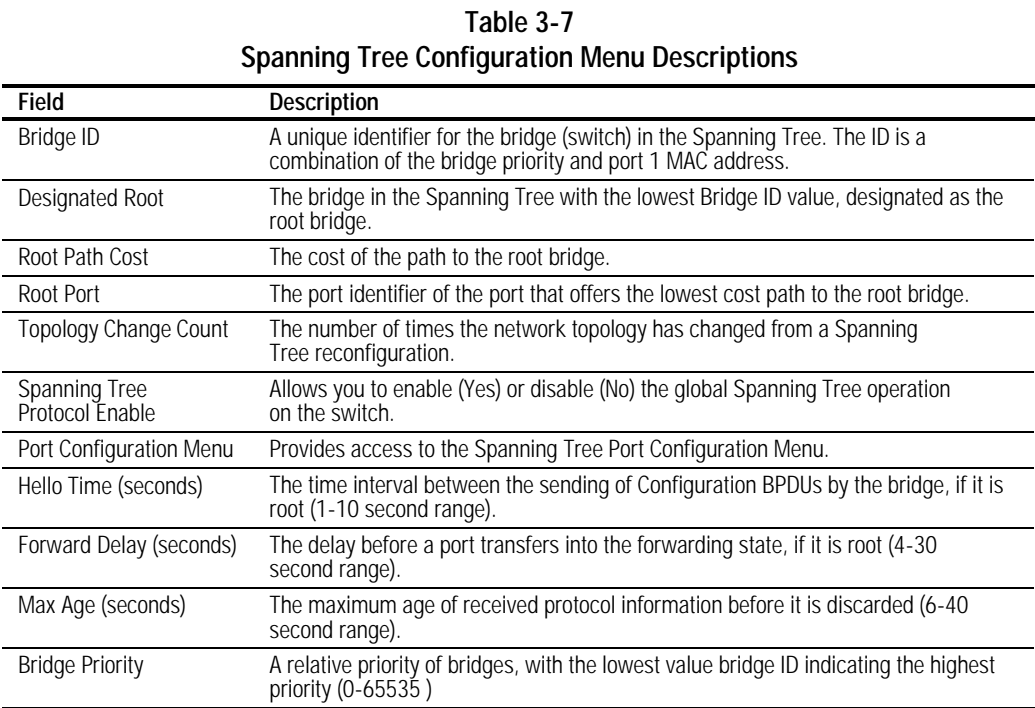

Table 3-7 describes the Spanning Tree Configuration Menu.

# **Spanning Tree Port Configuration Menu**

The Spanning Tree Port Configuration Menu allows you to view Spanning Tree Configuration information for all of the ports in a table format. Select **b** from the Spanning Tree Configuration Menu to view the Spanning Tree Port Configuration Menu.

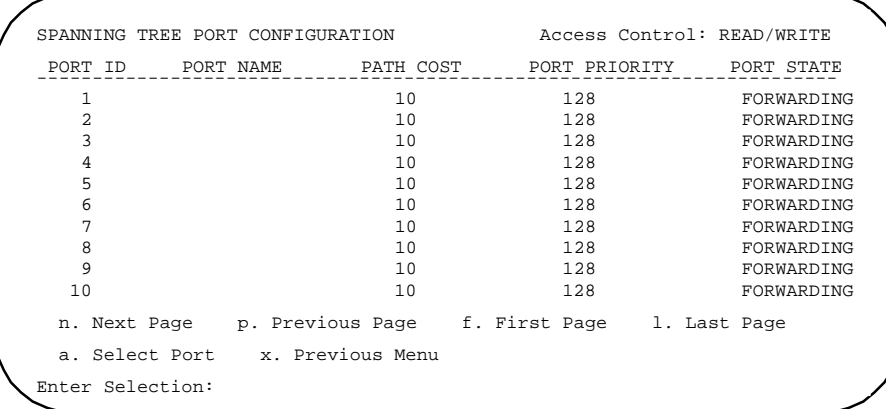

Figure 3-9 shows the Spanning Tree Port Configuration Menu and Table 3-8 describes the menu. .

**. . . . . . . . . . . . . . . . . . . . . . . . . . . . . .**

**Figure 3-9** Spanning Tree Port Configuration Menu Selections

#### **Table 3-8 Spanning Tree Port Configuration Descriptions Field Description** Port ID A unique identifier for a port on the bridge (switch). Port Name The administrative name assigned to the port. Path Cost The contribution of the path through this port, when it is the root port, to the total path cost from this bridge to the root bridge. 10 for 100Mbps ports, 100 for 10Mbps ports. Port Priority The relative priority of the port on the bridge. Port State The current Spanning Tree state of the port on the bridge, either disabled, listening, learning, forwarding, or blocking. Next Page Displays the next page of the table. Previous Page Displays the previous page of the table. First Page Displays the first page (top) of the table. Last Page Displays the last page of the table. Select Port Allows you to enter a port number to view and modify port parameters in the Spanning Tree Port #n Configuration Menu.

# **Spanning Tree Port** *#n* **Configuration Menu**

The Spanning Tree Port #n Configuration Menu allows you to view Spanning Tree Port Configuration information for an individual port. Select **a** from the Spanning Tree Port Configuration Menu, enter a port number, and press Enter to view the Spanning Tree Port #*n* Configuration Menu. Figure 3-10 shows the Spanning Tree Port #*n* Configuration Menu and Table 3-9 describes the menu. The "Port #*n*" designation represents the specific port number for configuration.

```
 SPANNING TREE PORT #1
                  Access Control: READ/WRITE
                             Port State DISABLED
MAC Address 000000000000
                             Designated Cost 0
                             Designated Port 0
Designated Root 0000-000000000000
                             Designated Bridge0000-000000000000
                             a. Path Cost 10
                             b. Path Priority 255
x. Previous Menu
```
**Figure 3-10** Spanning Tree Port #n Configuration Menu

| Table 3-9                                             |  |
|-------------------------------------------------------|--|
| Spanning Tree Port #n Configuration Menu Descriptions |  |

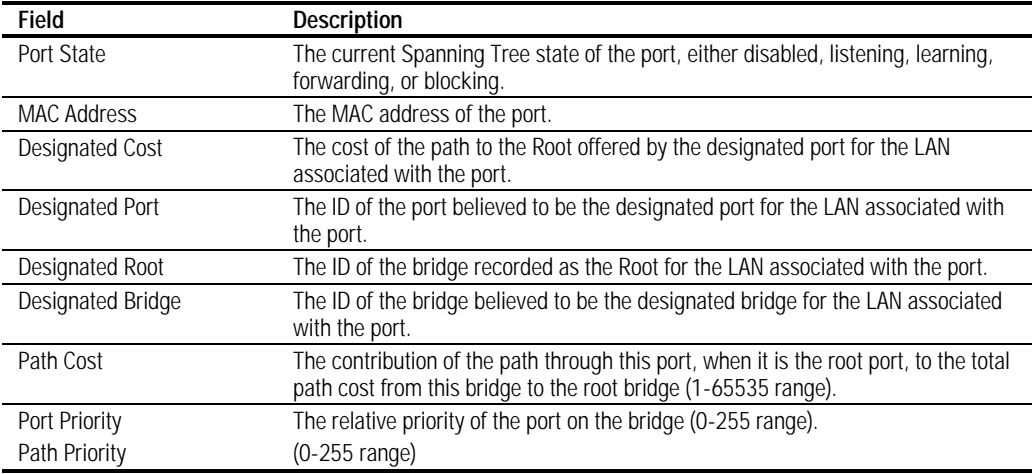

# **VLAN Configuration Menu**

The VLAN Configuration Menu allows you to configure the operation of all virtual LANs (VLANs) in the switch. You can configure up to 4094 VLANs per switch. Select **c** from the Switch Configuration Menu to view the VLAN Configuration Menu. Figure 3-11 shows the VLAN Configuration Menu and Table 3-10 describes the VLAN Configuration Menu. See Appendix C, "Virtual LANs (VLANs)" for more information about this feature.

**. . . . . . . . . . . . . . . . . . . . . . . . . . . . . .**

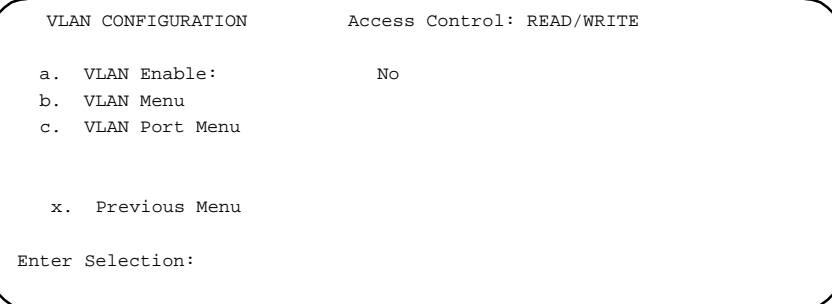

**Figure 3-11** VLAN Configuration Menu

#### **Table 3-10 VLAN Configuration Menu Descriptions**

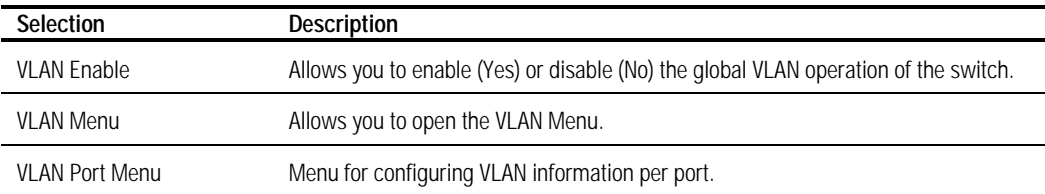

**3***-16**User Interface*

### **VLAN Menu**

The VLAN Menu allows you to view individual VLAN names and go to the VLAN #n Configuration Menu to configure the number of ports in the VLAN. Select **b** from the VLAN Configuration Menu to view the VLAN Menu. Figure 3-12 shows the VLAN Menu and Table 3-11 describes the VLAN Menu.

**. . . . . . . . . . . . . . . . . . . . . . . . . . . . . .**

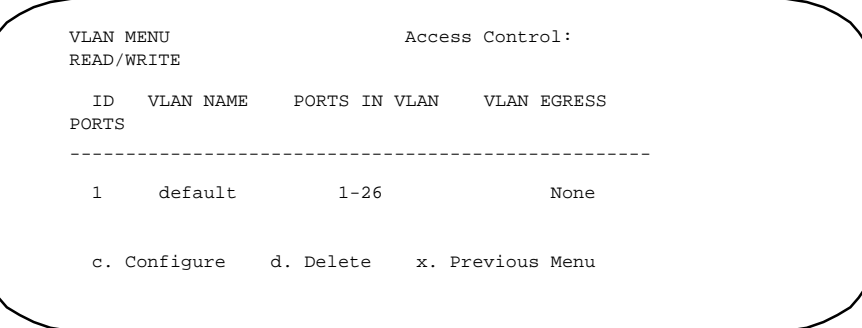

**Figure 3-12** VLAN Menu

#### **Table 3-11 VLAN Menu Descriptions**

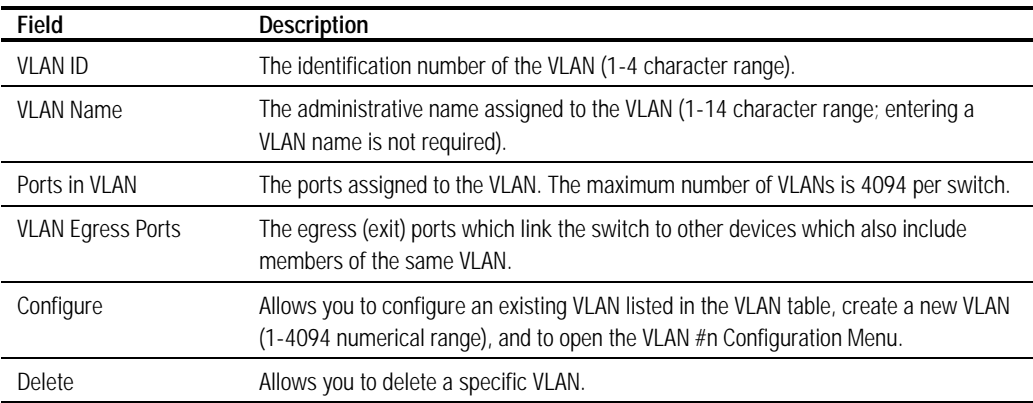

# **VLAN #n Configuration Menu**

The VLAN #n Configuration Menu allows you to configure the VLAN Port Name for a specific port, add or remove a port in the VLAN, and add or remove a VLAN egress port. Select **c** from the VLAN Menu, enter a port number, and press Enter to view the VLAN #n Configuration Menu. Figure 3-13 shows the VLAN #n Configuration Menu and Table 3-12 describes the VLAN #n Configuration Menu.

**. . . . . . . . . . . . . . . . . . . . . . . . . . . . . .**

**NOTE:** The designation "#n" represents the number of the specific VLAN to be configured.

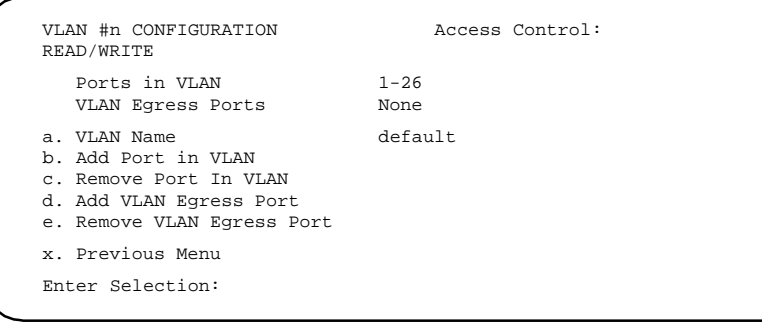

**Figure 3-13** VLAN Configuration #n Menu

| Table 3-12                                     |
|------------------------------------------------|
| <b>VLAN Configuration #n Menu Descriptions</b> |

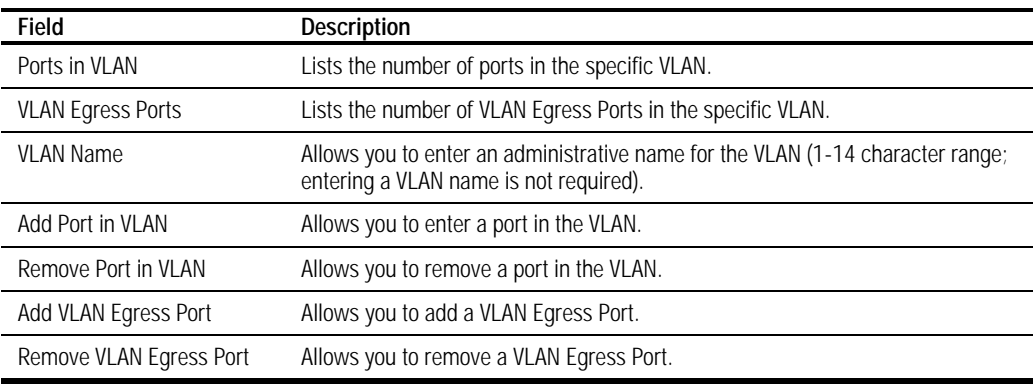

**NOTE:** Once ports are configured as part of a custom VLAN, they will be moved to that selected VLAN, and removed from their previous VLAN.

# **VLAN Port Menu**

The VLAN Port Menu displays a table of VLAN configuration information on a per port basis and allows you to modify the VLAN Port Type. Select **c** from the VLAN Configuration Menu to view the VLAN Port Menu. Figure 3-14 shows the VLAN Port Menu and Table 3-13 describes the Port Menu.

| VLAN PORT MENU                                                                                   | Access Control: READ/WRITE |
|--------------------------------------------------------------------------------------------------|----------------------------|
| PORT ID PORT NAME                                                                                | TYPE                       |
|                                                                                                  | <b>ACCESS</b>              |
| 2                                                                                                | <b>ACCESS</b>              |
| 3                                                                                                | <b>ACCESS</b>              |
| 4                                                                                                | <b>ACCESS</b>              |
| 5                                                                                                | <b>ACCESS</b>              |
| 6                                                                                                | <b>ACCESS</b>              |
| 7                                                                                                | <b>ACCESS</b>              |
| 8                                                                                                | <b>ACCESS</b>              |
| 9                                                                                                | <b>ACCESS</b>              |
| 10                                                                                               | <b>ACCESS</b>              |
| n. Next Page p. Previous Page f. First Page 1. Last Page<br>a. Modify Port Type x. Previous Menu |                            |
| Enter Selection:                                                                                 |                            |

**Figure 3-14** VLAN Port Menu

**Table 3-13 VLAN Port Menu Descriptions**

| <b>Field</b>     | <b>Description</b>                                                                                                    |
|------------------|----------------------------------------------------------------------------------------------------|
| Port ID          | The port number.                                                                                                    |
| Port Name        | The administrative name assigned to the port.                                                                                                    |
| Type             | The VLAN type for each port, either hybrid or access. Hybrid ports accept tagged<br>and non-tagged frames while access ports only allow non-tagged frames. |
| Next Page        | Displays the next page of the table.                                                                                                    |
| Previous Page    | Displays the previous page of the table.                                                                                                    |
| First Page       | Displays the first page of the table.                                                                                                    |
| Last Page        | Displays the last page of the table.                                                                                                    |
| Modify Port Type | Allows you to modify the port type (either Hybrid or Access).                                                                                              |

# **Class of Service Configuration Menu**

The Class of Service Configuration Menu allows you to configure Class of Service settings for the system as well as to set the Class of Service for VLAN tagged frames. Select **k** from the Switch Configuration Menu to view the Class of Service Configuration Menu. Figure 3-15 shows the Class of Service Configuration Menu and Table 3-14 describes the menu.

**. . . . . . . . . . . . . . . . . . . . . . . . . . . . . .**

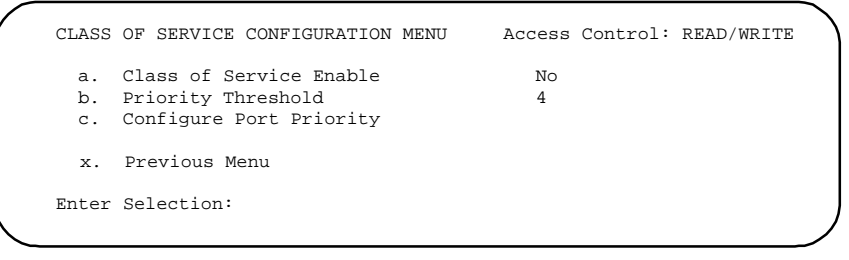

**Figure 3-15** Class of Service Configuration Menu

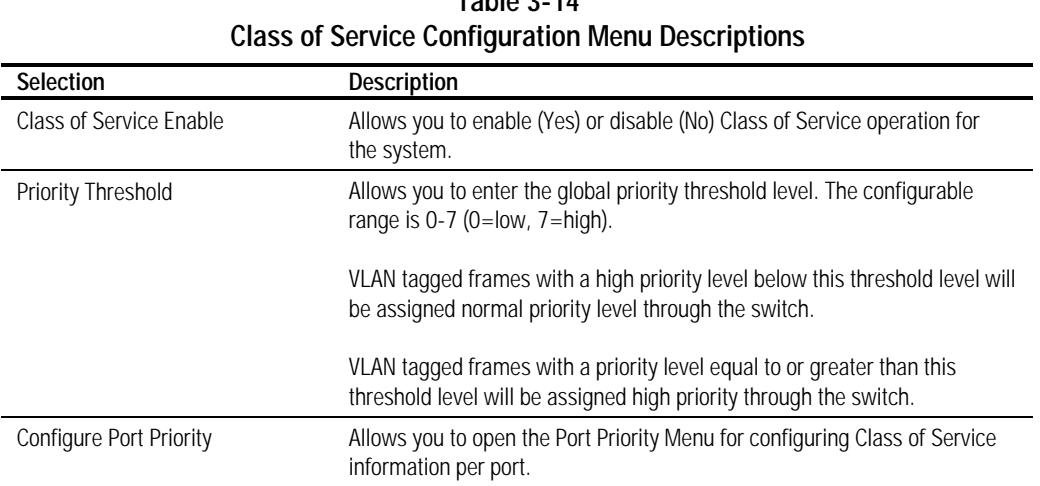

# **Table 3-14**

# **Port Priority Menu**

The Port Priority Menu allows you to modify and display a table that shows priority queuing configuration information on a per port basis. Select **c** from the Class of Service Configuration Menu to view the Port Priority Configuration Menu. Figure 3-16 shows the Port Priority Configuration Menu and Table 3-15 describes the menu.

```
PORT PRIORITY Access Control:
READ/WRITE
PORT ID PORT NAME PRIORITY DEFAULT
------------------------------------------------------
--------
 1 0
 2 0
 3 0
4 0
 5 0
 6 0
 7 0
 8 0
 9 0
 10 0
n. Next Page p. Previous Page f. First Page l.
Last Page
c. Configure x. Previous Menu
Enter Selection:
```
**Figure 3-16** Port Priority Configuration Menu

| Table 3-15                                           |  |  |  |  |
|------------------------------------------------------|--|--|--|--|
| <b>Port Priority Configuration Menu Descriptions</b> |  |  |  |  |

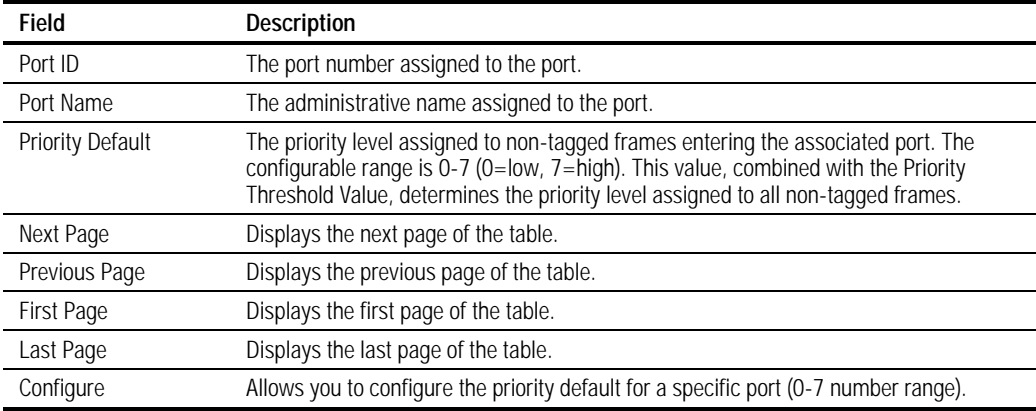

# **Port Menu**

The Port Menu allows you to display information for each port in a table format, as well as to access the Port Configuration Menu. You can also refresh the information appearing on the screen. Select **c** from the Main Menu to view the Port Menu. Figure 3-17 shows the Port Menu and Table 3-16 describes the menu.

**. . . . . . . . . . . . . . . . . . . . . . . . . . . . . .**

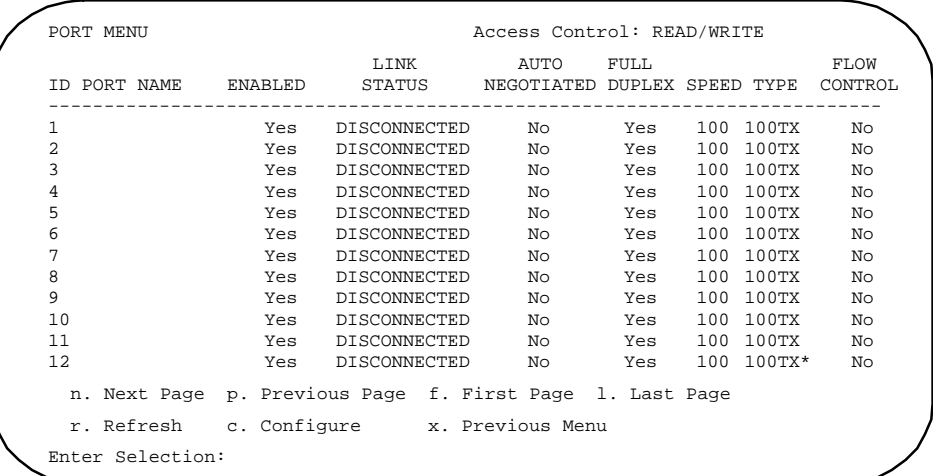

**Figure 3-17** Port Menu

**NOTE**: Default is 100TX for 1-24 and 1000SX for 25-26.

Table 3-16 describes the the Port Menu

| POIT MENU DESCRIPTIONS                                |                                                                                                    |  |  |
|-------------------------------------------------------|----------------------------------------------------------------------------------------------------|--|--|
| Field                                                 | Description                                                                                          |  |  |
| ID                                                    | The port identification number.                                                                      |  |  |
| Port Name                                             | The administrative name assigned to the port (1-14 character range).                                 |  |  |
| Enabled                                               | The current "enabled" state of the port, either "Yes" or "No."                                       |  |  |
| Link Status                                           | The current link state of the port, either "connected" or "disconnected."                            |  |  |
| Auto Negotiated                                       | The current state of auto-negotiation, whether or not auto-negotiation is complete,<br>"Yes" or "No" |  |  |
| <b>Full Duplex</b>                                    | The current full duplex state of the port, either "Yes" or "No."                                     |  |  |
| Speed                                                 | The current speed of the port, either 10Mbps or 100Mbps.                                             |  |  |
| <b>Flow Control</b>                                   | The current enable/disable state of flow control on the port, either "Yes" or "No."                  |  |  |
| Next Page, Previous<br>Page, First Page,<br>Last Page | Display the selected page of the table.                                                              |  |  |
| Refresh                                               | Refreshes the screen to reflect latest system conditions.                                            |  |  |
| Configure                                             | Enter a port number and to open the Port Configuration Menu to configure a specific port.            |  |  |

**Table 3-16**<br>Port Monu Descrip **Port Menu Descriptions**

# **Port Configuration Menu**

The Port Configuration Menu allows you to configure port settings for a specific port. Select **c** from the Port Menu, enter a port number, and press Enter to view the Port Configuration Menu. Figure 3-18 shows the Port Configuration Menu and Table 3-17 describes the menu.

**. . . . . . . . . . . . . . . . . . . . . . . . . . . . . .**

| PORT 1 CONFIGURATION       |     | Access Control: READ/WRITE |  |
|----------------------------|-----|----------------------------|--|
| a. Port Name               |     |                            |  |
| b. Port Enable             | Yes |                            |  |
| c. Flow Control Enable     | NΩ  |                            |  |
| d. Auto-negotiation Enable | NΩ  |                            |  |
| e. Full Duplex             | Yes |                            |  |
| f. Port Speed              | 100 |                            |  |
| x. Previous Menu           |     |                            |  |
| Enter Selection:           |     |                            |  |
|                            |     |                            |  |

**Figure 3-18** Port Configuration Menu

#### **Table 3-17 Port Configuration Menu Descriptions**

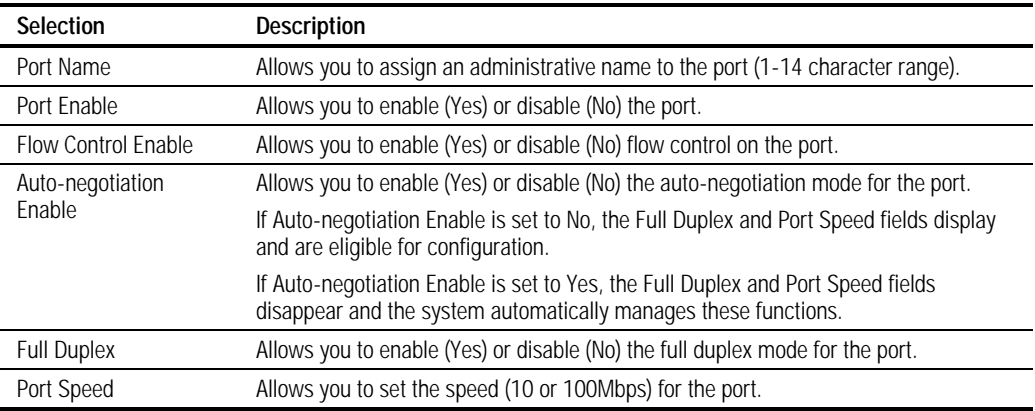

# **Switch Statistics Screen**

The Switch Statistics Screen provides a summary display of port-level statistics, and provides access to the Port Statistics screens. You can also clear or refresh the statistics. Select **d** from the Main Menu to view the Switch Statistics Screen. Figure 3-19 shows the Switch Statistics Screen and Table 3-18 describes the screen.

|                | ID TRANSMITTED RECEIVED FORWARDED FILTERED DROPPED |  |  |                                                          |  |
|----------------|----------------------------------------------------|--|--|----------------------------------------------------------|--|
| <b>ERRORED</b> |                                                    |  |  |                                                          |  |
|                |                                                    |  |  |                                                          |  |
|                |                                                    |  |  |                                                          |  |
|                |                                                    |  |  |                                                          |  |
|                |                                                    |  |  |                                                          |  |
|                |                                                    |  |  |                                                          |  |
|                |                                                    |  |  |                                                          |  |
|                |                                                    |  |  |                                                          |  |
|                |                                                    |  |  |                                                          |  |
|                |                                                    |  |  |                                                          |  |
| 10             |                                                    |  |  |                                                          |  |
|                |                                                    |  |  | n. Next Page p. Previous Page f. First Page 1. Last Page |  |
|                | s. Switch Summary d. Port Statistics               |  |  |                                                          |  |
|                | r. Refresh c. Clear x. Previous Menu               |  |  |                                                          |  |

Figure 3-19 Switch Statistics Screen

Table 3-18 describes the Switch Statistics Screen

| able 3-18<br><b>Switch Statistics Screen Descriptions</b> |                                                                                     |  |  |  |  |  |
|-----------------------------------------------------------|-------------------------------------------------------------------------------------|--|--|--|--|--|
| Field                                                     | <b>Description</b>                                                                  |  |  |  |  |  |
| ID                                                        | The port identification number.                                                     |  |  |  |  |  |
| Transmitted                                               | Number of frames transmitted out the port.                                          |  |  |  |  |  |
| Received                                                  | Number of frames received on the port.                                              |  |  |  |  |  |
| Forwarded                                                 | Number of frames forwarded through the port.                                        |  |  |  |  |  |
| Filtered                                                  | Number of frames filtered on the port.                                              |  |  |  |  |  |
| Dropped                                                   | Number of frames received that were dropped by the switch due to lack of resources. |  |  |  |  |  |
| Errored                                                   | Number of errored frames received on the port.                                      |  |  |  |  |  |
| Next Page, Previous<br>Page, First Page,<br>Last Page     | Display the selected page of the table.                                             |  |  |  |  |  |
| Switch Summary                                            | Allows you to open the Switch Summary Screen.                                       |  |  |  |  |  |
| <b>Port Statistics</b>                                    | Allows you to open the Port Statistics Screen.                                      |  |  |  |  |  |
| Refresh                                                   | Refreshes switch statistics.                                                        |  |  |  |  |  |
| Clear                                                     | Clears (or sets to zero) switch statistics.                                         |  |  |  |  |  |

**Table 3-18**

# **Switch Summary Screen**

The Switch Summary Screen allows you to display sum total statistics for all ports of the switch. You can also clear or refresh the statistics. Select **s** from the Switch Statistics Screen to view the Switch Summary screen. Figure 3-20 shows the Switch Summary Screen and Table 3-19 describes the screen.

```
SWITCH SUMMARY Access Control:
READ/WRITE
 Frames Transmitted 0<br>Frames Received 0
 Frames Received 0<br>Frames Forwarded 0
 Frames Forwarded 0<br>Frames Filtered 0
 Frames Filtered 0<br>Frames Dropped 0
 Frames Dropped 0<br>Frames Errored 0
 Frames Errored
  r. Refresh c. Clear x. Previous Menu
Enter Selection:
```
**Figure 3-20** Switch Summary Screen

| Table 3-19<br><b>Switch Summary Screen Descriptions</b> |                                                                        |  |  |  |  |  |
|---------------------------------------------------------|------------------------------------------------------------------------|--|--|--|--|--|
| <b>Field</b>                                            | <b>Description</b>                                                     |  |  |  |  |  |
| <b>Frames Transmitted</b>                               | Total number of frames transmitted out all ports.                      |  |  |  |  |  |
| <b>Frames Received</b>                                  | Total number of frames received on all ports.                          |  |  |  |  |  |
| Frames Forwarded                                        | Total number of frames forwarded through the switch.                   |  |  |  |  |  |
| <b>Frames Filtered</b>                                  | Total number of frames filtered on all ports.                          |  |  |  |  |  |
| Frames Dropped                                          | Total number of frames dropped by the switch due to lack of resources. |  |  |  |  |  |
| <b>Frames Errored</b>                                   | Total number of errored frames received from all ports.                |  |  |  |  |  |
| Refresh                                                 | Refreshes switch summary statistics.                                   |  |  |  |  |  |
| Clear                                                   | Clears (or sets to zero) switch summary statistics.                    |  |  |  |  |  |

# **Port Statistics Screen**

The Port Statistics Screen allows you to display statistics for each port on the switch. Many of these statistics correspond to the Statistics group of RMON. You can also refresh or clear the statistics. Select **d** from the Switch Statistics Screen to view the Port Statistics screen. Figure 3-21 shows the Port Statistics Screen and Table 3-20 describes the screen.

**. . . . . . . . . . . . . . . . . . . . . . . . . . . . . .**

| PORT 1 STATISTICS                    |                | Access Control: READ/WRITE |          |
|--------------------------------------|----------------|----------------------------|----------|
| Frames Transmitted                   |                | 0 Collisions               | 0        |
| Frames Received                      | $\overline{0}$ | Late Collisions            | $\Omega$ |
| Frames Forwarded                     | $\mathbf{0}$   | CRC/Alignment Errors       | $\Omega$ |
| Frames Filtered                      |                | 0 Undersized Frames        | $\Omega$ |
| Frames Dropped                       | $\Omega$       | Oversized Frames           | $\Omega$ |
| Broadcasts Transmitted               | $\circ$        | Fraqments                  | 0        |
| Broadcasts Received                  | $\overline{0}$ | Jabbers                    |          |
| Multicasts Transmitted               | $\mathbf{0}$   | 64 Byte Frames             |          |
| Multicasts Received                  | $\overline{0}$ | 65 to 127 Byte Frames      | $\Omega$ |
| Bytes Transmitted 0                  |                | 128 to 255 Byte Frames     | $\Omega$ |
| Bytes Received                       | $\mathbf{0}$   | 256 to 511 Byte Frames     | 0        |
| Pause Frames Transmitted 0           |                | 512 to 1023 Byte Frames 0  |          |
| Pause Frames Received                | $\mathbf{0}$   | 1024 to 1518 Byte Frames 0 |          |
| r. Refresh c. Clear x. Previous Menu |                |                            |          |
| Enter Selection:                     |                |                            |          |
|                                      |                |                            |          |

**Figure 3-21** Port Statistics Screen

#### **Table 3-20 Port Statistics Screen Descriptions**

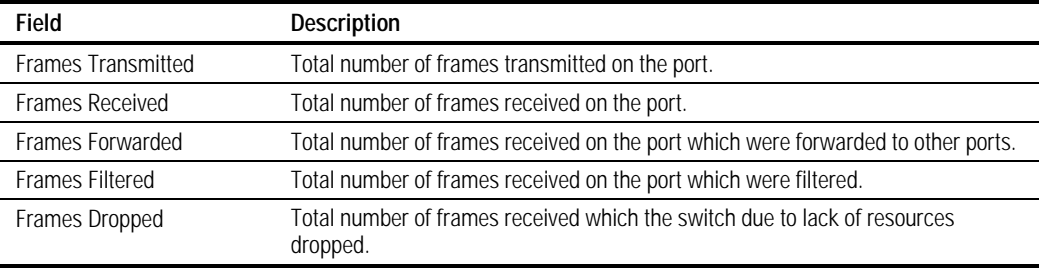

*continued*

*Compaq SW3322/SW3323/SW3324 Dual-Speed Switch User Guide*

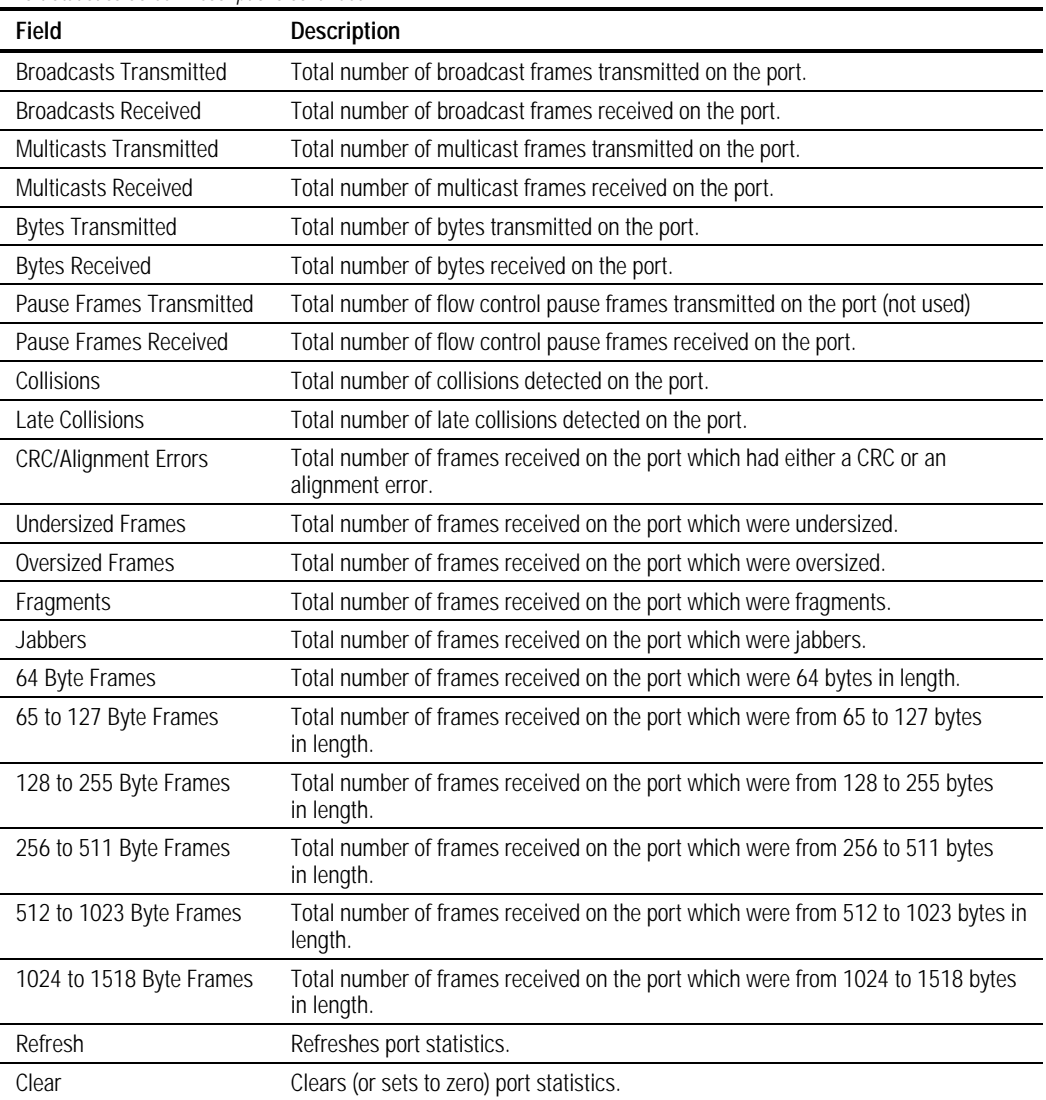

#### *Port Statistics Screen Descriptions continued*

# **General Information Screen**

The General Information Screen allows you to view general system information. Select **e** from the Main Menu to view the General Information Screen. Figure 3-22 shows the General Information Screen and Table 3-21 describes the screen.

**. . . . . . . . . . . . . . . . . . . . . . . . . . . . . .**

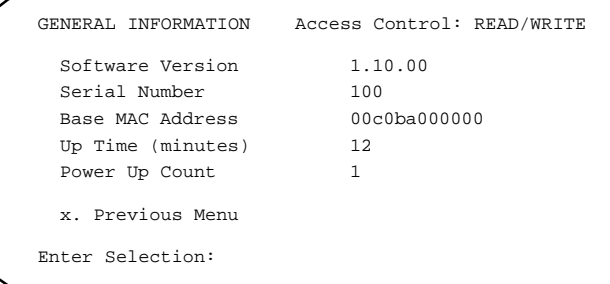

**Figure 3-22** General Information Screen

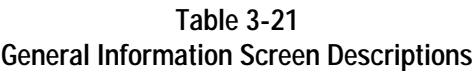

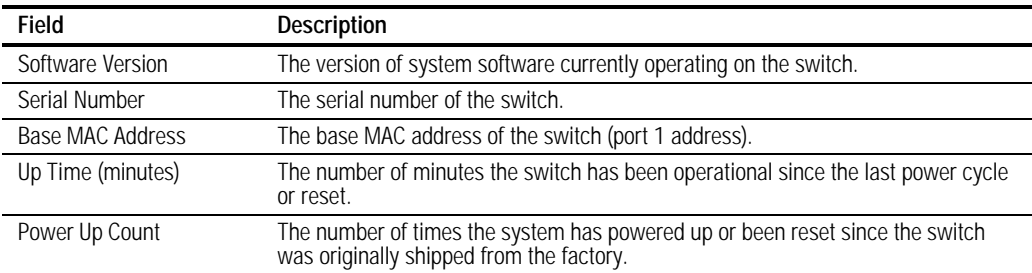

# **Download Software Menu**

The Download Software Menu allows you to set up and initiate a software download. Select **f** from the Main Menu to view the Download Software Menu. Figure 3-23 shows the Download Software Menu and Table 3-22 describes the menu.

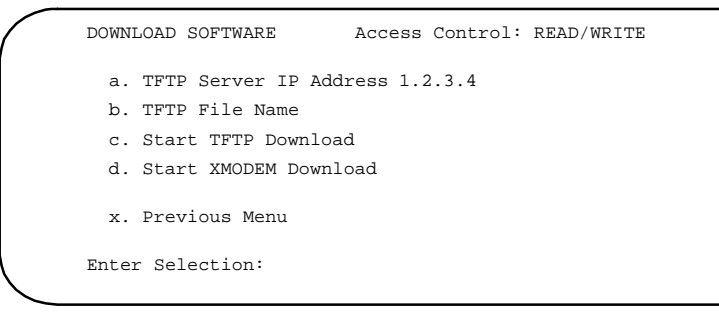

**Figure 3-23** Download Software Menu

| Table 3-22                                 |  |
|--------------------------------------------|--|
| <b>Download Software Menu Descriptions</b> |  |

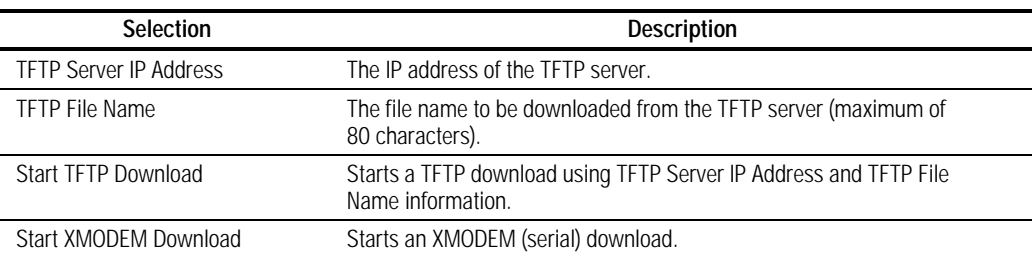

# **Save Current Configuration**

The Save Current Configuration screen ensures that all changes made to the switch via the console menus will be stored in the event of power outages or power cycles.

To save your current configuration, do the following:

1. Select **g** from the Main Menu to view the Save Current Configuration screen.

The following message prompt displays:

The current settings will become permanent. All the saved settings will be lost!

a. OK x. Cancel and return to the Previous Menu

2. Select either **a** to confirm the process or **x** to cancel the process.

### **Return to Default Configuration**

The Return to Default Configuration screen allows you to restore the original factory default switch settings before changes were made via the user interface or SNMP.

To return to default configuration settings, do the following:

1. Select **h** from the Main Menu to view the Return to Default Configuration screen.

The following message prompt displays:

Switch will return to default settings. All the current changes and settings will be lost! a. OK x. Cancel and return to the Previous Menu

2. Select either **a** to confirm the process or **x** to cancel the process.

### **Logout**

The Logout menu item allows you to log out of the user interface and return to the Login screen. Select **i** from the Main Menu to logout. After this command is entered, the system logout occurs automatically.

### **Reset**

The Reset screen allows you to restore the latest saved configuration or system defaults if the system configuration has not been saved.

To reset the switch, do the following:

1. Select **j** from the Main Menu to view the Reset screen.

The following message prompt displays:

Switch will go through a hardware reset. All the current changes that have not been saved will be lost! a. OK x. Cancel and return to the Previous Menu

2. Select either **a** to confirm the process or **x** to cancel the process.

# *Chapter 4* **Configuring and Monitoring the Switch**

# **Common Tasks**

The switch console menus allow you to modify default switch settings and configure the switch for network management. They also allow you to monitor switch performance and status. See Chapter 3, "User Interface," for an overview of the menu hierarchy and a description of all menus. The following sections describe common tasks in setting up and operating the switch.

To begin, set operating parameters and make sure the network connections are correct by performing these tasks:

- Setting password protection for the switch to prevent unauthorized access to console menus
- Assigning an IP address for the switch if you plan to manage the switch using SNMP, or if you use Telnet to access the switch
- Checking network configuration status and verifying that network connections are correct

After the switch is installed and operating, you may want to perform any of the following tasks:

- Connecting via Telnet for in-band access to the console menus
- Setting SNMP parameters for management access
- Viewing switch statistics to monitor and evaluate switch performance and traffic patterns on the network
- Configuring port mirroring
- Downloading a software upgrade
- Configuring Spanning Tree parameters
- Configuring VLANs
- Configuring Class of Service

*4-2**Configuring and Monitoring the Switch*

Configuring port operation (enable/disable, port speed, full/half duplex and flow control)

**. . . . . . . . . . . . . . . . . . . . . . . . . . . . . .**

- Configuring the forwarding table
- Configuring the broadcast cutoff rate
- Setting a default gateway
- Configuring BootP/DHCP

# **Setting Password Protection**

The SW3322/SW3323/SW3324 switch is factory-configured with access rights to the console menus set to READ/WRITE. This setting allows anyone to use the console menus to modify any operational parameter. To protect the configuration of the switch from unauthorized modification, you should enable password protection to the console menus.

To enter a password, do the following:

- 1. Select Password from the System Configuration Menu and press [Enter].
- 2. Enter a password containing six to eight alphanumeric characters.

The password is not case sensitive. For verification, you are asked to enter your password again. If both entries agree, the new password is stored.

By factory default, there is a password configured. At the login: prompt, type "public" and press [Enter] to gain READ/WRITE access to the console menus. When you configure the password parameter, the factory default setting is deactivated and the new password governs access to the console menus.

After you enter a password and logout using the Logout command from the Main Menu, all access rights change to READ-ONLY. The current level of access control is indicated at the top of the management screen.

If forget your password, contact Compaq Customer Support.

**NOTE:** You are automatically logged out from the console menus based on the Screen Timeout setting in the System Configuration Menu. A setting of "0" permits the console menus to remain available indefinitely.
### **Assigning an IP Address**

To assign an IP address to the switch, do the following:

1. Select System Configuration Menu from the Main menu.

**. . . . . . . . . . . . . . . . . . . . . . . . . . . . . .**

2. Select IP address from the menu and enter the IP address. Press <Enter>.

The IP address is now programmed. Select Subnet Mask from the menu and enter the appropriate mask.

### **Checking Network Configuration Status**

To check connection status for the network, do the following:

1. Select Port Menu from the Main Menu.

If a network cable is properly connected to a port, the Link Status for the port reads CONNECTED. If no cable is connected to a port, or if the cable or port is faulty, the Link Status for the port reads DISCONNECTED.

2. If you see a DISCONNECTED status for a connected port, plug the cable into another port on the switch or try another cable.

## **Connecting via Telnet**

You can connect to the switch from a remote location using the Telnet application. This application allows you to establish in-band access to the console menus.

To connect to the switch via Telnet, do the following:

- 1. Assign an IP address using the System Configuration Menu.
- 2. Set a password using the System Configuration Menu.
- 3. Login to the switch via Telnet using the configured IP address and the password.

### **Setting SNMP Management Access**

Access to the switch through SNMP is controlled by community names. The community names set for the switch must match those used by the SNMP management station for successful communication to occur. The switch uses two community names. The "Public" community name allows read-only access to the device via SNMP. The "Private" community name allows read/write access.

**. . . . . . . . . . . . . . . . . . . . . . . . . . . . . .**

Switches can send SNMP messages called traps to SNMP management stations when an important event occurs with the switch. The switch allows up to four destinations to be configured for these trap messages to be sent.

To configure SNMP access for the switch, do the following:

- 1. Select System Configuration Menu from the Main Menu.
- 2. Select SNMP Configuration Menu.
- 3. Select SNMP Private Community Name from the menu and enter the desired read/write access Community name (you are permitted to enter from one to 10 characters).
- 4. Select SNMP Public Community Name and enter the desired read-only community name (you are permitted to enter from one to 10 characters).
- 5. Select one or more Trap Destination entries from the menu and enter the appropriate IP addresses.
- 6. Enter a corresponding community name for each trap destination entered.

## **Viewing Switch Statistics**

To view switch statistics, do the following:

1. Select Switch Statistics Screen from the Main Menu.

The screen lists the main statistical counts for all ports on the switch simultaneously.

2. Select Switch Summary from the Switch Statistics Screen.

**. . . . . . . . . . . . . . . . . . . . . . . . . . . . . .**

The screen lists a summary of sum total statistics for all ports on the switch.

- 3. Select Port Statistics from the Switch Statistics Screen.
- 4. Enter the port number. Press <Enter>.

The screen lists expanded port-level statistics for an individual port.

5. On any of the statistics screens, select Clear to clear (zero) the displayed statistical counts and Refresh to refresh (update) the displayed statistical counts.

# **Configuring Port Mirroring**

You can mirror the traffic being switched on any port for the purposes of network traffic analysis and connection assurance. When Port Mirroring is enabled, one port in each group of eight becomes a monitor port for any one of the other ports within the group.

To configure port mirroring, do the following:

1. Select Port Mirroring Enable from the Switch Configuration Menu.

The prompt will indicate "Yes"

- 2. Select Mirrored Port for the port to be mirrored (traffic information source).
- 3. Select Mirroring Port for the port that receives the mirrored data (traffic information destination).
- 4. Connect a traffic analyzer or RMON probe to the mirroring port.
- **NOTE:** Port mirroring is not supported on the Gigabit Ethernet ports.

## **Downloading a Software Upgrade**

You can upgrade the operational software in the switch without physically opening the switch or being in the same location. The software storage sector in the flash memory of the switch is reprogrammable. This feature allows you to easily download software feature enhancements and problem fixes to the switch from a local or remote location.

**. . . . . . . . . . . . . . . . . . . . . . . . . . . . . .**

You can download software to the switch in two ways:

- Via the serial port. This procedure is an out-of-band operation that copies the software through the serial port to the switch. This operation takes approximately 10 minutes and requires minimal configuration.
- Via TFTP download. This procedure uses a TFTP server connected to the network and downloads the software using the TFTP protocol. A TFTP download is much faster than a serial download, requiring only a few seconds, and can be used to upgrade a switch that is not physically proximate. The disadvantage is that this method requires a TFTP server and additional setup.

### **Downloading Via the Serial Port**

A serial download is the easiest method to upgrade the switch software, requiring the least amount of equipment and configuration.

To download switch software via the serial port, do the following:

- 1. Select Download Software Menu from the Main Menu.
- 2. Select Start XMODEM Download.

The following message prompt displays:

```
Software downloader is running.
Software downloader request: Please start XMODEM
transfer (9600, N, 1).
```
(Please ignore any characters that may appear on the next line).

3. Send the file using the XMODEM protocol from your computer application (the procedure varies depending upon the application used). When the XMODEM procedure finishes, the following message prompt displays:

Software download successfully completed XMODEM download. Please wait while program flash is being written. Software downloader is exiting after successful download to flash. Please wait while system initializes.

The system software will reinitialize and display the login prompt.

### **Downloading Via TFTP**

To perform a TFTP download, you must first configure the switch. This consists of programming the switch with an IP address, if this has not already been done, and entering the IP address of the TFTP server and the name of the upgrade file. To program the switch IP address, go to the System Configuration Menu that is accessible from the Main Menu screen.

To download switch software via TFTP, do the following:

- 1. Select TFTP Server IP Address from the Download Software Menu.
- 2. Enter the TFTP server IP address and press <Enter>.
- 3. Select TFTP File Name and enter the file name to be downloaded from the TFTP server.

**NOTE:** For a TFTP download, the path to the file must be included in its name. For example, if the upgrade file name is switch.bin and it resides in the directry/ usr/tftp on the TFTP server, then you must enter the TFTP file name as "/usr/tftp/switch.bin".

- 4. If necessary, configure the address of an IP gateway to reach the server from the switch using the Default Gateway field on the System Configuration Menu.
- 5. Configure the TFTP server by copying the download file from the upgrade disk to an appropriate directory and starting the server.
- 6. Select Start TFTP Download and press <Enter>.

To verify that the TFTP download has been successfully completed, note the software version level (SW Version x.xx) displayed on the top right portion of the Main Menu. You can also view the software version on the General Information Screen accessible from the Main Menu. This number should match the version number that appears on the upgrade disk.

### **Configuring Spanning Tree Parameters**

The SW3322/SW3323/SW3324 switch supports the IEEE 802.1D Spanning Tree Protocol. This protocol allows redundant connections to be created between LAN segments for fault tolerance. Two or more physical paths between different segments can be created through the switch, with the Spanning Tree Protocol choosing a single path at any given time and disabling all others. If the chosen path fails for any reason, a disabled alternative is activated, thereby maintaining the connection. See Appendix B, "Spanning Tree Concepts" for further information on using the Spanning Tree Protocol in a network.

**WARNING:** Configuring Spanning Tree parameters from their default can cause serious deterioration of network performance.

To configure Spanning Tree Parameters, do the following:

- 1. Select Switch Configuration Menu from the Main Menu.
- 2. Select Spanning Tree Configuration Menu.
- 3. Turn the switch Spanning Tree operation on or off by toggling the Spanning Tree Protocol Enable option by pressing **a**.
- 4. Select Port Configuration.

The Spanning Tree Port Configuration Menu displays. Change the parameters that display in this menu as required.

### **Configuring VLANs**

A virtual LAN (VLAN) is a group of devices on one or more LANs that are configured such that they can communicate as if they were attached to the same wire. Because VLANs are based on logical instead of physical connections, they are extremely flexible. The most fundamental benefit of VLAN technology is the ability to create workgroups based on function rather than on physical location or media. For further information, see Appendix C, "Virtual LANs (VLANs)."

**. . . . . . . . . . . . . . . . . . . . . . . . . . . . . .**

To configure VLANs, do the following:

- 1. Select Switch Configuration Menu from the Main Menu.
- 2. Select VLAN Configuration Menu.
- 3. Turn the global switch VLAN operation on or off by toggling the VLAN Enable option by pressing **a**.
- 4. Select VLAN Menu.

The VLAN Menu displays. This menu displays the current configuration of VLANs in the system.

- 5. To delete a current VLAN, select Delete, then enter the number of the VLAN.
- 6. To configure a VLAN, select Configure and enter a VLAN number. A new VLAN can be created this way.

The VLAN #n Configuration Menu displays. From this menu, you can configure VLAN names, add/delete ports in a VLAN, and add/delete egress ports for a VLAN.

7. From the main VLAN Configuration Menu, select VLAN Port Menu to configure the VLAN port mode (hybrid or access) for individual ports.

### **Configuring Class of Service**

You can configure Class of Service parameters using the Class of Service Configuration Menu. This menu permits you to configure priority levels to traffic being forwarded through the switch. During periods of congestion, Class of Service settings ensure that traffic which has been assigned high priority is forwarded through the switch ahead of normal priority traffic. For further information, see Appendix D, "Class of Service."

To configure Class of Service, do the following:

- 1. Select Class of Service Configuration Menu from the Switch Configuration Menu.
- 2. Press **a** to turn the global switch Class of Service operation on or off by toggling the Class of Service Enable option.
- 3. Select Priority Threshold and type a number between 0 and 7.
- 4. Select Configure Port Priority.

The Port Priority Menu displays. From this menu, individual port priority levels can be configured.

### **Configuring Port Operation**

You can configure RJ-45 ports for operational parameters such as autonegotiation, duplex mode, port speed, and flow control. 1000Mb/s port speed and duplex mode are 1000Mb/s and full duplex respectively, and are thus not configurable.

To configure port operation, do the following:

- 1. Select Port Menu from the Main Menu.
- 2. Select Configure and enter a port number. Press <Enter>.

The port number entered displays on the top of the Port Configuration screen.

- 3. Select Port Name and enter a Port Name. Press <Enter>.
- 4. Select Port Enable to toggle between enabling (Yes) and disabling (No) the port.
- 5. Select Flow Control Enable to toggle between enabling (Yes) or disabling (No) flow control on the port.
- 6. Select Auto-negotiation Enable to toggle between enabling (Yes) or disabling (No) auto-negotiation on the port.

**NOTE:** If Auto-negotiation Enable is set to No, the Full Duplex and Port Speed modes need to be configured.

**. . . . . . . . . . . . . . . . . . . . . . . . . . . . . .**

If Auto-negotiation Enable is set to Yes, the Full Duplex and Port Speed fields disappear and the system automatically configures these functions.

- 7. Select Full Duplex to toggle between Yes (Full Duplex) and No (Half Duplex) mode on the port.
- 8. Select Port Speed to toggle between 10Mbps and 100Mbps speeds on the port.

### **Configuring the Forwarding Table**

The Forwarding Table allows you to designate forwarding treatment through the switch for specific MAC addresses, allowing you to maintain the efficiency and security of your network. You can search for specific MAC addresses by the address itself or by port number. The switch learns addresses dynamically from incoming packets and builds a table of these addresses along with their associated ports. There are three types of MAC addresses in the forwarding table:

- Dynamic MAC addresses which remain in the forwarding table for a time period defined using the Forwarding Table Aging Time option in the Switch Configuration Menu.
- Static MAC addresses which are entered manually, stored in nonvolatile memory, and automatically placed in the forwarding table.
- System MAC addresses which are set by the system software and cannot be modified. Each switch port has a permanent MAC address assigned to it.

There are three types of dispositions associated with each address in the forwarding table:

- Forward which directs packets destined for a specific MAC address to a specific port.
- Discard which drops packets destined for a specific MAC address (and thus provides a security function by blocking certain packets).
- Local which is for packets destined for the switch itself (such as a "local" SNMP management packet).

To configure the forwarding table, do the following:

- 1. Select Switch Configuration Menu from the Main Menu.
- 2. Select Forwarding Table Configuration Menu.

To either make an existing dynamic entry static (Make Entry Static) or delete a static entry (Delete Static Entry), do the following:

1. Select the letter associated with the option.

The following message prompt displays:

Enter MAC Address:

2. Enter the MAC address. Press <Enter>.

To either add a static entry (Add Static Entry) or modify a static entry (Modify Static Entry), do the following:

1. Select the letter associated with the option.

The following message prompt displays:

Enter MAC Address:

2. Enter the MAC address. Press <Enter>.

The following message prompt displays:

Forward to Port (Y/N):

- 3. Do one of the following:
	- a. If you select "Y" and Press <Enter>, the system displays:

Enter Port Number (1-26):

Enter the port number and press <Enter>.

b. If you select "N" and press <Enter>, the system displays "discard" in the Disposition field.

## **Configuring Broadcast Cutoff Rate**

This setting affects what is known as "Broadcast Throttling," which defines how the switch will handle excessive broadcast or unicast packets with unknown MAC addresses. Normally, when the switch receives these packets, they will be forwarded (flooded) to every port. However, if the receiving rate of these packets exceeds the broadcast cutoff rate, the switch will "throttle back" the forwarding of these packets based on the configured Broadcast Cutoff Rate. This mechanism helps to prevent broadcast storms.

**. . . . . . . . . . . . . . . . . . . . . . . . . . . . . .**

To configure the broadcast cutoff rate, do the following:

- 1. Select Switch Configuration Menu from the Main Menu.
- 2. Select Broadcast Cutoff Rate, enter the rate value, and press <Enter>.

Valid values are in the range from 100 to 500,000.

## **Setting a Default Gateway**

The Default Gateway parameter defines the IP address of a router or other network device to which IP packets are to be sent if destined for a subnet outside of that which the switch is operating.

To set a default gateway, do the following:

- 1. Select System Configuration Menu from the Main Menu.
- 2. Select Default Gateway.
- 3. Enter the gateway IP address. Press <Enter>.

*4-14**Configuring and Monitoring the Switch*

# **Configuring BootP/DHCP**

The DHCP and BootP protocols allow you to automatically configure the switch's IP address information. Enabling this feature greatly speeds up device configuration, especially when a large number of devices are installed. A DHCP and/or BootP server must be operating on the network and be properly configured for this option to work. When this option is enabled, the switch first tries to obtain an IP address from a DHCP server. If this fails, the switch tries to obtain an IP address from a BootP server. If this fails, the switch uses a previously configured IP address, if one exists.

**. . . . . . . . . . . . . . . . . . . . . . . . . . . . . .**

To configure BootP/DHCP, do the following:

- 1. Select System Configuration Menu from the Main Menu.
- 2. Select BootP/DHCP Enable.

This selection toggles between Enable and Disable.

# Chapter 5 SNMP Management

## The SNMP Protocol

SNMP (Simple Network Management Protocol) is a communication protocol designed specifically for the purpose of managing devices or other elements on a network. Network equipment commonly managed with SNMP includes hubs, switches, routers, and host computers. SNMP is typically used to configure these types of devices for proper operation in their network environment, as well as to monitor them to evaluate their performance and detect potential problems.

**. . . . . . . . . . . . . . . . . . . . . . . . . . . . . .**

Managed entities supporting SNMP typically contain software, which runs locally on the device and is referred to as an agent. In Figure 5-1, software in the switch functions as an agent, monitoring and controlling the functionality of the switch. A defined set of variables, referred to as managed objects, is maintained by the agent and used to manage the device. These objects are defined in a Management Information Base (MIB) which allows for a standard presentation of the information controlled by the agent over the network.

The software used to access the information maintained by the SNMP agents across a network is referred to as the SNMP Manager, and typically runs on a workstation.

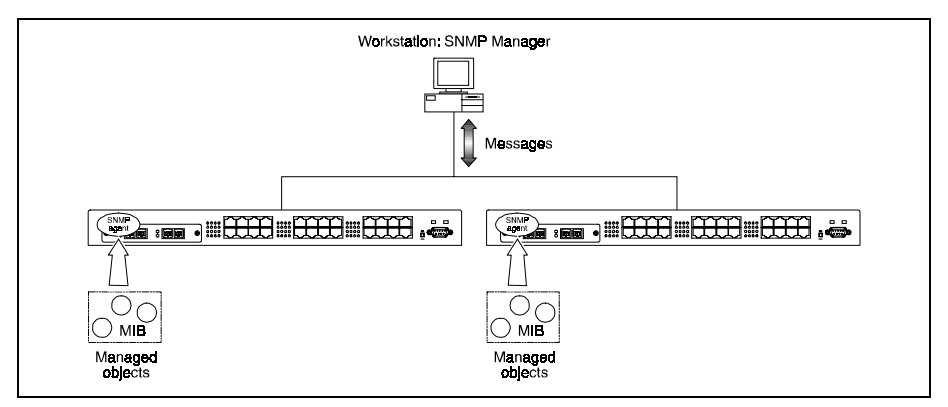

Figure 5-1 Switches Managed by an SNMP Management Workstation

The SNMP manager software uses a MIB specification, equivalent to that which the agent maintains, to read and write objects controlled by the agent for purposes of configuring and monitoring the device. SNMP defines the format of the MIB specifications and the protocol used to access this information.

**. . . . . . . . . . . . . . . . . . . . . . . . . . . . . .**

There are three main operations defined in SNMP:

- Operations that read information from the managed device, such as those used to obtain status or statistical data, are called GET operations.
- Operations that change a functional parameter on the device, such as those used to configure Spanning Tree or to initiate a software download, are referred to as SET operations. GET and SET operations are initiated only by the manager software, and result in a response by the agent.
- The third operation type, the TRAP, allows the agent to send an unsolicited message to the manager. This operation is typically used as an alert of a potential problem or a change of status with the device. The Trap Destination parameter in the SNMP Configuration Menu is used to configure the IP addresses of the SNMP Manager to which trap messages are sent.

NOTE: The user must install both the Compaq Networking Management Software and SW3322, SW3323, SW3324 Product Management Module to manage the SW3322, SW3323, SW3324 switches by SNMP.

### MIB Objects

A number of different MIB specifications have been defined for managing network equipment, some standard and some proprietary. SNMP compliant devices typically support one or more standard MIBs defined by the Internet Engineering Task Force (IETF), in the form of Request for Comments (RFC) documents.

These MIBs provide a common method of managing devices, such as switches and hubs, and network interfaces, such as Ethernet and token ring. The primary standard MIB, referred to as MIB-II, provides an overall view of the managed agent and must be supported, at least in part, by all SNMP agents. In addition, commercial vendors define proprietary MIB extensions for managing devicespecific functions of their products.

**. . . . . . . . . . . . . . . . . . . . . . . . . . . . . .**

The SW3322/SW3323/SW3324 switch supports four standard MIBs:

- RFC 1213 Management Information Base for Network Management of TCP/IP based Internets (MIBII)
- RFC 1398 Definitions of Managed Objects for the Ethernet-like Interface Types (Ethernet MIB)
- RFC 1493 Definitions of Managed Objects for Bridges
- RFC 1757 Remote Network Monitoring Management Information Base

The switch also supports Compaq proprietary MIB extensions.

#### RFC 1213 (MIB-II)

RFC 1213 provides management of switch system-level parameters, including TCP/IP protocol-related statistics, IP addressing, routing table information, and interface statistics for each switch port. MIB-II is the standard MIB defined by RFC 1213. All agent devices operating SNMP are required to support at least part of MIB-II.

This MIB reports information about the protocols and network interfaces supported on the agent itself, as well as other general information. The MIB is divided into a number of groups, each of which corresponds to a specific protocol or set of information. Some groups are defined in other RFC documents.

 $5 - 3$ 

The groups specifically defined in RFC 1213 and supported by the switch system software are as follows:

**. . . . . . . . . . . . . . . . . . . . . . . . . . . . . .**

- System General information about the agent system
- Interfaces Information about the network interfaces of the system
- Address Translation Interface address information, both MAC level and network (IP) level
- $IP Statistics$  and information related to the IP protocol
- ICMP Statistics and information related to the ICMP protocol
- TCP Statistics and information related to the TCP protocol
- UDP Statistics and information related to the UDP protocol
- Transmission Statistics and information related to the physical network medium to which the system interfaces (e.g. Ethernet, token ring, etc.).
- SNMP Statistics and information related to the SNMP protocol

#### RFC 1398 (Ethernet MIB)

RFC 1398 provides management and monitoring for the Ethernet-specific aspects of each port on the switch. This is the Ethernet-specific statistics subgroup of the MIB-II Transmission group. This group provides a set of statistics related to Ethernet's physical level operation. Specifically, error and collision-related statistics are presented.

#### RFC 1493 (Bridge MIB)

RFC 1493 is a group defined under MIB-II. This MIB deals with the operation of the system as an 802.1D-compliant bridge. Areas of functionality supported by this group include Spanning Tree and forwarding table information and configuration.

#### RFC 1757 (RMON MIB)

RFC 1757 is a group defined under MIB-II. This MIB provides management for the RMON aspects of the switch. The SW3322/SW3323/SW3324 switches support four of the nine groups of RMON defined for Ethernet networks on a per port basis. For further information, see the subsection "RMON" in Chapter 1.

**. . . . . . . . . . . . . . . . . . . . . . . . . . . . . .**

#### Proprietary MIB Extensions

Areas of switch function not covered by the standard RFC MIBs are specified in the private MIB. This MIB definition is specified separately from MIB-II. Areas covered in this MIB include various system, switch, and port level information. System information MIB variables are shown in Table 5-1, switch information variables in Table 5-2, and port variables in Table 5-3.

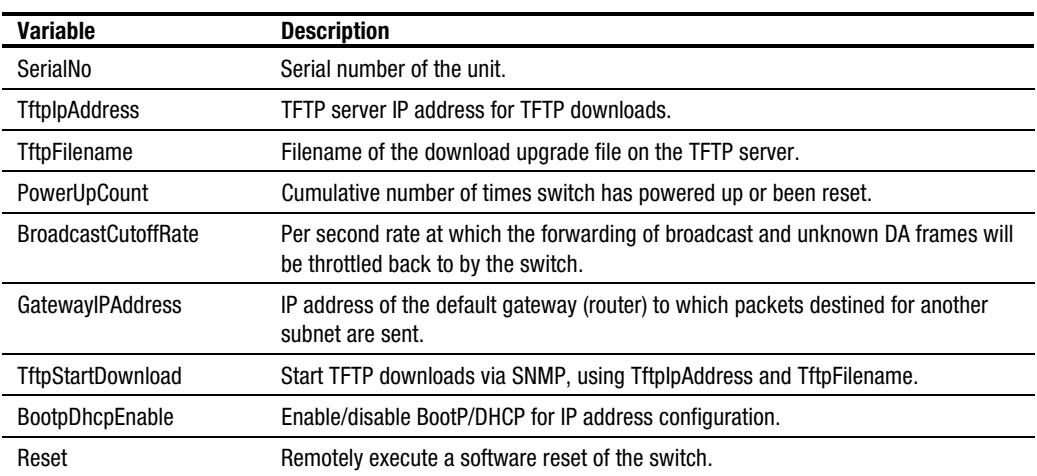

#### Table 5-1 System Information Variables

#### Table 5-2 Switch Information Variables

**. . . . . . . . . . . . . . . . . . . . . . . . . . . . . .**

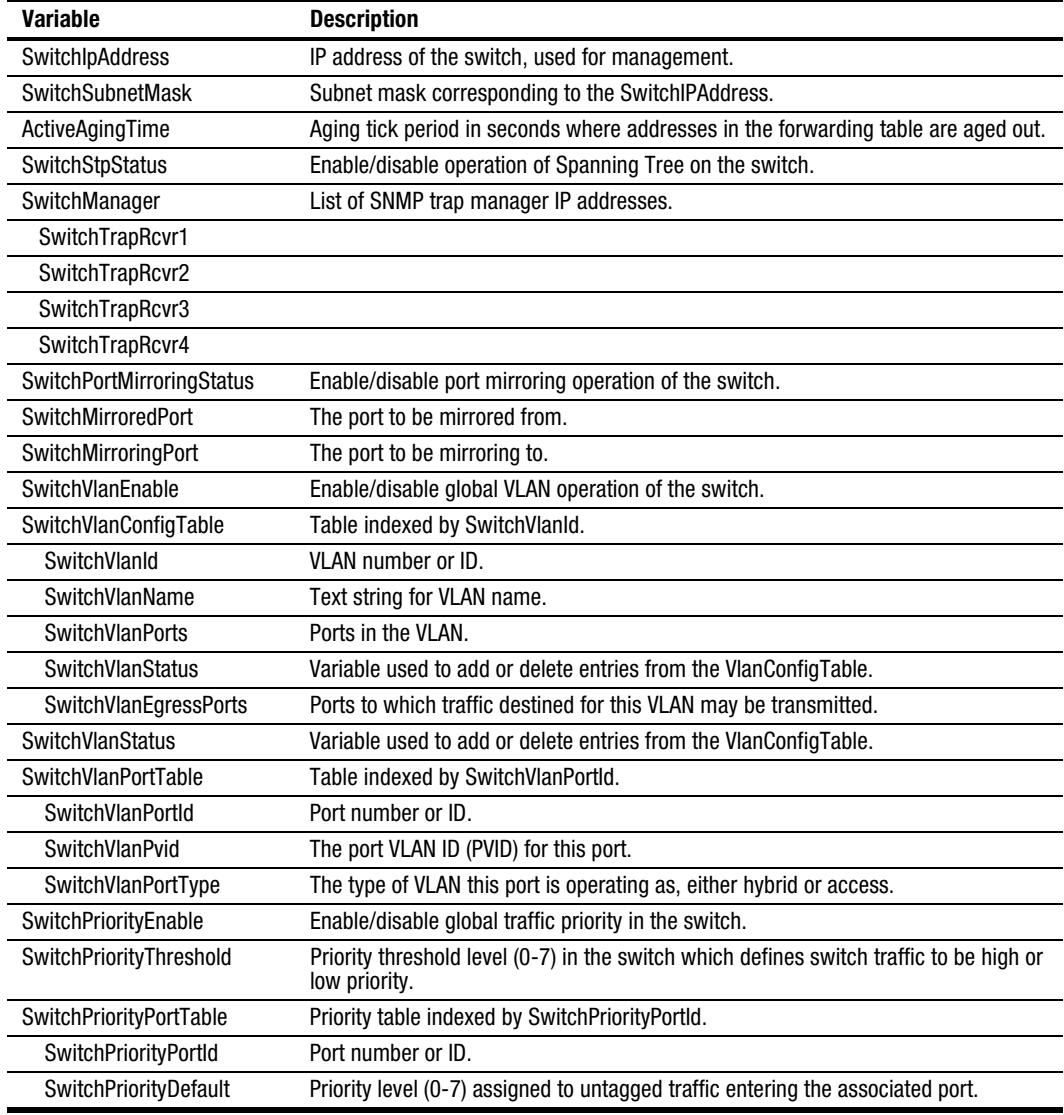

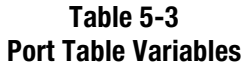

**. . . . . . . . . . . . . . . . . . . . . . . . . . . . . .**

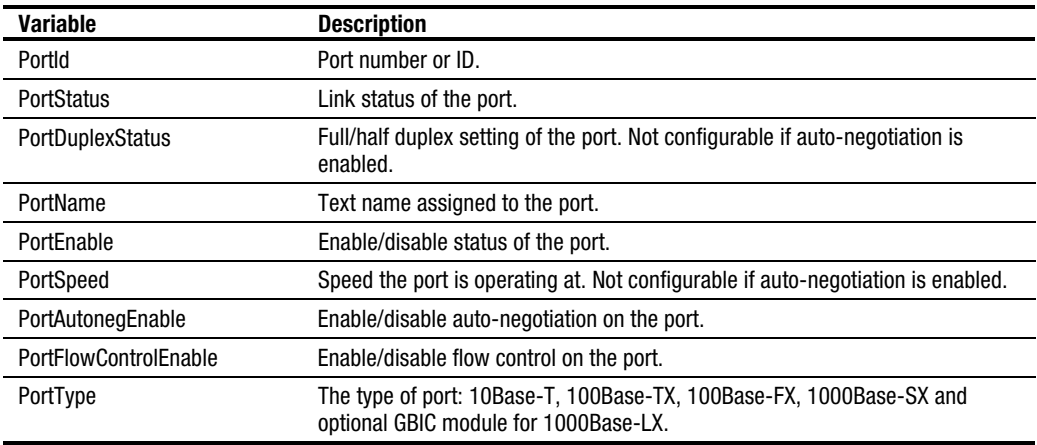

### Compiling MIB Extensions

The MIBs supported by the switch must be compiled into the SNMP network management platform before the switch can be managed. The supported MIBs are provided as files on the CD shipped with the unit. The four standard MIB specifications listed above with which the switch is compliant are generally available with the SNMP management platform. Application modules specific to managing the switch under different network management platforms are available. Contact Compaq for information regarding supported platforms.

# *Appendix A* **Technical Specifications**

# **General**

#### **Standards Compliance**

■ IEEE 802.1D Transparent Bridging Specifications (ISO/IEC 10038)

**. . . . . . . . . . . . . . . . . . . . . . . . . . . . . .**

- IEEE 802.1p Traffic Class Expediting and Dynamic Multicast Filtering
- IEEE 802.1Q Virtual Bridged Local Area Networks
- IEEE 802.2 Local Area Networks, Logical Link Control (LLC)
- IEEE 802.3 CSMA/CD 9 (ISO/IEC 8802-3)
- IEEE 802.3i 10Base-T (ISO/IEC 8802-3, clause 14)
- IEEE 802.3u 100Base-TX (ISO/IEC 8802-3, clause 25)
- IEEE 802.3u 100Base-FX
- IEEE 802.3z Gigabit Ethernet
- IEEE 802.3x Flow Control
- EIA RS-232C (DTE-to-DCE)
- EIA RS-310C (19" rackmount)

#### **Certification**

- Emissions: FCC Part 15, Class A, EN55022 (CISPR 22)
- Safety: UL 1950, cUL CSA 22.2-950, EN60950 (TUV)
- CE Mark: 89/336/EEC; 93/68//EEC; 73/23/EEC
- Immunity: IEC 801-2; IEC 801-3; IEC 801-4; EN 50082-1

*A-2 Technical Specifications*

#### **Data Rate**

■ 10 Mb/s Manchester encoded or 100 Mb/s 4B/5B encoded

**. . . . . . . . . . . . . . . . . . . . . . . . . . . . . .**

■ 1000 Mb/s encoded

#### **Environmental Specifications**

- **•** Operating temperature:  $32^{\circ}$  to  $113^{\circ}$  F (  $0^{\circ}$  C to  $45^{\circ}$  C)
- Operating humidity: 5 to 95% relative, non-condensing
- Storage temperature: -22° to 158°F (-30° C to 70° C)
- Storage humidity: 5 to 95% relative, non-condensing

#### **Electrical Specifications**

- Input voltage: 100-240 VAC
- Input frequency: 50-60 Hz
- Maximum power consumption: 75 VA

#### **Physical**

- $\blacksquare$  Height: 1.75 in. (4.4 cm)
- Length: 16.0 in. (40.6 cm)
- Width: 17.1 in. (43.4 cm mountable in a standard 19 in. rack)
- **Weight:**  $10.5$  lb.  $(4.8 \text{ kg})$

#### **Microprocessor**

- Type: Intel i960J series, 32 bit
- Speed: 33 MHz

#### **Memory**

**Processor DRAM: 2 MB (SW3322/3323), 4 MB (SW3324)** 

**. . . . . . . . . . . . . . . . . . . . . . . . . . . . . .**

- **•** Packet Buffer Memory: 4 MB/8 ports of 10/100Mb/s, 8MB/Gigabit Ethernet ports
- ß Flash Memory: 1 MB (SW3322/SW3323), 2 MB (SW3324)

# **Port Specifications**

#### **Console Port**

Table A-1 shows the console port pin assignments.

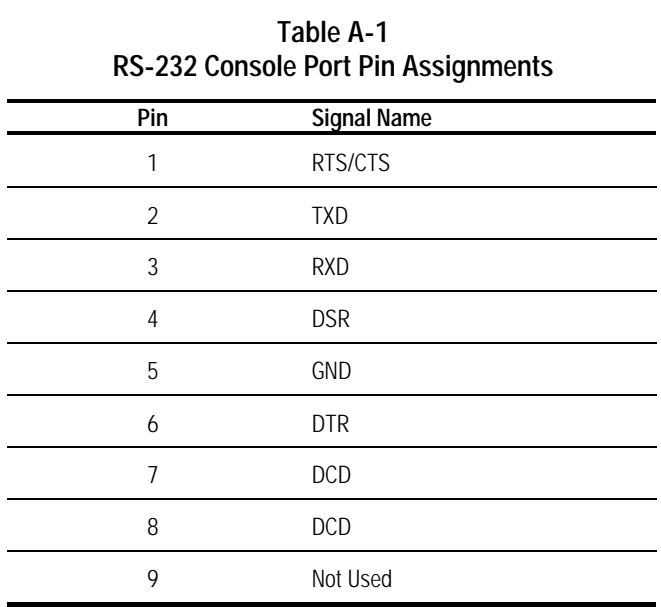

#### **10Base-T and 100Base-TX Ports**

The switch provides IEEE 802.3u auto-negotiation on its 10Base-T/100Base-TX ports for 10/100 speed and full/half duplex operation. Table A-2 shows the 10Base-T/100Base-TX pinouts. These ports are wired MDI-X. All undefined pins are not used.

**. . . . . . . . . . . . . . . . . . . . . . . . . . . . . .**

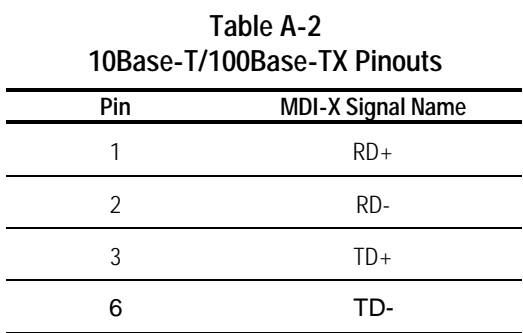

#### **MDI/MDI-X Crossover Cable Wiring**

Figure A-1 shows the wiring scheme for implementing a crossover cable if needed for connection to the switch's 10Base-T or 100Base-TX ports. Such a cable may be required when connecting the switch to another switch or a hub device.

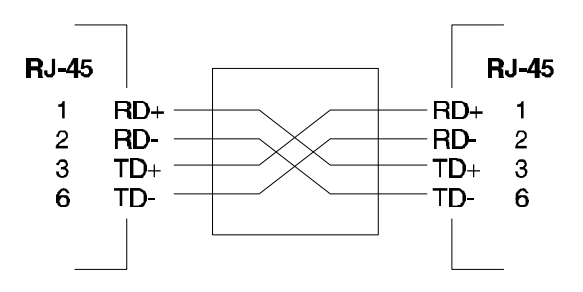

**Figure A-1** External Crossover Cable Wiring

# Appendix B Spanning Tree Concepts

# General

The IEEE 802.1D Spanning Tree Protocol resolves the problems of physical loops in a network by establishing one primary path between any two switches in a network. Any duplicate paths are barred from use and become standby or blocked paths until the original path fails, at which point they can be brought into service.

**. . . . . . . . . . . . . . . . . . . . . . . . . . . . . .**

### Spanning Tree Features

The switch meets the requirements of the Spanning Tree Protocol (STP) by performing the following functions:

Creates a single spanning tree from any arrangement of switching or bridging elements.

NOTE: The term "switch" is used as an equivalent to "bridge" in this document.

- Compensates automatically for the failure, removal, or addition of any device in an active data path.
- Achieves port changes in short time intervals, which establishes a stable active topology quickly with a minimum of network disturbance.
- Uses a minimum amount of communications bandwidth to accomplish the operation of the Spanning Tree Protocol.
- Reconfigures the active topology in a manner that is transparent to stations transmitting and receiving data packets.
- Manages the topology in a consistent and reproducible manner through the use of Spanning Tree Protocol parameters.

### Spanning Tree Protocol in a Network

Figure B-1 illustrates the use of three SW3322 switches to establish an effective Spanning Tree configuration. Figure B-2 illustrates the same principal using three SW3323 switches. Switches A, B and C are connected together in a redundant topology (more than one path between two points). If the connection between A and B goes down, the link between A and C becomes active, thereby establishing a path between A and B through switch C. Additionally, if the connection between B and C goes down, the link between A and C becomes active, establishing a path between B and C through switch A.

**. . . . . . . . . . . . . . . . . . . . . . . . . . . . . .**

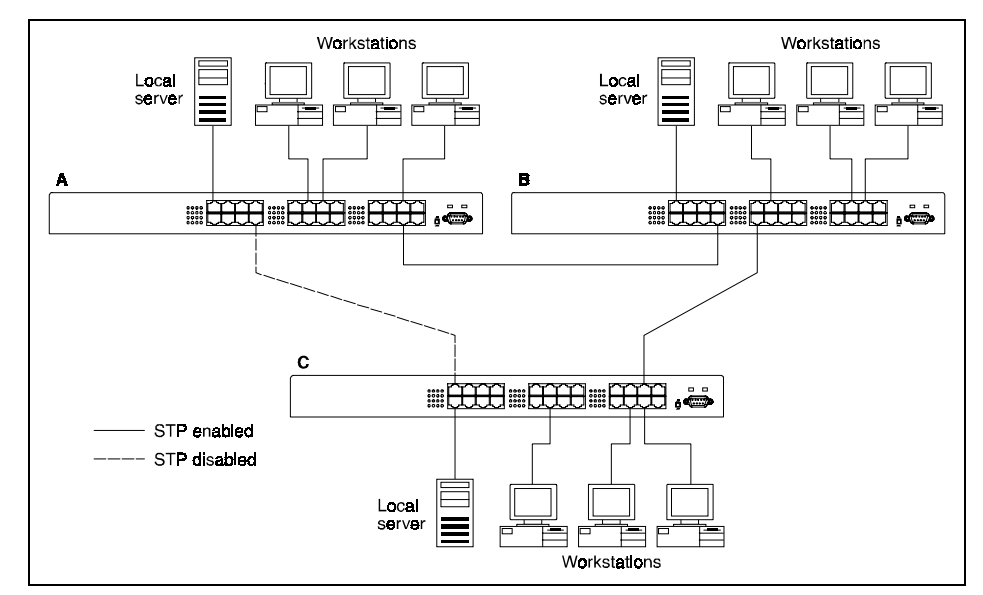

Figure B-1 Spanning Tree Configuration Using SW3322 Switches

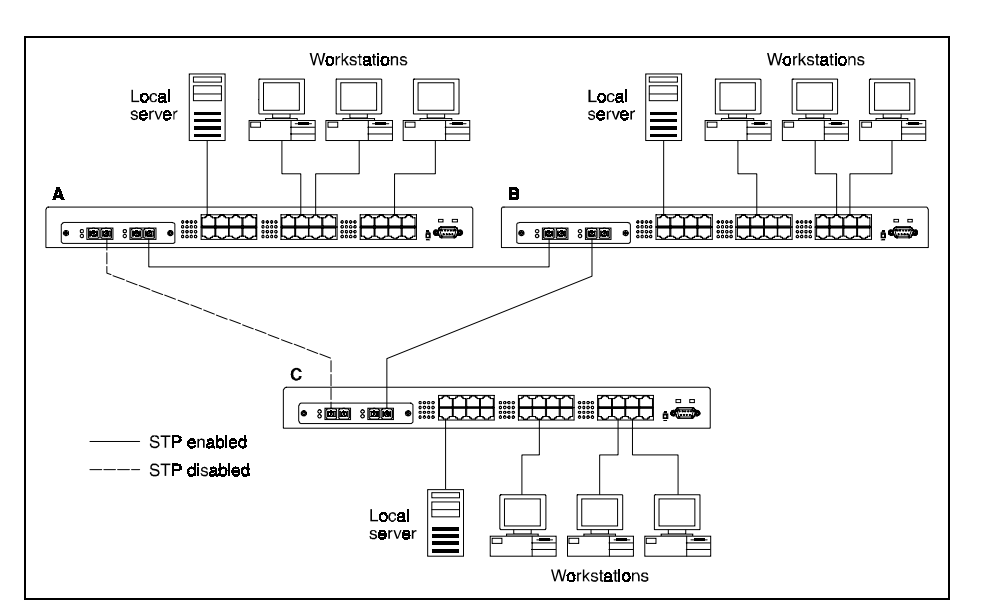

**. . . . . . . . . . . . . . . . . . . . . . . . . . . . . .**

Figure B-2 Spanning Tree Configuration Using SW3323 Switches

### Spanning Tree Protocol Parameters

Several configuration parameters control the operation of the Spanning Tree Protocol. Table B-1 describes the parameters and lists the switch default settings for each parameter. The values listed in the table are for a 24 port switch.

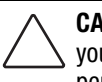

CAUTION: You can cause serious network performance degradation if you do not fully understand Spanning Tree concepts. Be sure to consult personnel experienced with this process prior to configuring Spanning Tree parameters.

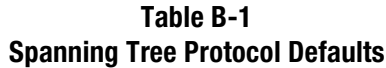

**. . . . . . . . . . . . . . . . . . . . . . . . . . . . . .**

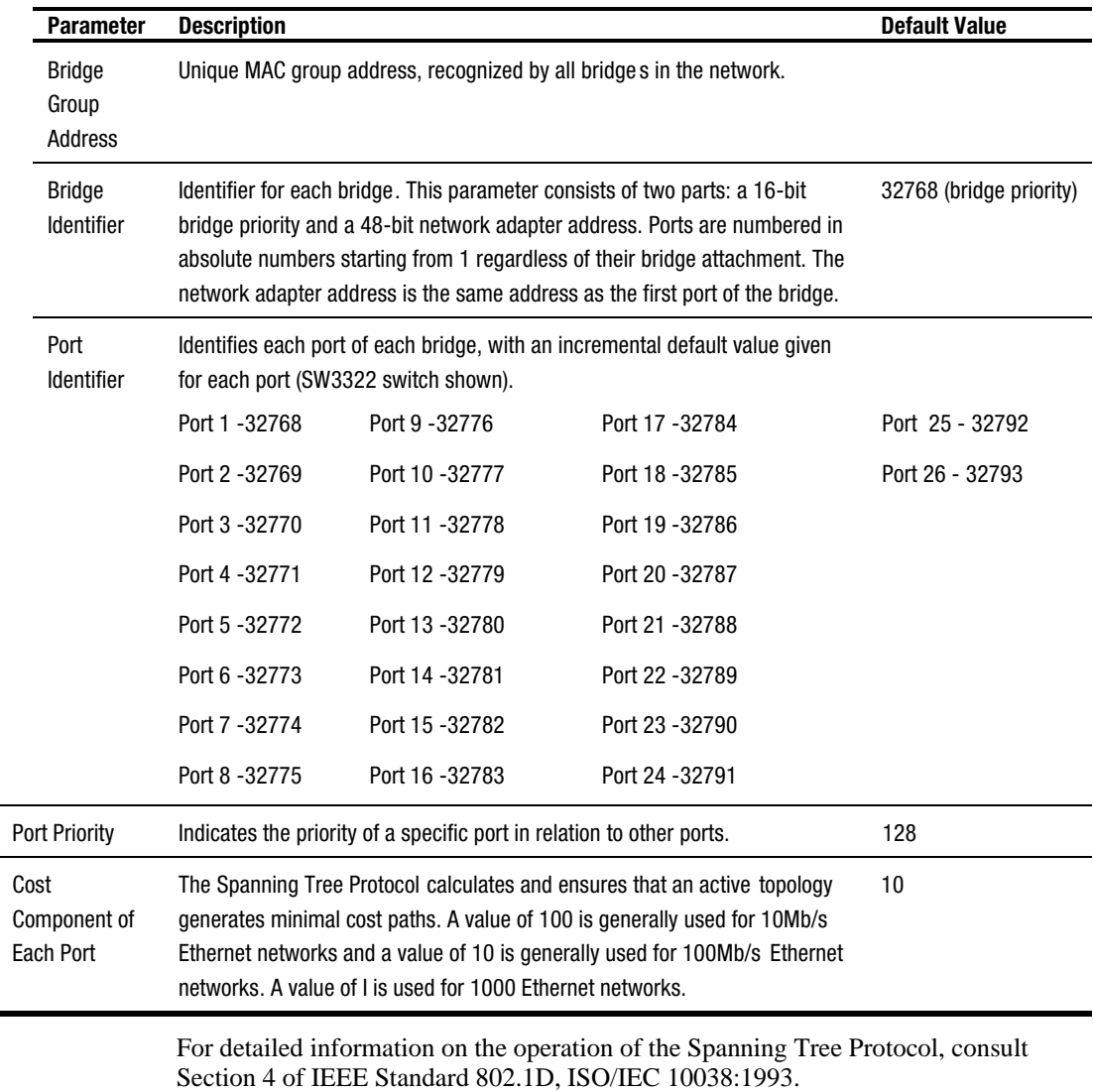

## Spanning Tree Protocol Operation

When the Spanning Tree Protocol is enabled for the first time or when there is a change in the network topology, such as a failure or the addition or removal of a component, the Spanning Tree Protocol automatically sets up the active topology of the current network.

**. . . . . . . . . . . . . . . . . . . . . . . . . . . . . .**

#### Communicating Between Bridges

Periodically, all devices running the Spanning Tree Protocol on a network transmit packets to each other "in care of" the Bridge Group Address which all bridges share. When a bridge receives a frame sent to the Bridge Group Address, the bridge's Spanning Tree Protocol processes the packet. Application software and other LAN segments ignore the packet. Bridges communicate between each other in order to determine the Root Bridge.

#### Selecting a Root Bridge and Designated Bridges

During communication between bridges, one bridge is determined to have the lowest bridge identifier. This bridge becomes the Root Bridge.

After the Root Bridge has been selected, each LAN segment looks for the bridge that has the lowest cost relative to the Root Bridge. These bridges become Designated Bridges.

#### Selecting Designated Ports

Each Designated Bridge selects a Designated Port. This port is responsible for forwarding packets to the Root Bridge.

#### Handling Duplicate Paths

When the active topology of the network is determined, all packets between any two nodes in the network use only one path. Where a duplicate path exists, the non-designated port is put into a blocking state.

#### Remapping Network Topology

If there is a change in the network topology due to a failure or the removal or addition of any active components, the active topology also changes. This may trigger a change in the state of some blocked ports. There are five (5) states that the ports can be in for spanning tree:

**. . . . . . . . . . . . . . . . . . . . . . . . . . . . . .**

- Blocking: A port in this state does not participate in the transmission of frames, thus preventing duplication arising through multiple paths existing in the active topology of the bridged LAN.
- Listening: A port in this state is preparing to participate in the transmission of frames. The transmission of frames is temporarily disabled in order to prevent temporary loops, which may occur in a bridged LAN during the lifetime of this state as the active topology of the bridged LAN changes.
- Learning: A port in this state is preparing to participate in the transmission of frames.
- Forwarding: A port in this state is participating in the transmission of frames.
- Disabled: A port in this state does not participate in the transmission of frames or the operation of the spanning tree process.

# *Appendix C* **Virtual LANs (VLANs)**

# **VLANs and Frame Tagging**

The SW3322/SW3323/SW2234 supports IEEE 802.1Q-compliant VLANs. This capability provides a highly efficient architecture for establishing VLANs within a network and for controlling broadcast/multicast traffic between workgroups. Central to this capability is an explicit frame tagging approach for carrying VLAN information across interconnected network devices.

**. . . . . . . . . . . . . . . . . . . . . . . . . . . . . .**

With frame tagging, a short tag is appended to the beginning of every frame that crosses the network. The tag identifies which virtual LAN the frame belongs to as well as the relative priority of the frame In Figure C-1, the workstations attached to the first switch are members of the same two VLANs as the workstations attached to the second switch. The 802.1Q tag carries the VLAN information between the two switches.

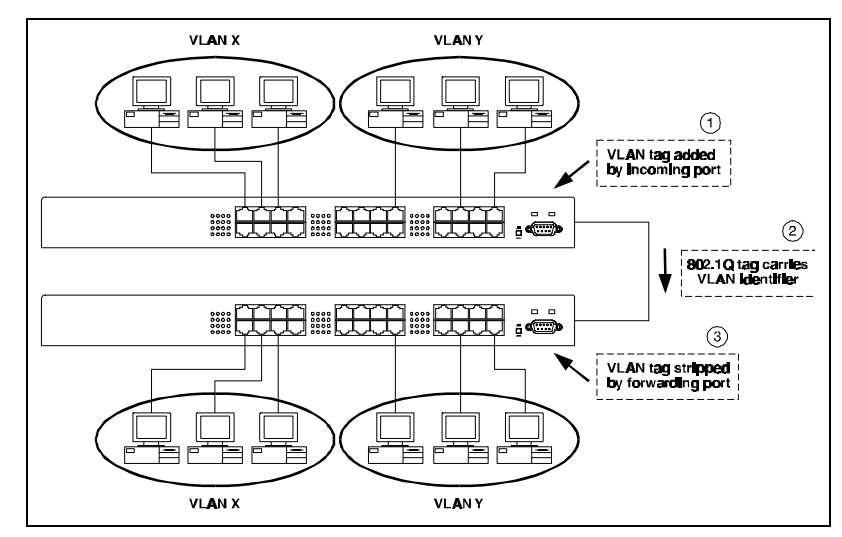

**Figure C-1** Two Switch VLAN Configuration

*C-1*

If the switch is so configured, a unique VLAN identifier is placed in a tag appended to the packet when it is received by the switch from end-station nodes, if the packet does not already contain this information. The tag is then stripped off when the packets are forwarded to the destination end stations. Within the switch and between switches compliant with IEEE 802.1Q, these identifiers are used to control the destination of broadcast frames and to prevent flooding these broadcasts to all ports and connected interfaces.

**. . . . . . . . . . . . . . . . . . . . . . . . . . . . . .**

Broadcast/multicast traffic from geographically dispersed stations can be directed across these links without radiating out to stations that are not part of the same VLAN. Up to 4094 different VLANs can be carried across these links, thus permitting the configuration of up to 4094 virtual workgroups. This approach is nonintrusive to end-station applications and the associated clients. You can configure VLANs using the VLAN Menu in the console interface and associated submenus, or via SNMP.

### **VLAN Access Ports**

SW3322/SW3323/SW3324 ports can be configured as one of two types for the purpose VLAN configuration: access or hybrid. A VLAN access port is used to connect one or more VLAN-unaware devices into a port of a VLAN device. There can be no VLAN tagged frames entering an access port. If a tagged frame does arrive on an access port, the switch will drop the frame. You can configure a port as an access port (typically one connected to a VLAN-unaware end-user workstation) to ensure that it only receives untagged frames.

In the following example (Figure C-2), both ports are designated as access ports. The ports are both configured to be on VLAN X. The untagged frame (1) comes in through the left port and gets tagged with a VLAN X tag (2), based on the incoming port. As the frame comes out through the right side port, the tag is stripped (3) since the outgoing port is an access port as well and only accepts untagged frames. The incoming and outgoing frames can only propagate in this example because they are on the same VLAN.

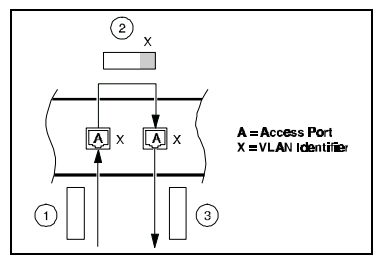

**Figure C-2** VLAN Access Ports

### **VLAN Hybrid Ports**

A VLAN hybrid port is used to connect one or more VLAN-aware or VLANunaware devices attached to it. Both tagged and untagged frames can be transmitted on hybrid ports.

**. . . . . . . . . . . . . . . . . . . . . . . . . . . . . .**

In example 1 in Figure C-3A, two different VLANs are configured as X and Y. A packet arrives (1) with a tag for VLAN Z, goes straight through the switch (2) and back out (3), destined for VLAN Z, a VLAN Z-aware end-user workstation. If the packet already has the tag attached, then the switch uses that information, transparent to the VLAN configuration of the incoming port used for that packet's arrival. The switch forwards the packet so that it reaches its ultimate destination.

In Example 2 in Figure C-3A, a similar scenario to Example 1 occurs, except that the incoming packet (1) is tagged with a VLAN Y tag. The packet is being sent (2) to a port that belongs to VLAN Y. Since VLAN Y exists on the port, the tag is stripped off (3).

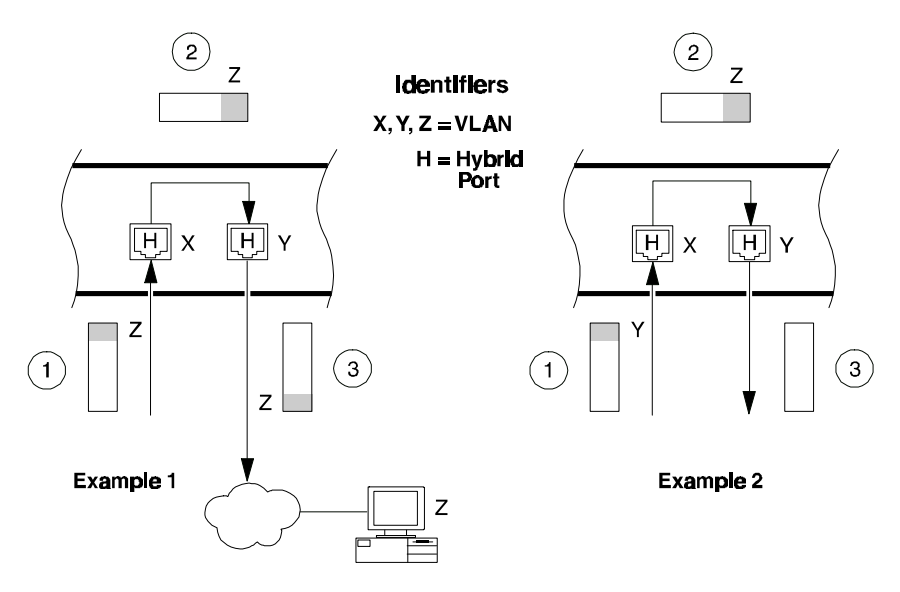

**Figure C-3A** VLAN Hybrid Ports (Examples 1 and 2)

In example 3 in Figure C-3B, an untagged frame arrives at the left side port (1). The frame is tagged with a VLAN X tag (2), and comes out Port Y with a VLAN X tag (3). The ultimate destination of the frame may be on the outgoing port's segment or on another segment.

**. . . . . . . . . . . . . . . . . . . . . . . . . . . . . .**

Example 4 in Figure C-3B, is similar to Example 3 except that both ports (incoming and outgoing) are on VLAN X. The untagged frame arrives at incoming port  $X(1)$ , gets tagged with a VLAN  $X$  tag  $(2)$ , and comes outs VLAN X (3) with the tag stripped off. The packet thus comes in and out of the switch port untagged, the same as the access port type case in Figure C-2.

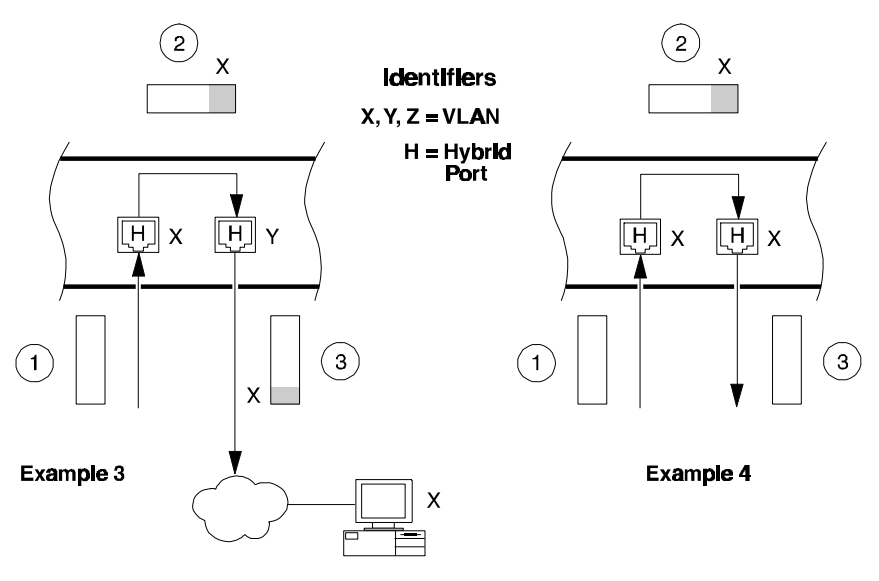

**Figure C-3B** VLAN Hybrid Ports (Examples 3 and 4)

### **VLAN Application Example**

As the network administrator can use VLANs to define user groups regardless of the physical LAN segment to which they are connected, both hybrid and access links can further refine traffic flow in a multi-switch environment. Figure C-4 shows the combination of both hybrid and access links for a network with three different VLANs. Note that VLAN Y packets are tagged on the internal (corporate) network, but VLAN Z packets are not. No packets are tagged on the access links.

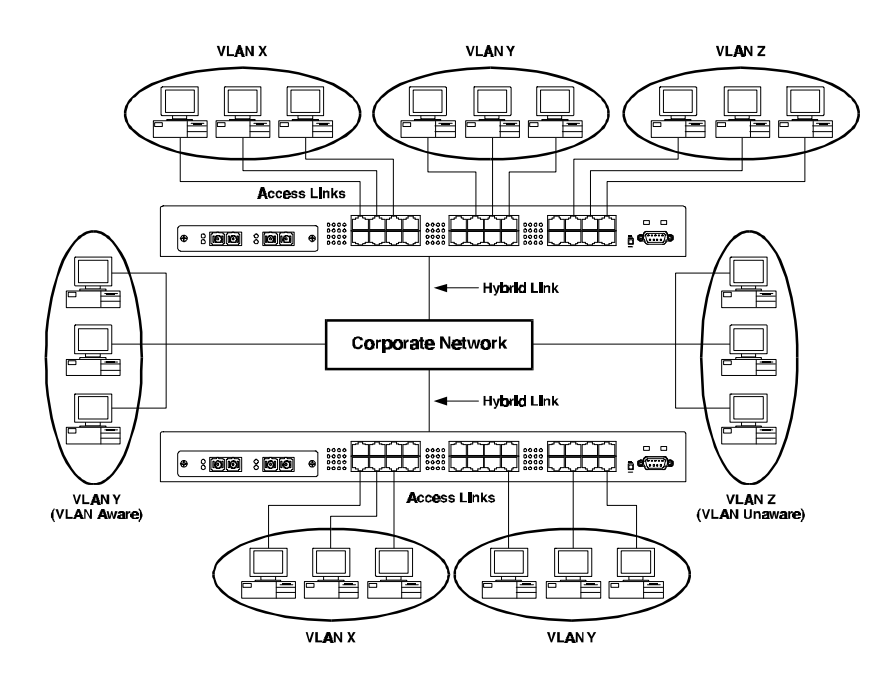

**. . . . . . . . . . . . . . . . . . . . . . . . . . . . . .**

**Figure C-4** VLAN Application Example using SW3323 Switches

# Appendix D **Class of Service**

Class of Service support allows you to assign mission-critical data a higher priority through the switch by delaying less critical traffic during periods of congestion. Higher priority traffic through the switch is serviced first before lower priority traffic. The Class of Service capability of the SW3322/SW3323/SW3324 switch is implemented by a priority queuing mechanism. In order to use Class of Service (priority queuing) you must first enable VLAN operation on the switch. Class of Service is based on the IEEE 802.1p draft standard specification and allows you to define two priorities of traffic on each switch port:

**. . . . . . . . . . . . . . . . . . . . . . . . . . . . . .**

- high
- normal

As traffic enters the switch, it is assigned to one of the two priority levels according to information located in the header tag of the packet (see Appendix D, "Virtual LANs") or according to the incoming port number. Packets are then placed into one of two transmit queues on the outbound switch port based on their priority level. Packets on the high priority queue are transmitted first; when that queue empties, traffic on the normal priority queue is transmitted. When priority queuing is being used, each packet that passes through the switch contains a priority level in its header tag. The priority information may already exist in incoming packets, or be assigned by the switch. The determination of individual packet priority is based on the following rules:

- 1. Incoming tagged frames contain a priority level (range: 0-7)
- 2. Incoming non-tagged frames are assigned a preconfigured default priority level based on their incoming port (range: 0-7)
- 3. Priority levels of packets are compared against a preconfigured global priority threshold setting. Those packets with levels equal to or above the threshold are designated high priority traffic; those packets with levels below the threshold are designated normal priority traffic.
- 4. Default settings: 4 and above  $=$  High Priority, 3 and below  $=$  Normal Priority

Properly configured, this mechanism assures that during congestion, normal priority traffic does not delay the highest priority data. The tagged header in the frame governs individual frame priority. Figure D-1 shows priority queuing operating within a switch. Packets coming in through ports 1 and 4 are tagged as normal traffic and placed in a normal queue on an outbound port. Packets coming in through ports 2 and 5 are tagged as high priority traffic and placed in a high priority queue on an outbound port. You can configure priority queuing using the Class of Service Configuration Menu in the console interface or via SNMP.

**. . . . . . . . . . . . . . . . . . . . . . . . . . . . . .**

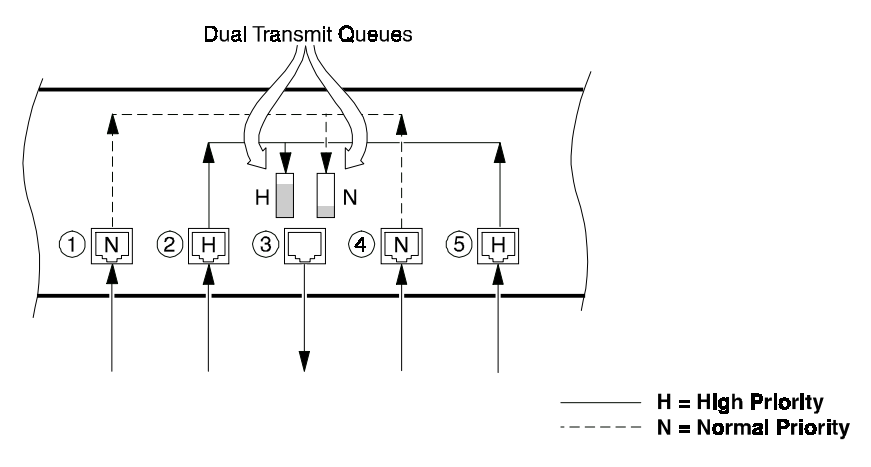

Figure D-1 Class of Service Example
# Appendix E **Acronyms and Abbreviations**

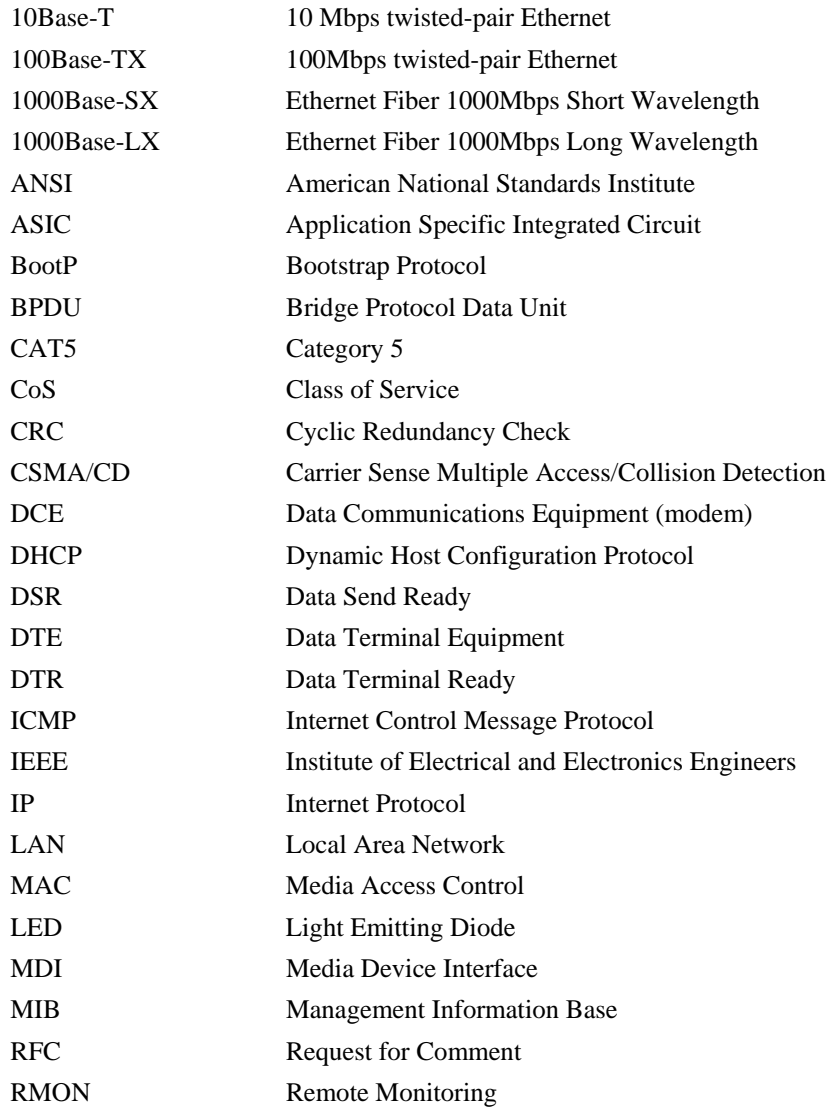

**. . . . . . . . . . . . . . . . . . . . . . . . . . . . . .**

**. . . . . . . . . . . . . . . . . . . . . . . . . . . . . .**

E-2 Acrynyms, Abbreviations, and Glossary

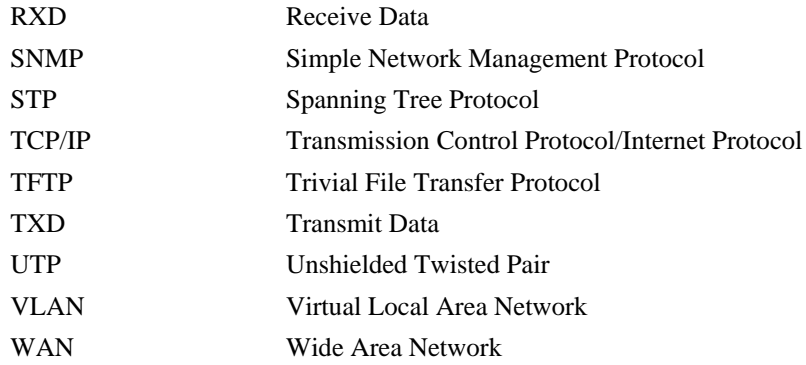

# Appendix F **Regulatory Compliance**

# FCC Notice

This equipment has been tested and found to comply with the limits for a Class A digital device, pursuant to Part 15 of the FCC Rules. These limits are designed to provide reasonable protection against harmful interference when the equipment is operated in a commercial environment. This equipment generates, uses, and can radiate radio frequency energy and, if not installed and used in accordance with the instructions, may cause harmful interference to radio communications. Operation of this equipment in a residential area is likely to cause harmful interference, in which case the user will be required to correct the interference at personal expense.

**. . . . . . . . . . . . . . . . . . . . . . . . . . . . . .**

# **Modifications**

The FCC requires the user to be notified that any changes or modifications made to this device that are not expressly approved by Compaq Computer Corporation may void the user's authority to operate the equipment.

## Cables

The cables you supply when connecting to this device must be shielded cables with metallic RFI/EMI connector hoods to maintain compliance with FCC Rules and Regulations.

# Laser Compliance

The GBIC Module contains a laser diode of either gallium aluminum arsenide (GaALAs) emitting in the wavelength range of 770-860 nm, or indium gallium arsenide phosphide (InGaAsP) emitting in the wavelength range of 1270-1355 nm. All Compaq systems equipped with a laser device comply with safety standards, including International Electrotechnical Commission (IEC) 825. With specific regard to the laser, the equipment complies with laser product performance standards set by government agencies as a Class 1 laser product. The product does not emit hazardous laser radiation.

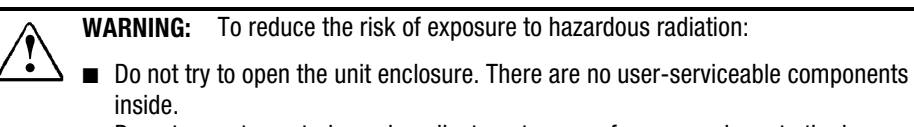

- Do not operate controls, make adjustments, or perform procedures to the laser device other than those specified herein.
- Allow only Compag Authorized Service technicians to repair the unit.

The Center for Devices and Radiological Health (CDRH) of the U.S. Food and Drug Administration implemented regulations for laser products on August 2, 1976. These regulations apply to laser products manufactured from August 1, 1976. Compliance is mandatory for products marketed in the United States. This device is classified as a Class 1 laser product as defined by IEC 825.

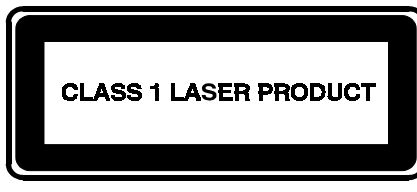

This label indicates that the product is classified as a CLASS 1 LASER PRODUCT.

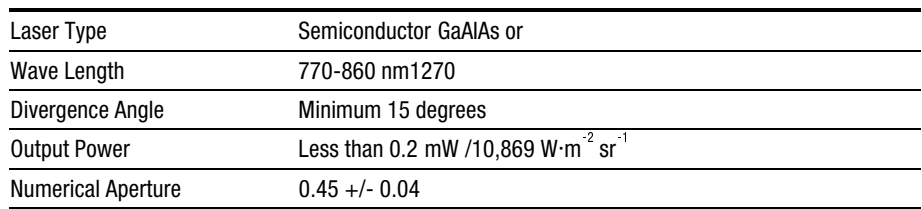

# **Canadian Notice**

This Class A digital apparatus meets all requirements of the Canadian Interference-Causing **Equipment Regulations.** 

# **Avis Canadien**

Cet appareil numérique de la classe A respecte toutes les exigences du Règlement sur le matériel brouilleur du Canada

# European Union (EU) Notice

Products with the CE Marking comply with both the EMC Directive (89/336/EEC) and the Low Voltage Directive (73/23/EEC) issued by the Commission of the European Community.

**. . . . . . . . . . . . . . . . . . . . . . . . . . . . . .**

Compliance with these directives implies conformity to the following European Norms (in brackets are the equivalent international standards):

- EN55022 (CISPR 22) Electromagnetic Interference
- EN50082-1 (IEC801-2, IEC801-3, IEC801-4) Electromagnetic Immunity
- EN60950 (IEC950) Product Safety

# Japanese Notice

この装置は、情報処理装置等電波障害自主規制協議会 (VCCI) の基準に 基づくクラスA情報技術装置です。この装置を家庭環境で使用すると電波 妨害を引き起こすことがあります。この場合には使用者が適切な対策を講ず るよう要求されることがあります。

# Taiwanese Notice

警告使用者:

這是甲類的資訊產品,在居住的環境中使用時,可能 會造成射頻干擾・在這種情況下・便用者會被要求探 取某些滴當的對策。

# **Index**

# 1

100Base-TX Fast Ethernet ports IEEE 802.3u 1-1 10BASE-TX Connectors 2-9

#### %

Activity LED Off 1-7 Activity port LEDs 1-4 ASCII terminal 1-1, 1-11 Auto-negotiation 1-13

#### &

Base MAC Address 3-29 BootP/DHCP 1-13 configuring 4-14 BootP/DHCP Enable option 1-13 Bootstrap Protocol 1-13 Bridge ID value 3-12 Bridge MIB 1-3 Bridge Priority 3-12 Broadcast Cutoff Rate 4-13 configuring 4-13 Broadcast throttling 1-13

#### $\mathbf{c}$

Cable RS-232 2-5 Class of Service 1-15, 3-9, 3-19, 4-9, 4-10 configuring 4-9 IEEE 802.1p 1-1 Class of Service Configuration Menu 3-19, 3-20, 4-9 Class of Service Enable option 4-10 Class of Service information per port 3-19

Class of Service operation 3-19, 4-10 Class of Service parameters 4-9 Class of Service settings 3-19, 4-9 Client/Server Network Application 1-15 Collision Detection protocol 1-14 communication settings 2-6 Compaq Customer Support 4-2 Compaq Dual-Speed Switch 2-1 *Compaq Dual-Speed Switch User Guide* 2-1 Compaq Network Management Software 1-3 Compaq Networking Management Software 1-10 *Compaq Networking Management Software CD* 2-1 Compaq proprietary MIB extensions 5-3 Compaq SW3322 1-1, 2-1 Compaq SW3322 switch 1-9 Computer system running communications software 1-11 Configuration BPDUs 3-12 Configuring Port Mirroring 4-5 Configuring the switch common tasks 4-1 Console management Serial 1-11 Console port 1-6, 2-5 Console port defined 1-6 Console port connector 2-5 CPU RAM 2-8 CRC 3-28 Cut-through 1-10

#### $\mathbf{D}$

**. . . . . . . . . . . . . . . . . . . . . . . . . . . . . .**

Data Terminal Equipment connection 2-5 DB-9 connector 1-6, 2-5 Default Configuration screen 3-31 Default Gateway

**I-2** Index

setting 4-13 Default Gateway field 4-7 Default Gateway parameter 4-13 Directry usr/tftp 4-7 Download Software Menu 1-10, 3-30 Downloading a Software Upgrade 4-6 Downloading Via TFTP 4-7 Downloading Via the Serial Port 4-6 Duplex Mode 1-14 Duplex Mode parameter 1-14 Dynamic Host Configuration Protocol 1-13

# E

Ethernet Carrier Sense Multiple collision detection portion of 1-14 Ethernet frame size 1-10 Ethernet MIB 1-3

## $\mathsf{F}$

Factory Defaults 3-2 Fan Outlets 1-8 Fast Ethernet 1-1, 1-15 Fast Ethernet connections Mbps full duplex 1-15 Fast Ethernet wire speed 1-1 Fiber Ports 1-6 Flash ROM MB sectored 1-10 Forward Delay 3-12 Forwarding table configuring 4-11 Forwarding Table 3-5, 4-11 Forwarding Table Aging Time option 4-11 Forwarding Table Configuration Menu 3-10

Forwarding Table Configuration screen 1-9 Front Panel 1-4 Full Duplex 1-3, 1-4, 3-23, 4-11 Full duplex mode 1-14

## G.

**. . . . . . . . . . . . . . . . . . . . . . . . . . . . . .**

General Information Screen 3-29, 4-8 Gigabit Ethernet Module 2-6 Gigabit Interface Converters 2-6

### $H$

Hello Time 3-12 Hz power 2-2

#### -

IBM 2-5 ID of bridge 3-14 IEEE 802.1D 4-8 IEEE 802.1D Bridge 1-9 IEEE 802.1D Spanning Tree Protocol 1-9, 4-8 IEEE 802.1D-compliant Ethernet 1-1 IEEE 802.1Q virtual LANs 1-1 Inspecting Your Shipment 2-1 INSTALLATION 2-1 Internet 1-15 Internet Engineering Task Force 5-2 IP Address 4-7 see assigning 4-3

#### L

L LED Off 1-7 LAN 3-14 LANs IEEE 802.1Q virtual 1-1 LED mode button 1-4, 1-6, 1-14

defined 1-6 LED Off 1-7 LEDs 1-4, 1-14 Link LED Off 1-7 Link Status 4-3 Local Backbone Application 1-16 Login 3-2 Logout 3-5, 3-31

### M

MAC addresses 4-11 Main Menu 3-1, 3-5, 3-6, 3-8, 3-21, 3-24, 3-29, 3-30, 3-31, 3-32, 4-2, 4-8 Main Menu screen 4-7 Management Information Base 5-1, 5-3 Max Age 3-12 Media Access Control address forwarding table 1-1 Menu Hierarchy 3-4 Message Area 3-1 MIB 5-1, 5-2, 5-4, 5-5, 5-7 MIB extensions proprietary 5-2 MIB variables System information 5-5  $MIB-II$  5-3 MIB-II Transmission group 5-4 Mirror 4-5 Mirrored Port 3-9 Mirroring Port 3-9 Modes of access read-only and read/write 3-2 Mounting ears 2-3 Mounting the Switch 2-3 rack 2-3

### $\mathsf{N}$

Network Configuration Status 4-3

Network Management of TCP/IP 5-3

### P

**. . . . . . . . . . . . . . . . . . . . . . . . . . . . . .**

Password protection 1-11 Password Protection 4-2 Path Cost 3-13, 3-14 Port Configuration Menu 3-21, 3-22, 3-23 Port Configuration Menu of console menus 1-13 Port LEDs 1-7 Port Menu 3-21 Port Menu of console menus 1-14 Port mirroring 1-12 Port mirroring see Configuring Port Mirroring 4-5 Port Operation configuring 4-10 Port Priority 3-13 Port Priority Configuration Menu 3-20 Port Priority Menu 3-19, 3-20 Port Priority Menu displays 4-10 Port Statistics Screen 1-12, 3-25, 3-27 Power Connector 1-8 Power cord 2-7 Power LED 1-6, 2-8 defined 1-6 Power source 2-2 Power Switch 1-8 Power Up Count 3-29 Powering the Switch 2-7 Power-up tests 2-8 Press Enter 4-12 Previous Menu 3-31, 3-32 Priority Default 3-20 Priority Threshold 3-19 PRODUCT OVERVIEW 1-1

#### 6

Rear Panel 1-8 Remote Monitoring 1-1 Reset 3-5 Resetting the Switch 3-32 Return to Default Configuration 3-31 RFC 1213 5-3 RFC MIBs 5-5 RJ-45 LED mode button 1-7 RJ-45 LEDs 1-14 RJ-45 port LEDs 1-6, 1-14 RMON 1-12 RMON Statistics 1-12 Router 3-6, 5-1

**. . . . . . . . . . . . . . . . . . . . . . . . . . . . . .**

## $\mathbf S$

Save Current Configuration 3-31 Save Current Configuration screen 3-31 Screen Timeout 4-2 Screen Timeout setting 4-2 Select Broadcast Cutoff Rate 4-13 Select Flow Control Enable 4-10 Select Full Duplex 4-11 Select Priority Threshold 4-10 Select SNMP Private Community Name 4-4 Select SNMP Public Community Name 4-4 Select Start TFTP Download 4-7 Select System Configuration Menu 4-3 Select TFTP File Name 4-7 Serial Number 3-29 Simple Network Management Protocol 1-1 Site Requirements 2-1 SNMP 1-11, 3-8, 4-4, 5-1, 5-2, 5-7 SNMP applications industry-standard 1-11

SNMP Configuration Menu 3-7, 3-8, 5-2 SNMP management 1-11 SNMP Management 4-4 SNMP management platform 5-7 SNMP management station 1-12, 4-4 SNMP management stations 4-4 SNMP Management Workstation 5-1 SNMP Manager 5-1 IP addresses of 5-2 SNMP manager software 5-2 SNMP MIB 1-12 SNMP network management platform 5-7 Software Download 1-10 Software Version 3-29 Spanning Tree 1-9, 1-10, 3-5, 3-12, 4-8, 5-2, 5-4, 5-6 Spanning Tree configuration IP addresses 1-10 Spanning Tree Configuration information 3-12 Spanning Tree Configuration Menu 1-9, 3-11, 3-12 Spanning Tree operation 1-9, 3-9, 3-12, 4-8 Spanning Tree parameters 3-11, 4-1, 4-8 Spanning Tree Parameters 4-8 configuring 4-8 Spanning Tree Port *#n* Configuration Menu 3-14 Spanning Tree Port Configuration information 3-14 Spanning Tree Port Configuration Menu 3-12, 3-13, 3-14 Spanning Tree Port Configuration Menu displays 4-8 Spanning Tree Port n Configuration Figure 3-10 3-14 Spanning Tree Port n Configuration Menu 3-13, 3-14

Spanning Tree Protocol 1-9, 4-8 Spanning Tree Protocol Enable option 4-8 Spanning Tree reconfiguration 3-12 Spanning Tree state of port 3-13, 3-14 Static Entry 3-11 Store-and-forward 1-10 Subnet Mask 4-3 SW3322/SW3323 switch user interface menu hierarchy 3-4 SW3322/SW3323 User Interface 3-1 SW3322/SW3323 User Interface Menu Hierarchy 3-4 SW3323 Dual-Speed Switch 1-1, 2-1 Switch Configuration Menu 1-12, 3-8, 3-9, 3-10, 3-11, 3-15, 3-19, 4-11 Switch Configuration menu of console menus 1-13 Switch Statistics 4-5 Switch Statistics Screen 3-24, 3-25, 3-26, 3-27 Switch Summary screen 3-26 Switch Summary Screen 3-25, 3-26 System Configuration Menu 3-6, 3-7, 4-2, 4-3, 4-7 System Configuration Menu of console menus 1-13

## T.

Table 5-1 5-5 Table 5-2 5-5 Table 5-3 5-5 TCP/IP network 1-13 TCP/IP protocol-related statistics 5-3 Technical Specifications 1-8 Telnet 1-11, 3-1 connecting 4-3 Telnet session 3-7 Terminal 1-11, 2-5

Test LED 1-6, 2-9 defined 1-6 Test LED lights 2-8 Test LED remains lit results of tests 2-9 Test LED turns 2-9 TFTP Download 4-7 TFTP File Name 3-30 TFTP File Name information 3-30 TFTP Server IP Address 3-30 Topology 3-12 Topology Change Count 3-12 Traffic Class of Service support 1-2 Trap Destination entries 4-4 Trap Destination parameter 5-2 Tree Port n Configuration Menu 3-14 Tree Port n Configuration Menu Descriptions 3-14 Trivial File Transfer Protocol industry-standard 1-10

## $\mathbf{u}$

**. . . . . . . . . . . . . . . . . . . . . . . . . . . . . .**

Up Time 3-29 User Interface 3-1

### v

Ventilation 2-3 Virtual LANs 3-15, 4-9 VLAN #n Configuration Menu 3-17 VLAN Configuration Menu 3-15, 3-16, 3-18, 4-9 VLAN Configuration n Menu Figure 3-13 3-17 VLAN Configuration n Menu Descriptions 3-17 VLAN Egress Port 3-17 VLAN Egress Ports 3-16, 3-17 VLAN Enable option 4-9 VLAN ID 5-6

 $I-5$ 

 $I - 6$  Index

VLAN Menu 3-15, 3-16, 3-17 VLAN Menu displays 4-9 VLAN n Configuration Menu 3-16,  $3-17$ VLAN n Configuration Menu displays  $4-9$ VLAN Port Menu 3-18, 4-9 VLAN Port Name 3-17 VLAN Port Type 3-18 VLAN<sub>s</sub> 1-14 configuring 4-9

## W

Wiring closets 2-3 Workgroup hubs 1-16

## $\boldsymbol{X}$

XMODEM software 1-10

Free Manuals Download Website [http://myh66.com](http://myh66.com/) [http://usermanuals.us](http://usermanuals.us/) [http://www.somanuals.com](http://www.somanuals.com/) [http://www.4manuals.cc](http://www.4manuals.cc/) [http://www.manual-lib.com](http://www.manual-lib.com/) [http://www.404manual.com](http://www.404manual.com/) [http://www.luxmanual.com](http://www.luxmanual.com/) [http://aubethermostatmanual.com](http://aubethermostatmanual.com/) Golf course search by state [http://golfingnear.com](http://www.golfingnear.com/)

Email search by domain

[http://emailbydomain.com](http://emailbydomain.com/) Auto manuals search

[http://auto.somanuals.com](http://auto.somanuals.com/) TV manuals search

[http://tv.somanuals.com](http://tv.somanuals.com/)